## UNIVERSIDADE ESTADUAL DE MATO GROSSO DO SUL – UEMS PROGRAMA DE MESTRADO PROFISSIONAL EM MATEMÁTICA EM REDE

NACIONAL - PROFMAT UNIDADE UNIVERSITÁRIA DE DOURADOS

# AMBIENTES DE GEOMETRIA DINÂMICA NO ENSINO DE FUNÇÕES E GEOMETRIA PLANA

RAPHAEL CÁSSIO PEREIRA PINTO

DOURADOS - MS 2016

## UNIVERSIDADE ESTADUAL DE MATO GROSSO DO SUL – UEMS PROGRAMA DE MESTRADO PROFISSIONAL EM MATEMÁTICA EM REDE

NACIONAL - PROFMAT UNIDADE UNIVERSITÁRIA DE DOURADOS

# AMBIENTES DE GEOMETRIA DINÂMICA NO ENSINO DE FUNÇÕES E **GEOMETRIA PLANA**

# RAPHAEL CÁSSIO PEREIRA PINTO

Dissertação apresentada ao Programa de Pós-Graduação em Matemática em Rede Nacional – PROFMAT da Universidade Estadual de Mato Grosso do Sul para obtenção do grau de Mestre em Matemática.

Orientadora: Profa. Dra. Maristela Missio.

P731a Pinto, Raphael Cássio Pereira Ambientes de geometria dinâmica no ensino de funções e geometria plana/ Raphael Cássio Pereira Pinto. Dourados, MS: UEMS, 2016. 94p. ; 30cm.

> Dissertação (Mestrado) – Programa de Pós Graduação em Matemática em Rede Nacional – Universidade Estadual de Mato do Sul, 2016.

Orientadora: Profa. Dra. Maristela Missio.

 1. Funções 2. Geometria Euclidiana 3. Ambientes de geometria dinâmica 4. Geogebra I. Título.

CDD 23.ed. 516.2

## **FICHA DE APROVAÇÃO**

## RAPHAEL CÁSSIO PEREIRA PINTO

# Título do Trabalho: AMBIENTES DE GEOMETRIA DINÂMICA NO ENSINO DE FUNÇÕES E GEOMETRIA PLANA

Este trabalho de conclusão de curso – Dissertação do Programa de Pós-Graduação em Matemática em Rede Nacional – PROFMAT da Universidade Estadual de Mato Grosso do Sul foi avaliado e aprovado, como requisito obrigatório para obtenção do grau de Mestre em Matemática.

> Profa. Dra. Maristela Missio – UEMS Orientadora – Presidente da Banca

\_\_\_\_\_\_\_\_\_\_\_\_\_\_\_\_\_\_\_\_\_\_\_\_\_\_\_\_\_\_\_\_\_\_\_

Prof. Dr. Sergio Rodrigues - UFGD Membro da Banca

\_\_\_\_\_\_\_\_\_\_\_\_\_\_\_\_\_\_\_\_\_\_\_\_\_\_\_\_\_\_\_

Prof. Dr. Vando Narciso - UEMS Membro da Banca

\_\_\_\_\_\_\_\_\_\_\_\_\_\_\_\_\_\_\_\_\_\_\_\_\_\_\_\_\_\_\_

Dourados - MS, 08 de Novembro de 2016.

## **DEDICATÓRIA**

Dedico esse trabalho à minha família, meus pais, Antonio (in memorian) e Ignez, meus irmãos, Juliana e Roberto, meus sobrinhos Guilherme e Bernardo, e à minha esposa, Deisiane, que durante minha vida sempre me apoiaram, me serviram de exemplo e de alguma forma me motivaram a alcançar meus objetivos. Muito obrigado, do fundo do coração, a todos vocês.

### **AGRADECIMENTOS**

Agradeço primeiramente a Deus, por ter me dado saúde, motivação e sabedoria para prosseguir com meus objetivos.

Aos meus pais Antonio (in memorian) e Ignez por proporcionar a base sólida na qual me apoio, fruto de muito carinho, dedicação e principalmente muito esforço para me oferecer o melhor que podiam.

À minha esposa Deisiane, por todo amor, companheirismo, dedicação e compreensão dedicados diariamente à minha pessoa, abdicando de momentos de lazer em prol dessa realização e sempre me apoiando em todas as situações.

Aos meus Irmãos Juliana e Roberto, por terem me servido de exemplo ao longo de minha vida, colaborando com minha formação pessoal, dos quais carrego muitos ensinamentos.

À minha orientadora Prof. Dra. Maristela Missio, por ter me apresentado e incentivado a fazer esse Mestrado, pelas incontáveis ajudas que me prestou ao longo da minha trajetória acadêmica e por aceitar me orientar e acreditar na minha capacidade. Sem sua imensa colaboração não seria possível.

Aos Professores Doutores Sérgio Rodrigues e Vando Narciso, por terem me apoiado, acreditado no meu trabalho e por terem participação nessa realização.

**EPÍGRAFE**

―Tudo deveria se tornar o mais simples possível, mas não simplificado." Albert Einstein (1879-1955)

### **RESUMO**

Com a evolução tecnológica e a modernização do ensino, o professor deve buscar meios e instrumentos criativos e motivacionais para despertar o interesse dos alunos fazendo-os questionar e raciocinar. Neste contexto, os softwares de geometria dinâmica crescem de importância de forma a melhorar o processo de ensino/aprendizagem. Este trabalho apresenta uma proposta com softwares de geometria dinâmica, em especial o GeoGebra, como instrumentos complementares no ensino de funções e geometria euclidiana plana na educação básica. Primeiramente foi feita uma breve revisão bibliográfica sobre funções, geometria euclidiana plana e ambientes de geometria dinâmica para, em seguida, apresentar o software GeoGebra, como programa base do trabalho mostrando sua interface e os seus principais recursos. No desenvolvimento do trabalho são apresentadas propostas de ensino sobre as funções afim, quadráticas, trigonométricas e geometria utilizando o software GeoGebra, mostrando sua importância para observação de parâmetros, características, comportamentos do gráfico das funções, construção de figuras e a consequente visualização e assimilação por parte do aluno. Verifica-se que a utilização de tais softwares é de suma importância por ser mais um recurso no processo de ensino/aprendizagem.

**Palavras-Chave:** Geometria dinâmica; Software GeoGebra; Funções; Geometria Euclidiana.

### **ABSTRACT**

With technological progress and modernization of education, teacher should look for ways, creative and motivational tools to arouse the interests of students making them questioning and reasoning. In this context, the dynamic geometry software grows in importance in order to improve the teaching/learning process. This term paper presents a proposal with dynamic geometry software, especially GeoGebra, as complementary tools in the teaching function and plane euclidean geometry in basic education. Firstly, a bibliographic brief review about function, plane euclidean geometry and dynamic geometry environment has been made, there after introduces GeoGebra software, as the base program of this term paper showing its interface and main features. Teaching proposals of the functions affine, quadratics, trigonometric and geometry using the GeoGebra software are developed in this term paper, showing its importance for parameters observation, characteristics, graphic behavior of functions, building figures and consequent visualization and assimilation by students. It is verified that the use of such software is very important for more feature in teaching/learning process.

**Keywords**: dynamic geometry; GeoGebra software; functions; Euclidean Geometry.

# **SUMÁRIO**

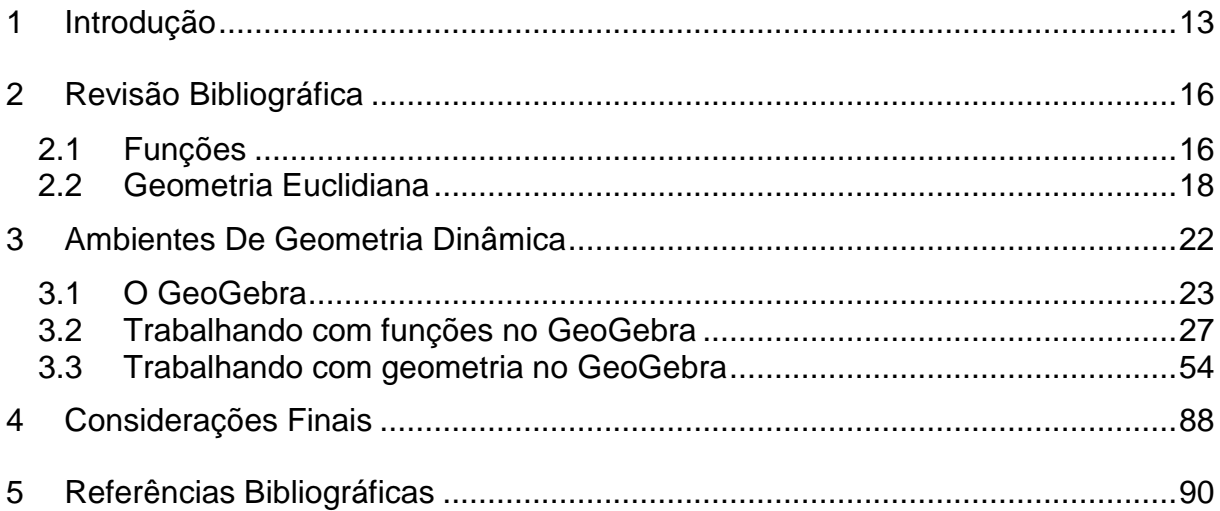

## **LISTAS**

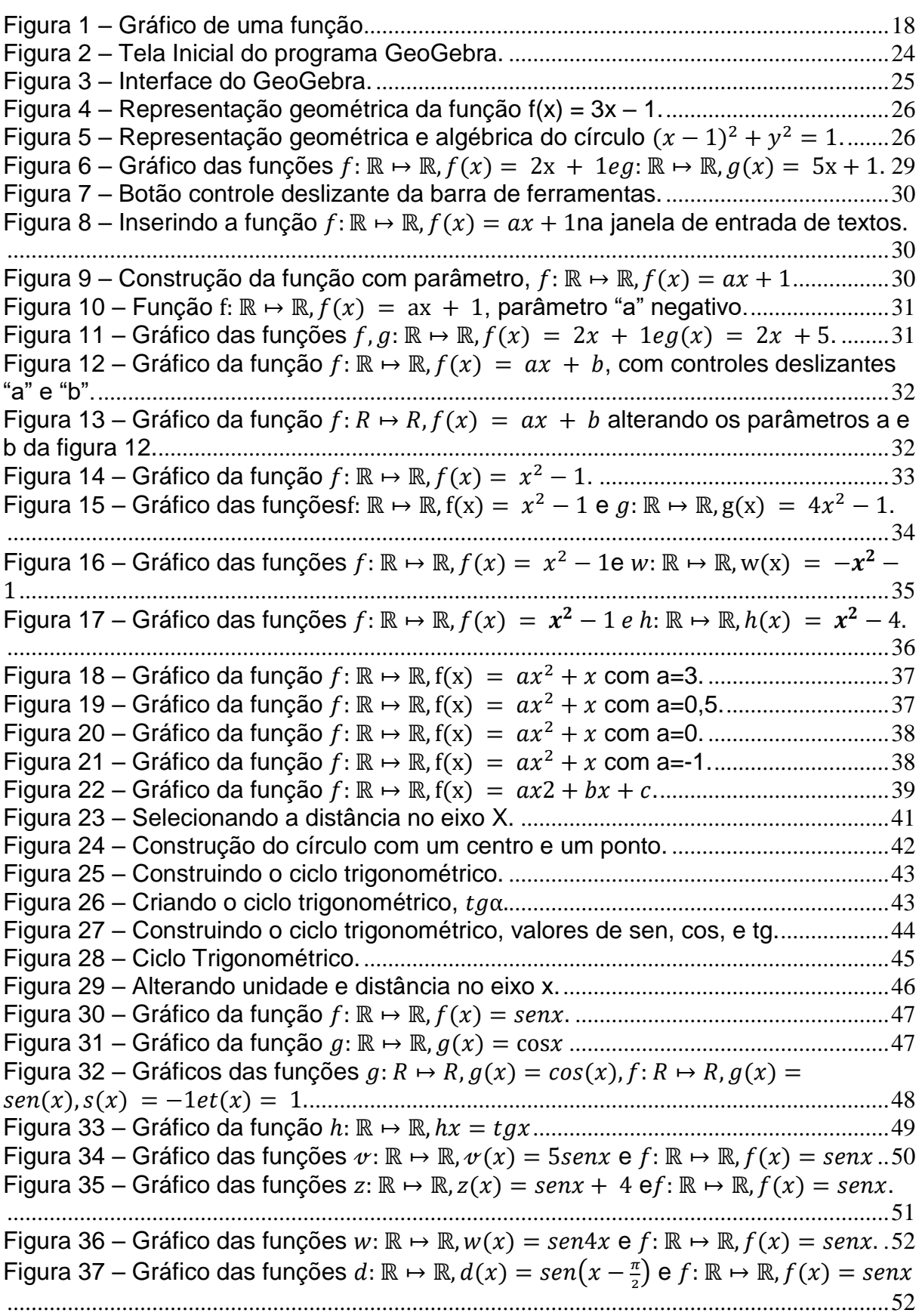

<span id="page-11-0"></span>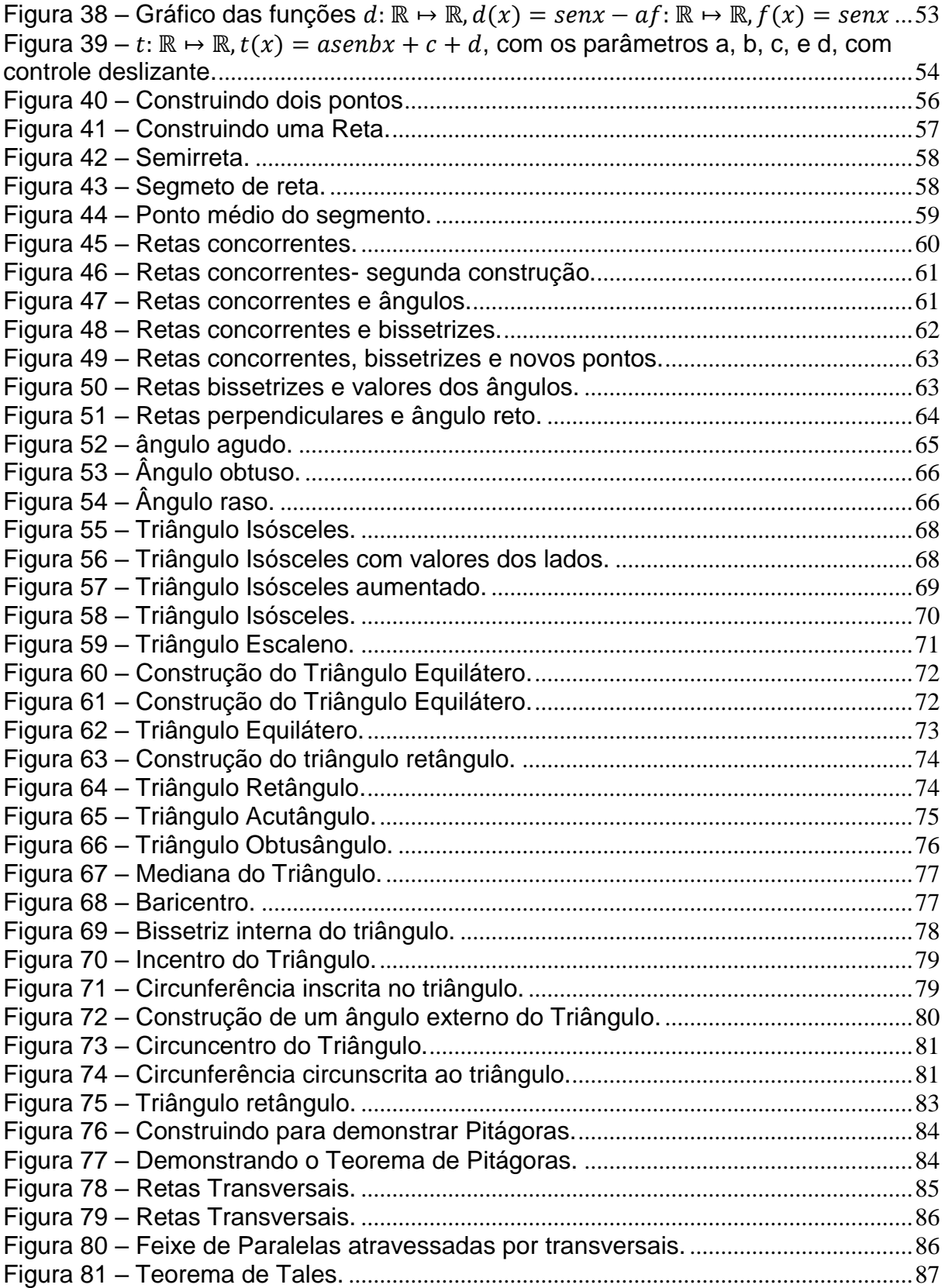

### **1 INTRODUÇÃO**

A matemática sempre teve um papel fundamental na evolução da sociedade desde seus primórdios, constituindo-se em uma ferramenta surpreendente de raciocínio e lógica que possibilitou o estado de progresso e tecnologia de tudo que vemos hoje.

Dentre as diversas áreas desta ciência, podemos destacar, devido à importância destes assuntos, as funções e a geometria euclidiana plana. Tais matérias ocupam uma grande parcela das disciplinas ministradas no ensino de matemática do ensino básico, justamente por representam situações-problema do dia-a-dia e serem aplicadas às diversas ciências e tecnologias, não se restringindo apenas ao ambiente da matemática pura, servindo inclusive de base para a graduação como diz Neto (2013, p. XI) "[...] o ensino de Geometria é imprescindível para a construção de um corpo de conhecimentos que possibilite uma transição suave dos mesmos para o ensino superior".

Vemos também a importância das funções em:

O estudo das funções permite ao aluno adquirir a linguagem algébrica como a linguagem das ciências, necessária para expressar a relação entre grandezas e modelar situações-problema, construindo modelos descritivos de fenômenos e permitindo várias conexões dentro e fora da própria matemática*.* (BRASIL, 2002, p. 121)

Portanto, o processo de ensino-aprendizagem desses assuntos cresce de importância, cabendo ao professor buscar meios e instrumentos criativos e motivacionais para que estes conteúdos despertem o interesse dos alunos, os façam questionar e raciocinar e consequentemente sejam bem assimilados. Como diz Lima (1991) ―É preciso duvidar, questionar, indagar, conjecturar. Procurar caminhos, imaginar construções, pesquisar interconexões, forçar o raciocínio, exercitar a mente".

Nesse contexto, a utilização de ambientes de geometria dinâmica, que Teixeira (2013) define como sendo um termo utilizado para nomear (indicar) um método dinâmico e interativo para o ensino e aprendizagem de geometria e suas propriedades usando ambientes computacionais destinados a esse fim, crescem de importância, uma vez que utilizando softwares voltados para essa finalidade é possível criar várias figuras, gráficos e imagens sobrepostas, que podem ser manipuladas de forma interativa, expandindo o universo do aluno, estimulando o raciocínio matemático dedutivo e fortalecendo de forma eficaz o aprendizado dos conceitos passados. O aluno pode interagir com o programa misturando conceitos, conjecturando ideias e confirmando ou refutando-as por meio de construções.

Podemos entender melhor esse ambiente em:

O termo "dinâmico" tem ideia de movimento, e é isso que os programas de Geometria Dinâmica têm como principal ferramenta. A ferramenta que dá a dinamicidade referida é o comando **arrastar**. Você pode clicar num ponto da figura e move-lo, fazendo um movimento em que há uma mudança na configuração da construção do objeto que você construiu. [...]

[...] O termo Geometria Dinâmica foi usado, inicialmente, por Nick Jakiw e Steve Rasmussen para diferenciar esses softwares dos demais softwares geométricos. Estes programas agem de forma interativa e permitem visualização, criação e manipulação de figuras geométricas com suas propriedades. (Teixeira, 2013, p. 1091)

É possível verificar vantagens desse uso em:

Assim, em uma representação feita com papel e lápis apenas (sem nenhum outro instrumento), as propriedades dos objetos são indicadas apenas pela notação usada. Em geometria dinâmica, por outro lado, a garantia de validade das propriedades e relações matemáticas do objeto representado é incorporada concretamente no próprio processo de construção da representação. Desta forma, as próprias experiências de construir representações em geometria dinâmica já constituem, por si só, exercícios que demandam um maior nível de conhecimento matemático dos objetos. (CATEANO, GIRALDO, MATTOS, 2013, p.114)

Nesse sentido Júnior (2013) afirma que toda experiência feita com uso de recursos tecnológicos, especificamente softwares educativos, quando bem direcionada se traduz em resultados satisfatórios.

Do exposto, este trabalho foi elaborado tendo em vista a importância do uso de ambientes dinâmicos como ferramentas complementares do docente no ensino de funções e geometria na educação básica. São propostos neste estudo alguns exemplos de atividades envolvendo funções e geometria e a utilização de ambientes dinâmicos, que podem auxiliar o professor na transmissão dos conceitos e reflexões importantes sobre esses assuntos. O objetivo é disponibilizar mais uma ferramenta para o docente trabalhar com sua turma de forma mais eficaz, melhorando a qualidade do ensino.

Para isso, o trabalho foi dividido em quatro capítulos: no primeiro apresentamos uma introdução; no segundo fazemos a revisão bibliográfica sobre funções e geometria abordando um pouco da sua história e evolução até a atualidade; no terceiro descrevemos sobre ambientes de geometria dinâmica e apresentamos o software GeoGebra, programa base do trabalho e, na sequência, elaboramos alguns exemplos de atividades envolvendo funções e geometria a serem trabalhadas com os alunos, evidenciando os recursos e ferramentas que o

software proporciona no ensino destes conteúdos e como podem ser trabalhados e explorados em sala de aula. Por fim, no quarto capítulo são apresentadas as considerações finais, fazendo um desfecho e uma breve conclusão do presente estudo.

#### <span id="page-15-0"></span>**2 Revisão Bibliográfica**

#### <span id="page-15-1"></span>**2.1 FUNÇÕES**

Embora registros antigos evidenciem algum tipo de uso de funções, mesmo que de forma intuitiva, a definição de Função aparece pela primeira vez no século XVII, em uma correspondência entre o matemático alemão Gottfried Wilhelm Leibniz (1646-1716), e o matemático suíço Johann Bernoulli (1667-1748). De acordo com Roque (2012) no final do século XVII Bernoulli empregava a palavra função relacionando-a indiretamente a quantidades formadas a partir de quantidades indeterminadas e constantes. Roque (2012) aponta ainda que em resposta a uma carta de Bernoulli, de 1698, Leibniz discute sobre a melhor notação para uma função, dando a ideia dos primeiros passos para uma definição mais formal da mesma.

De acordo com Pitombeira e Roque (2012) a nova noção de função só foi publicada anos mais tarde, em um artigo de Bernoulli apresentado à Academia de Ciências de Paris em 1718, "Definição: Chamamos função de uma grandeza variável uma quantidade composta, de um modo qualquer, desta grandeza variável e de constantes.‖ (Opera omnia, Apud Pitombeira e Roque, 2012, p.229).

Foi a partir do matemático Suíço Leonhard Paul Euler (1707-1783), pupilo de Bernoulli, com sua obra "Introductio in analysin infinitorum" (Introdução à análise infinita), que a função passa a ter papel fundamental na análise, influenciando a matemática da época, como afirma Boyer (1974):

> Se os antigos *Os Elementos* constituem a pedra angular da geometria a *Al Jabrwa'lmuqabalah* medieval a pedra fundamental da álgebra, então a *Introductio in analysin infinitorum* de Euler pode ser considerada como a chave da abóboda da análise. Esse importante tratado em dois volumes de 1748 serviu como fonte para os florescentes desenvolvimentos da matemática durante toda a segunda metade do século dezoito. Dessa época em diante a idéia de "função" tornou-se fundamental na análise. " (BOYER, 1974, p. 327).

Segundo MOL (2013), a notação f(x) para uma função de x deve-se também a Euler. Segundo Hawkins (apud MACIEL, 2011, p. 26), o conceito de função não se

originou com Euler, mas foi este o responsável por tratar o cálculo como uma teoria formal de funções.

A noção de função passou por diversas modificações ao longo do tempo, chegando ao conceito que se usa atualmente. Segundo Lima (2013):

> Dados os conjuntos X, Y, uma função f:  $X \rightarrow Y$  (lê-se "uma função de X em Y‖) é uma regra (ou conjunto de instruções) que diz como associar a cada elemento  $x \in X$  um elemento  $y = f(x) \in Y$  (leia-se "y igual a f de x"). O conjunto X chama-se domínio e Y é o contra-domínio da função f. Para cada  $x \in X$ , o elemento f(x)  $\in Y$  chama-se imagem de x pela função f, ou o valor assumido pela função no ponto $x \in X$ . Escreve-se  $x \mapsto f(x)$  para indicar que f transforma (ou leva)  $x$  em  $f(x)$ . (LIMA, 2013, p. 40).

Resumidamente, sejam X e Y dois conjuntos quaisquer. Uma função é uma relação f:  $X \rightarrow Y$  que, a cada elemento  $x \in X$  associa um e somente um elemento  $y \in Y$ . Além disso:

(i) Os conjuntos X e Y são chamados domínio e contradomínio de f, respectivamente;

(ii) O conjunto  $f(X) = \{y \in Y; \exists x \in X; f(x) = y\} \subset Y$  é chamadoimagem de f.

Stewart faz uma analogia interessante, comparando função com uma máquina que processa entradas e saídas, como vemos em:

> É muito proveitoso considerar uma função como uma máquina. Se x estiver no domínio da função f, quando x entrar na máquina ele será aceito como *input,* e a máquina produzirá um *output* f(x) de acordo com a lei que define a função. Assim podemos pensar o domínio como o conjunto de todos os *inputs*, enquanto a imagem é o conjunto de todos os *outputs* possíveis. (STEWART, 2006, p. 35).

Assim, atribuindo valores para x no domínio da função, obteremos como resultados, valores de y pertencentes ao contradomínio da função, levando a um aspecto importante no estudo de funções que é o gráfico associado às mesmas. Swokowski diz que "Se f é uma função, utilizamos um gráfico para ilustrar a variação do valor funcional f(x) quando x varia no domínio de f. Por definição, o gráfico de uma função é o gráfico da equação y=f(x) para x no domínio de f." (1994, p. 19).

Podemos observar a ilustração de um gráfico de uma função conforme Figura 1 abaixo.

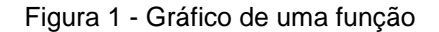

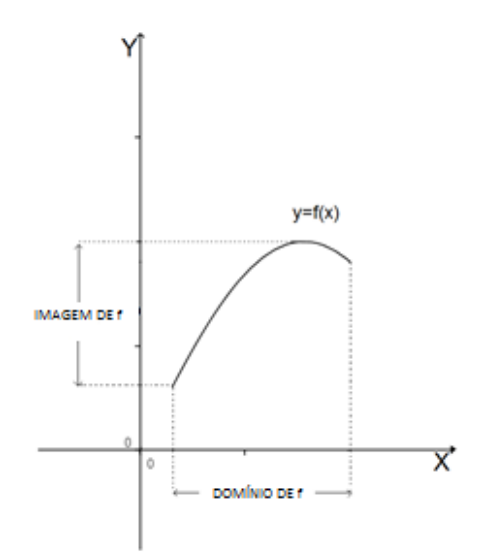

Fonte: Elaborado pelo autor.

As principais funções que buscaremos explorar neste trabalho são as funções afim, quadráticas e trigonométricas, devido à grande importância que as mesmas apresentam durante a vida escolar do aluno da educação básica.

#### <span id="page-17-0"></span>**2.2 GEOMETRIA EUCLIDIANA**

Segundo Boyer (1974) afirmações sobre as origens da matemática, seja da aritmética, seja da geometria, são necessariamente arriscadas, pois os primórdios do assunto são mais antigos que a arte de escrever. De acordo com ele, Heródoto (484-420 a. C.), historiador grego, e Aristóteles (384 - 322 a. C.), filósofo grego, não quiseram se arriscar a propor origens mais antigas que a civilização egípcia, mas a geometria que tinham em mente tinha raízes mais antigas. Sendo assim, a maioria dos estudiosos cita principalmente os registros da Civilização Mesopotâmica, que compreende um conjunto de povos que viveram nos vales dos rios Tigres e Eufrates, no que hoje corresponde ao território do Iraque e regiões adjacentes da Síria, Turquia e Irã, no período que se estende aproximadamente do ano 3500 a. C. até o começo da era cristã e da civilização Egípcia, que se desenvolveu no vale do rio Nilo, no território que hoje corresponde ao Egito, entre 3.200 a. C. a 32 a. C.

Santos (2009) afirma que desde 2000 anos a. C. os babilônios já utilizavam a Geometria como forma de demarcar territórios e aproximadamente 1300 anos a. C. os egípcios também empregavam a Geometria para medir terrenos e em suas edificações.

De acordo com Mol (2013) "O historiador grego Heródoto (c. 484-420 a. C.) atribuiu a origem da geometria egípcia à necessidade de, após cada inundação do rio Nilo, redistribuir os campos cultiváveis entre seus proprietários", e para Boyer (1974) "Aristóteles achava que a existência no Egito de uma classe sacerdotal com prazeres é que tinha conduzido o estudo de geometria‖.

Para Roque e Pitombeira (2012):

―Os babilônios calculavam volumes de vários sólidos, como, por exemplo, o de um cilindro circular reto e de prismas retos, com bases retangulares ou triangulares. Os problemas que envolvem estes cálculos de volume são contextualizados em situações agrícolas, construção civil ou militar, ou outras atividades. São calculados os volumes de muros, muralhas e barragens e o número de operários necessários para construí-los. [...] Os egípcios sabiam achar o volume de um paralelepípedo reto (um bloco retangular) e de um cilindro circular reto." (Roque e Pitombeira, 2012, p. 38)

Podemos ver que tanto na Mesopotâmia quanto no Egito, a geometria tinha um caráter mais concreto e prático, como afirma Mol (2013) em:

> "[...] A análise dessas fontes revelam que a matemática mesopotâmica tinha um aspecto eminentemente — mas não exclusivamente — prático. Os babilônicos desenvolveram um extenso conhecimento de cálculos e medidas, que se aplicava, sobretudo, a problemas de natureza econômica e comercial: câmbio de moedas, troca de mercadorias, taxas de juros simples e compostos, cálculos de impostos e problemas de divisão de colheitas. [...] De fato, foram as necessidades práticas que serviram de estímulo para o desenvolvimento da matemática egípcia. A partir do ano 3000 a.C., inicia-se um período de grande desenvolvimento da engenharia, em que a face mais visível é a construção de pirâmides e de outros monumentos grandiosos." (Mol, 2013, p. 17 e p. 21).

Apesar das civilizações Egípcia e Mesopotâmica terem contribuído para a geometria, segundo Silva (2002), das civilizações da antiguidade a grega foi a que mais influenciou o desenvolvimento da geometria, tendo assumido um caráter abstrato e racional. Para Mol (2013), foi na Grécia antiga que a matemática deixou de ser uma coleção de resultados empíricos e passou a ter o formato de uma ciência organizada, de maneira sistemática e por elementos racionais, como podemos verificar:

> ―Na Grécia, ela passou a ser essencialmente abstrata, com uma certa independência em relação às aplicações práticas. As demonstrações, instrumentos para garantir a validade dos resultados por argumentação puramente racional, foram introduzidas como parte fundamental de sua

estrutura. Os gregos remodelaram a matemática e introduziram elementos que viriam a orientar a evolução dessa ciência pelos séculos seguintes da história humana." (Mol, 2013. p. 29).

Dois matemáticos da Grécia de grande destaque foram Tales de Mileto (624- 548 a. C. aproximadamente) e Pitágoras de Samos (580-500 a. C. aproximadamente) e, segundo Boyer (1974), não sobreviveu nenhuma obra de qualquer um deles e tudo que fizeram se baseia em uma tradição que se formou em torno dos mesmos, não muito digna de confiança, como também afirma Mol (2013) sobre os mesmos "[...] nenhum documento escrito chegou aos nossos dias. Sobre eles só o que há são referências secundárias e indiretas, escritas, em geral, séculos depois".

Segundo Boyer (1974), Tales foi frequentemente saudado como o primeiro matemático verdadeiro – originador da organização dedutiva da geometria, e a demonstração da proposição que conhecemos hoje como Teorema de Tales lhe é atribuída. Podemos ver a importância deste estudioso na passagem feita por Mol (2013):

> ―Ocorre, com Tales, uma mudança de perspectiva no estudo da geometria. A geometria e a aritmética até então praticadas na Mesopotâmia e no Egito tinham caráter prático e se limitavam a aplicar procedimentos numéricos para resolver problemas específicos, sem maiores preocupações com a estrutura intelectual ou com os princípios filosóficos da matemática envolvida. A tradição clássica atribui a Tales de Mileto a primeira ação no sentido de organizar a geometria como estudo abstrato e dedutivo." (Mol, 2013, p. 32)

Pitágoras, além de estudioso em matemática foi profeta e místico e fundou uma irmandade religiosa, filosófica e científica secreta. De acordo com Boyer (1974), pelo fato de muitas descobertas não serem atribuídas a um membro específico da escola, faz mais sentido em falar das contribuições dos pitagóricos ao invés de falar da obra de Pitágoras. Dentre as várias contribuições dos pitagóricos, o mais famoso é o que hoje conhecemos como Teorema de Pitágoras: as medidas *a* e *b* dos catetos e a medida *c* da hipotenusa de um triângulo retângulo satisfazem  $a^2 + b^2$  $c<sup>2</sup>$ , que segundo Boyer (1974) provavelmente veio dos babilônios, mas foram os pitagóricos os primeiros a dar uma demonstração dele.

Tales, Pitágoras e outros estudiosos gregos foram de grande importância para o desenvolvimento da matemática e da geometria, mas foi com Euclides e sua obra *Os Elementos de Geometria* que se atingiu o apogeu da produção matemática na Grécia antiga. Mol (2013) afirma:

―Esta foi a mais brilhante obra matemática grega e um dos textos que mais influenciaram o desenvolvimento da matemática e da ciência. Foi um dos livros mais editados e lidos em toda a história, tendo sido usado como livrotexto no ensino de matemática até o final do século XIX e início do século XX.‖ (Mol, 2013, p. 45)

Para Pitombeira e Roque (2012) a obra de Euclides teve papel importante na formalização da matemática como se vê em:

> ―Com Euclides, a Matemática na Grécia parece ter adquirido uma configuração particular, passando a empregar enunciados geométricos gerais, que não envolvem somente procedimentos de medida. Os *Elementos* de Euclides representam, neste contexto, o resultado dos esforços de formalização da Matemática para apresentar uma geometria consistente e unificada que valesse para grandezas quaisquer, fossem elas comensuráveis ou incomensuráveis.‖ (Pitombeira e Roque, 2012, p. 53)

#### <span id="page-21-0"></span>**3 Ambientes De Geometria Dinâmica**

Ambientes de geometria dinâmica, que Teixeira (2013) define como sendo um termo utilizado para nomear (indicar) um método dinâmico e interativo para o ensino e aprendizagem de geometria e suas propriedades usando ambientes computacionais destinados a esse fim, crescem de importância, uma vez que utilizando softwares voltados para essa finalidade é possível criar várias figuras, gráficos e imagens sobrepostas, que podem ser manipuladas de forma interativa, expandindo o universo do aluno, estimulando o raciocínio matemático dedutivo e fortalecendo de forma eficaz o aprendizado dos conceitos passados. O aluno pode interagir com o programa misturando conceitos, conjecturando ideias e confirmando ou refutando-as por meio de construções.

Segundo Schmidt (2002):

A Geometria Dinâmica nasceu em meados da penúltima década do século XX com a problemática da implementação da geometria no computador, sofrendo grande influencia das técnicas de modelagem e representação da informática. Originou-se da necessidade de definir, aproveitando as potencialidades do computador, um novo sistema de representação dos objetos da geometria [...] o termo "DynamicGeometry" é, na verdade, marca registrada da Key Curriculum Press, responsável pela comercialização do The Geometer's Sketchpad, um dos programas de Geometria Dinâmica [...]. (Schmidt 2002, p. 4 e 5)

Para Caetano, Giraldo e Matos (2013), a construção geométrica utilizando ambientes dinâmicos apresenta características especiais que podem ter consequências importantes para a aprendizagem, uma vez que dispara outra qualidade de reflexão sobre as propriedades e relações matemáticas dos objetos envolvidos na construção.

Jones (2000) citado por Trindade (2010) elaborou um estudo sobre a aprendizagem dos alunos em ambientes de geometria dinâmica e como conclusão afirma que a utilização deste tipo de ferramenta em sala de aula, oferece aos alunos o acesso ao mundo dos teoremas geométricos mediado por características inerentes a estas mesmas ferramentas. Afirma ainda que este tipo de tarefa incentiva os alunos a elaborar conjecturas, pois os ajuda a progredir na comunicação matemática desenvolvendo mecanismos de raciocínio dedutivo.

A utilização dos softwares matemáticos de geometria dinâmica vem crescendo cada vez mais e ganhando destaque no cenário da educação matemática. Existem diversos sites que trazem uma infinidade de programas pagos

e gratuitos disponíveis aos interessados, como por exemplo, a Universidade Estadual Paulista "Júlio de Mesquita Filho" – UNESP, a Universidade Federal de Viçosa – UFV, o site Educação Matemática e Tecnologia Informática – EDUMATEC e a Pontifícia Universidade Católica de São Paulo – PUC-SP, dentre vários outros. Gimenez (2004) elenca uma série de softwares de geometria dinâmica úteis ao docente e ao discente como o CabriGéomètre II, oCinderella, o The Geometer's, o Sketchpad, o Geoplan, o Geospace e o Geometria Descritiva. Schmidt (2002) aponta alguns softwares como Dr. Genius, Euklid, GéoSpecif, Geometric Inventor, GeometricSupposer, Juno 2,PDB (ProjectiveDrawingBoard), Tabulae e Uni-Géom. Existem ainda outros softwares como WinGeom, Poly, EquationGrapher, GrafeQuation, GraphMatica, MathGV, WinPlot e o famoso GEOGEBRA, que será o programa base para os estudos do presente trabalho.

Para Santos e Silva (2013), estes softwares permitem aos alunos realizar investigações sobre propriedades geométricas de diversas figuras que dificilmente eles poderiam observar utilizando apenas o quadro e o giz. Em uma pesquisa realizada por eles com estudantes do 1º ano do ensino médio de uma escola estadual de Dourados-MS, parceira do Programa Institucional de Bolsa de Iniciação à Docência (PIBID) da Universidade Federal da Grande Dourados (UFGD), sobre os conteúdos de geometria plana presentes no currículo do ensino básico, concluíram que a possibilidade de ensino e aprendizagem com o uso do GeoGebra no desenvolvimento da atividade proposta promoveu um ambiente de aprendizagem mais interativo e dinâmico e isso facilitou o entendimento do conteúdo, devido às várias possibilidades de visualização e experimentação que o software permite.

Para Amado, Pinto e Sanchez (2015):

A criação de figuras em ambientes de geometria dinâmica, como o GeoGebra, é um fator promotor de conhecimento, na medida em que durante a construção os alunos estão a utilizar conceitos geométricos, permitindo que as figuras mantenham as propriedades durante a manipulação e desta forma observam resultados que se tornam invariantes e formulam conjeturas. (Amado, Pinto e Sanchez, 2015, p. 645)

#### <span id="page-22-0"></span>**3.1 O GEOGEBRA**

De acordo com a Faculdade de Ciências Exatas da PUC-SP, em sua página dedicada ao programa, o GeoGebra foi criado em 2001 como tese de mestrado de Markus Hohenwarter e a sua popularidade tem crescido desde então. Atualmente, o

GeoGebra é usado em 190 países, traduzido para 55 idiomas, são mais de 300.000 downloads mensais e 62 Institutos GeoGebra em 44 países para dar suporte para o seu uso. Além disso, recebeu diversos prêmios de software educacional na Europa e nos EUA, e foi instalado em milhões de laptops em vários países ao redor do mundo. Segundo o manual de Markus Hohenwarter e Judith Preiner e traduzido por Antonio Ribeiro (2007), o GeoGebra é um software de matemática dinâmica que junta geometria, álgebra e cálculo. Segundo Júnior (2013) o objetivo de Hohenwarter ao desenvolver o software foi encontrar uma ferramenta que auxiliasse no ensino da matemática, por meio de uma combinação entre entes geométricos e algébricos. O programa é ainda desenvolvido em Java, o que permite o uso em qualquer plataforma (Windows, Linux, etc), além de ser um software livre. (Quando é possível copiar, executar, aperfeiçoar, estudar, modificar e distribuir o programa com liberdade, sem fins lucrativos, com ausência da interferência de seus criadores).

Ao abrir o GeoGebra, nos deparamos com a tela inicial, conforme Figura 2.

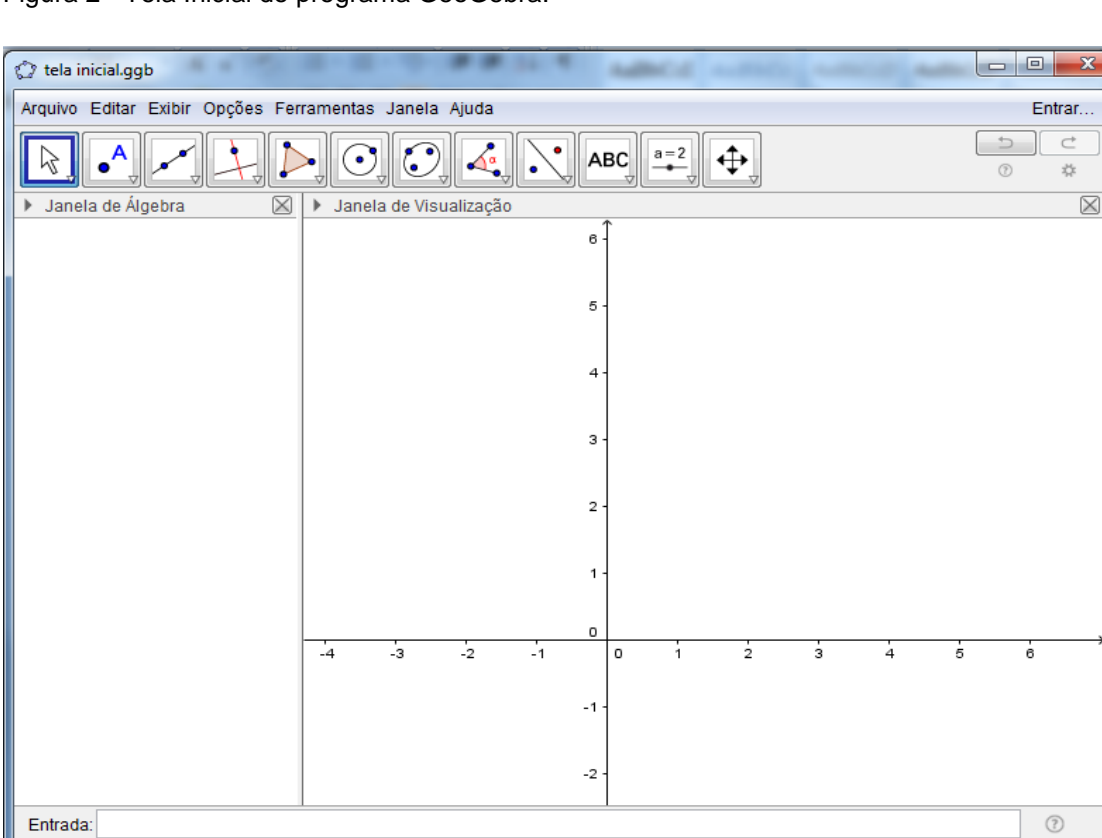

Figura 2 - Tela Inicial do programa GeoGebra.

O ambiente de trabalho do software, sua interface, se apresenta da seguinte forma: Uma barra de Menus, uma Barra de Ferramentas, uma janela algébrica, uma

 $\boxtimes$ 

Fonte: Elaborado pelo autor.

janela geométrica (ou janela de visualização) e um campo de entrada de textos, conforme ilustrado na Figura 3.

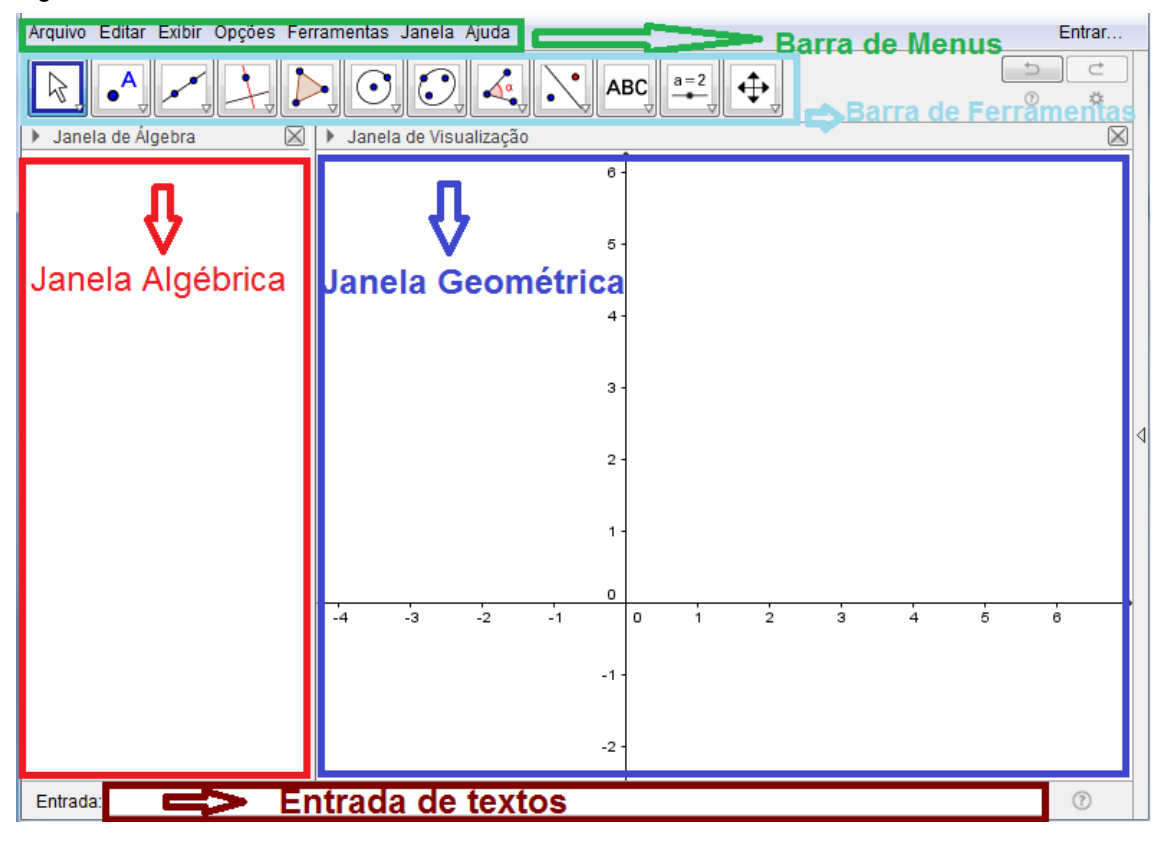

Figura 3 - Interface do GeoGebra.

Fonte: Elaborado pelo autor.

No campo de entrada de textos, o usuário insere os comandos algébricos, que após a ordem de execução, através da tecla "enter", aparecerá na janela algébrica e o objeto geométrico correspondente aparecerá na janela geométrica. O usuário pode ainda construir um objeto diretamente na janela geométrica e a forma algébrica correspondente irá aparecer na janela algébrica. Essa conexão automática entre as duas representações, algébrica e geométrica é uma característica de muita utilidade e torna o GeoGebra interessantíssimo. Na Figura 4 temos um exemplo, onde foi inserida a expressão algébrica da função, e o programa gerou o gráfico correspondente. Na Figura 5, ao ser inserido um objeto gráfico o programa gerou o correspondente na janela algébrica.

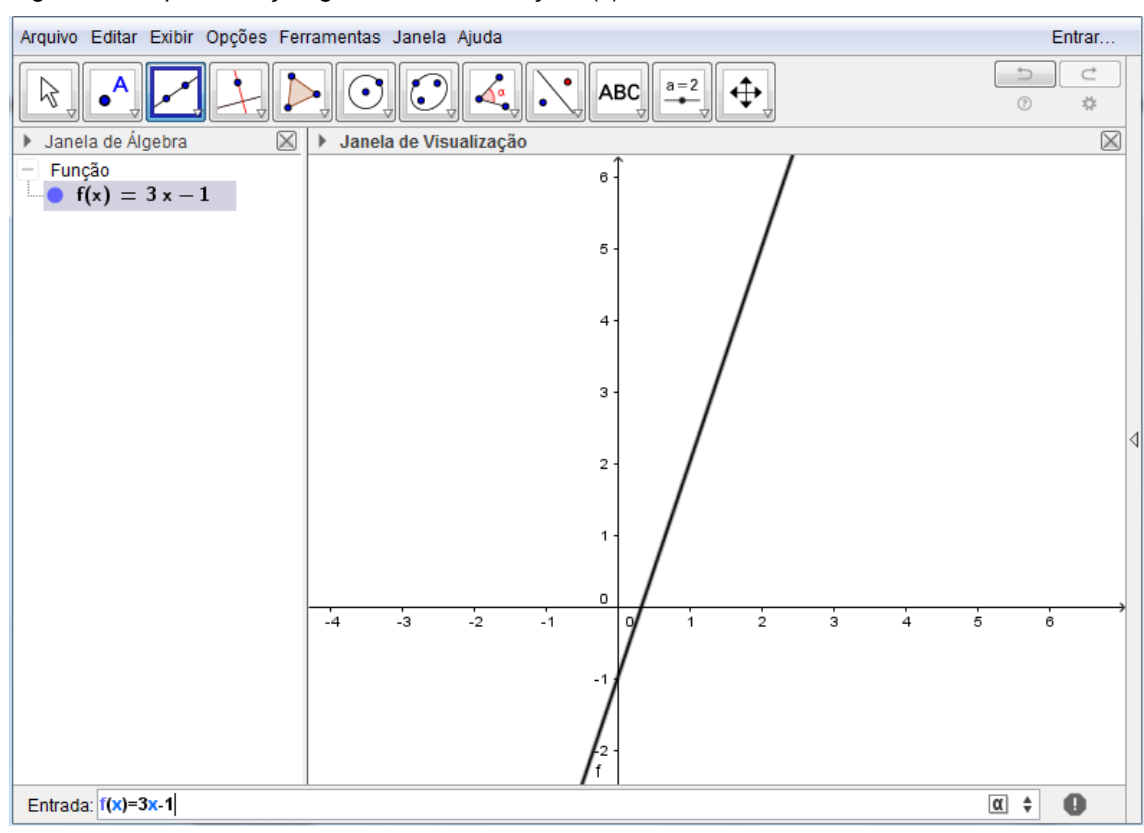

Figura 4 - Representação geométrica da função  $f(x) = 3x - 1$ .

Fonte: Elaborado pelo autor.

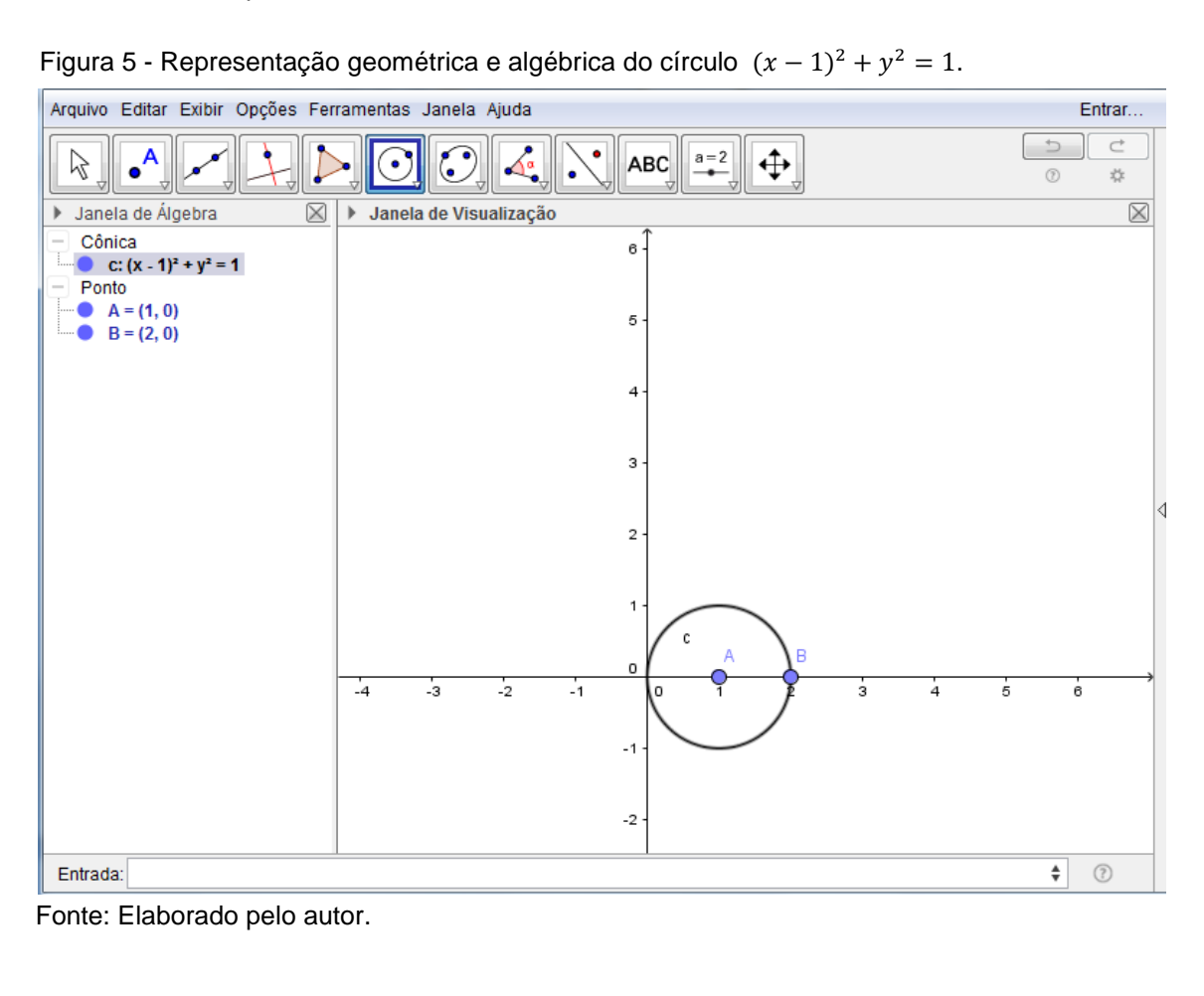

O objetivo do trabalho não é ensinar ao leitor passo a passo como utilizar o programa e suas infinitas ferramentas, mas sim explorar a utilização do software no ensino de funções, fazendo com que o aluno possa refletir e extrair o máximo de proveito do programa em prol da assimilação e reflexão dos conceitos matemáticos envolvidos. Após esta breve introdução ao software GeoGebra, o leitor pode se aprofundar com mais detalhes por meio do manual do programa através do site *[www.GeoGebra.org.](http://www.geogebra.org/)*

#### <span id="page-26-0"></span>**3.2 TRABALHANDO COM FUNÇÕES NO GEOGEBRA**

Após passar o conteúdo de determinada função ao aluno, e passada a fase do aluno se exercitar exaustivamente na construção de gráficos, é conveniente que o professor faça reflexões sobre as funções e as representações, levando em conta certas características e parâmetros que muitas das vezes passam despercebidos. Geralmente os discentes tendem a construir gráficos de forma muita mecânica, onde usam a lei de formação da função como uma simples fórmula e atribuem alguns poucos valores em uma tabela, na maioria das vezes valores bem fáceis e inteiros e em seguida montam a curva, sem prestar atenção nas características e nos parâmetros da função. Neste momento o uso do software torna-se ainda mais importante, visto que para que o docente perceba algumas características sem que precise construir vários gráficos diferentes e acabe perdendo o foco, que agora não é apenas construir o gráfico e sim refletir e perceber características, a mudança de parâmetros no software se torna muito útil. O trabalho de ficar construindo gráficos poderia desgastar o aluno e talvez não surtir o efeito desejado pelo docente.

A seguir serão descritos alguns exemplos de aplicação do software, desde os mais simples até os mais complexos, que podem ajudar no ensino e reflexão dos conceitos de função.

**Exemplo 1:** Construir o gráfico de cada uma das seguintes funções:

 $a$ )  $f: \mathbb{R} \mapsto \mathbb{R}$ ,  $f(x) = 2x + 1$ . b)  $g: \mathbb{R} \to \mathbb{R}$ ,  $f(x) = 5x + 1$ . c)  $f: \mathbb{R} \mapsto \mathbb{R}$ ,  $f(x) = ax + 1$ , parâmetro "a". d)  $f: \mathbb{R} \to \mathbb{R}$ ,  $f(x) = 2x + 1$  e.g:  $\mathbb{R} \to \mathbb{R}$ ,  $f(x) = 2x + 5$ . e)  $f: \mathbb{R} \mapsto \mathbb{R}$ ,  $f(x) = ax + b$ , com parâmetros "a" e "b".

A construção da função  $f: \mathbb{R} \mapsto \mathbb{R}$ ,  $f(x) = 2x + 1$  é uma tarefa muito simples, o aluno resolverá facilmente. Para construir o gráfico desta função basta inserir a função f(x) = 2x + 1 na entrada de textos do programa e teclar *enter*. Agora peça para o aluno fazer o gráfico da função dada por  $q(x) = 5x + 1$ , definida no mesmo domínio e contradomínio da função f, figura 6. O que o aluno pode tirar como conclusões? Será que está correta a conclusão do aluno ao fazer apenas dois gráficos e generalizar? O professor poderá construir ou propor a construção de uma função afim com um parâmetro no coeficiente angular,  $f: \mathbb{R} \mapsto \mathbb{R}$ ,  $f(x) = ax + 1$ , e verificar o que acontece ao alterar este parâmetro e com isso conduzir o aluno à conclusão esperada que, o aumento, em valor absoluto, do coeficiente angular da função afim tornará a reta mais inclinada, colaborando dessa forma para o fortalecimento dos conceitos passados. O professor pode propor aos alunos construir agora os gráficos das funções  $f: \mathbb{R} \mapsto \mathbb{R}$ ,  $f(x) = 2x + 1$  e g:  $g: \mathbb{R} \mapsto \mathbb{R}$ ,  $g(x) = 2x + 5$ , trabalhando dessa forma o conceito de coeficiente linear, e o seu comportamento, Figura 11, de que o mesmo determina onde a reta vai interceptar o eixo y, e é, portanto, responsável pela translação vertical da reta. Em um último momento o professor pode ainda propor a construção de uma função com dois parâmetros, no coeficiente angular e no coeficiente linear da função afim,  $f: \mathbb{R} \mapsto$  $\mathbb{R}$ ,  $f(x) = ax + b$ , e pedir que os alunos alterem os parâmetros, observem os comportamentos dos gráficos e então ratifiquem ou retifiquem o que estavam conjecturando, acrescentando suas observações ao final.

Arquivo Editar Exibir Opções Ferramentas Janela Ajuda Entrar...  $\Rightarrow$  $\subset$  $\odot$  $a=2$ ⊕∣ B **ABC**  $(\cdot)$  $(2)$  $\mathbf{r}$  $\overline{\mathbb{X}}$  $\overline{\mathsf{X}}$ Janela de Álgebra ▶ Janela de Visualização Função  $\mathbf{f}(\mathbf{x}) = 2\mathbf{x} + 1$  $g(x) = 5x + 1$ 3 -3 5 ٦,  $\frac{1}{2}$ k  $\Omega$  $\epsilon$  $\Rightarrow$  3 Entrada:

Figura 6 - Gráfico das funções  $f: \mathbb{R} \to \mathbb{R}$ ,  $f(x) = 2x + 1e$   $g: \mathbb{R} \to \mathbb{R}$ ,  $g(x) = 5x + 1$ .

Fonte: Elaborado pelo autor.

Para criar a função  $f: \mathbb{R} \mapsto \mathbb{R}$ ,  $f(x) = ax + 1$ , onde o parâmetro "a" será um controle deslizante, deve-se clicar no botão "controle deslizante" da barra de ferramentas, Figura 7, e em seguida clicar na janela gráfica em um local onde se deseja que fique o parâmetro. Em seguida deve-se inserir na "entrada de textos" a função f(x) = ax + 1, Figura 8, e pressionar *enter*. Depois de criado o gráfico, podese mover o parâmetro livremente verificando o comportamento da função para variados valores de "a", Figura 9. Neste momento o professor pode também concluir o que acontece para valores de "a" negativos, Figura 10, reforçando inclusive os conceitos de função crescente e decrescente.

Para construir o gráfico da função  $f: \mathbb{R} \mapsto \mathbb{R}$ ,  $f(x) = ax + b$ , onde os parâmetros "a" e "b" serão controles deslizantes, deve-se clicar no botão "controle deslizante‖ da barra de ferramentas, Figura 7, e em seguida clicar na janela gráfica em um local onde se deseja que fique o parâmetro, estará criado o controle de "a", em seguida deve-se repetir o mesmo passo e assim criar o parâmetro "b". Na sequência deve-se inserir na "entrada de textos" a função  $f(x) = ax + b$ , e pressionar

*enter,* Figura 12. Depois de criado o gráfico, pode-se mover os parâmetros livremente verificando o comportamento da função para variados valores de "a" e de ―b‖, Figura 13.

Figura 7- Botão controle deslizante da barra de ferramentas.

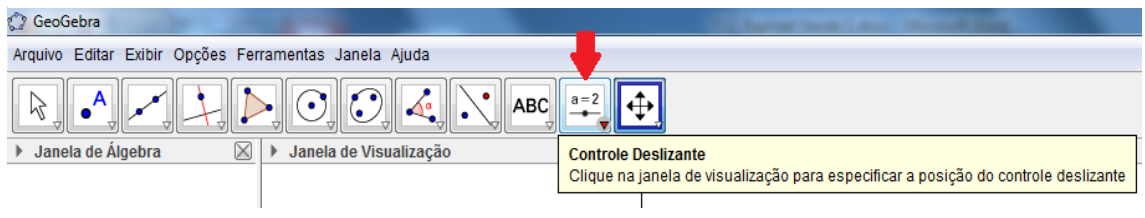

Fonte: Elaborado pelo autor.

Figura 8 - Inserindo a função  $f: \mathbb{R} \mapsto \mathbb{R}$ ,  $f(x) = ax + 1$  na janela de entrada de textos.

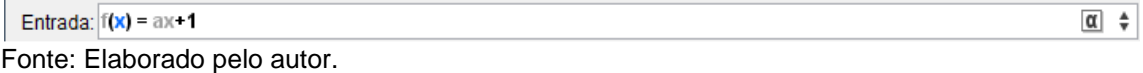

Figura 9 - Construção da função com parâmetro,  $f: \mathbb{R} \mapsto \mathbb{R}, f(x) = ax + 1$ 

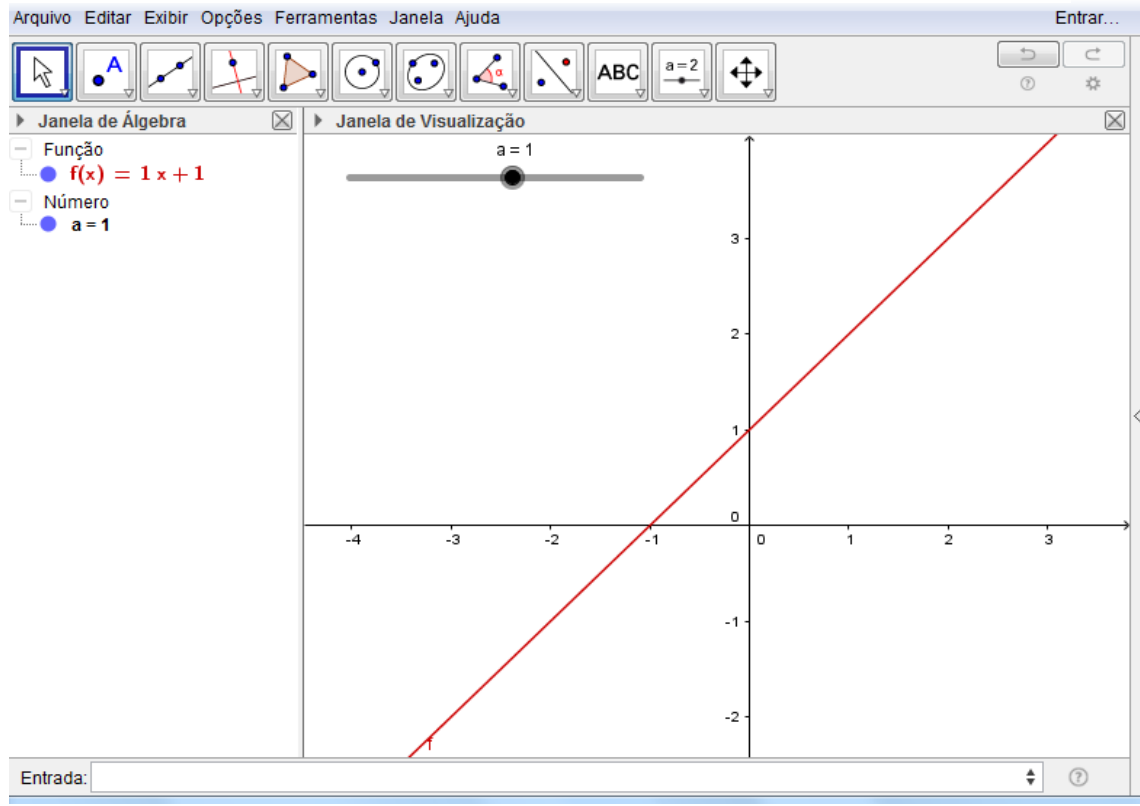

Fonte: Elaborado pelo autor

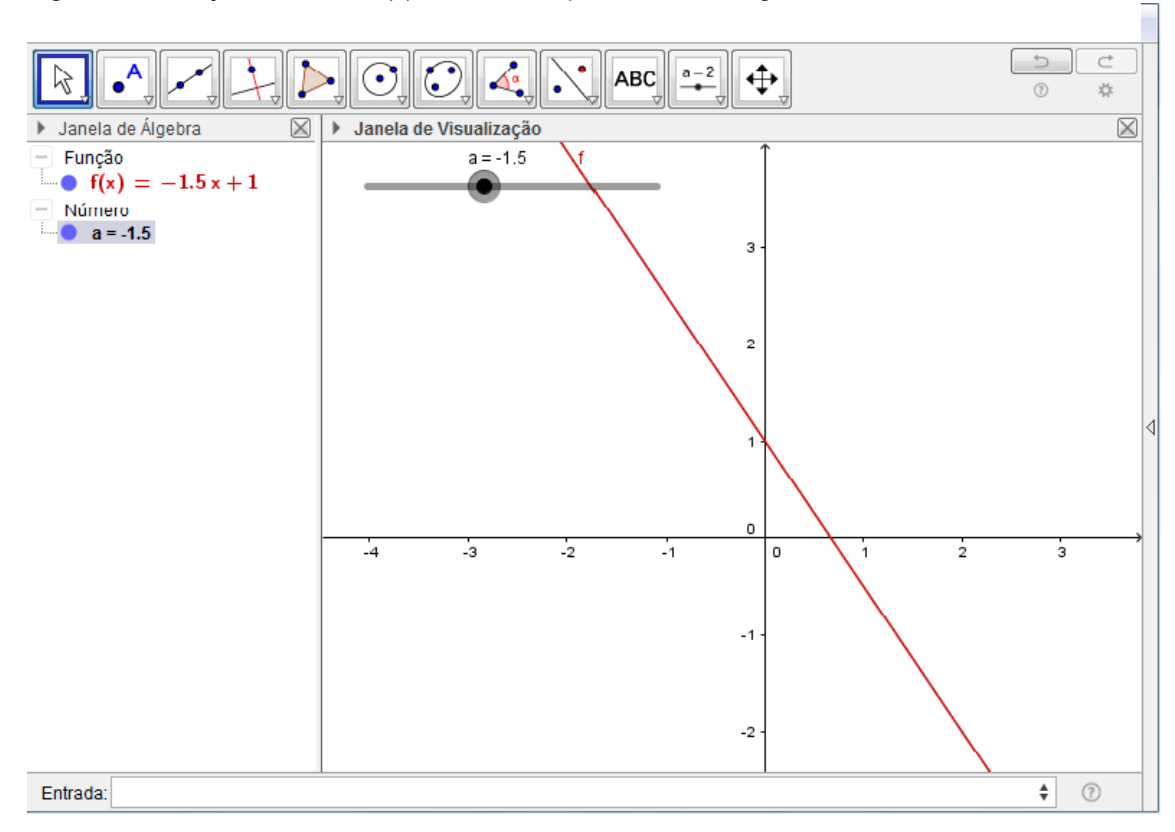

Figura 10– Função f:  $\mathbb{R} \mapsto \mathbb{R}$ ,  $f(x) = ax + 1$ , parâmetro "a"negativo.

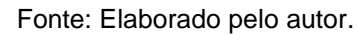

Figura 11 - Gráfico das funções  $f, g: \mathbb{R} \mapsto \mathbb{R}, f(x) = 2x + 1 e g(x) = 2x + 5$ .

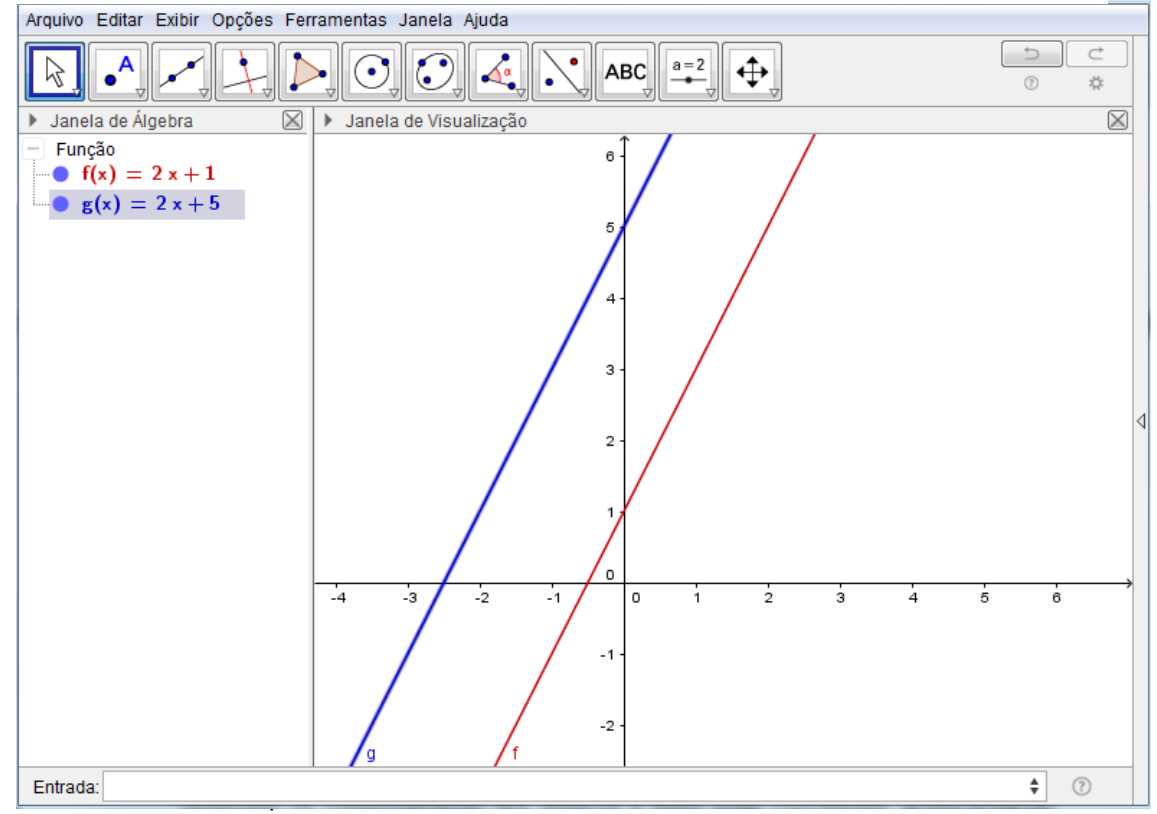

Fonte: Elaborado pelo autor.

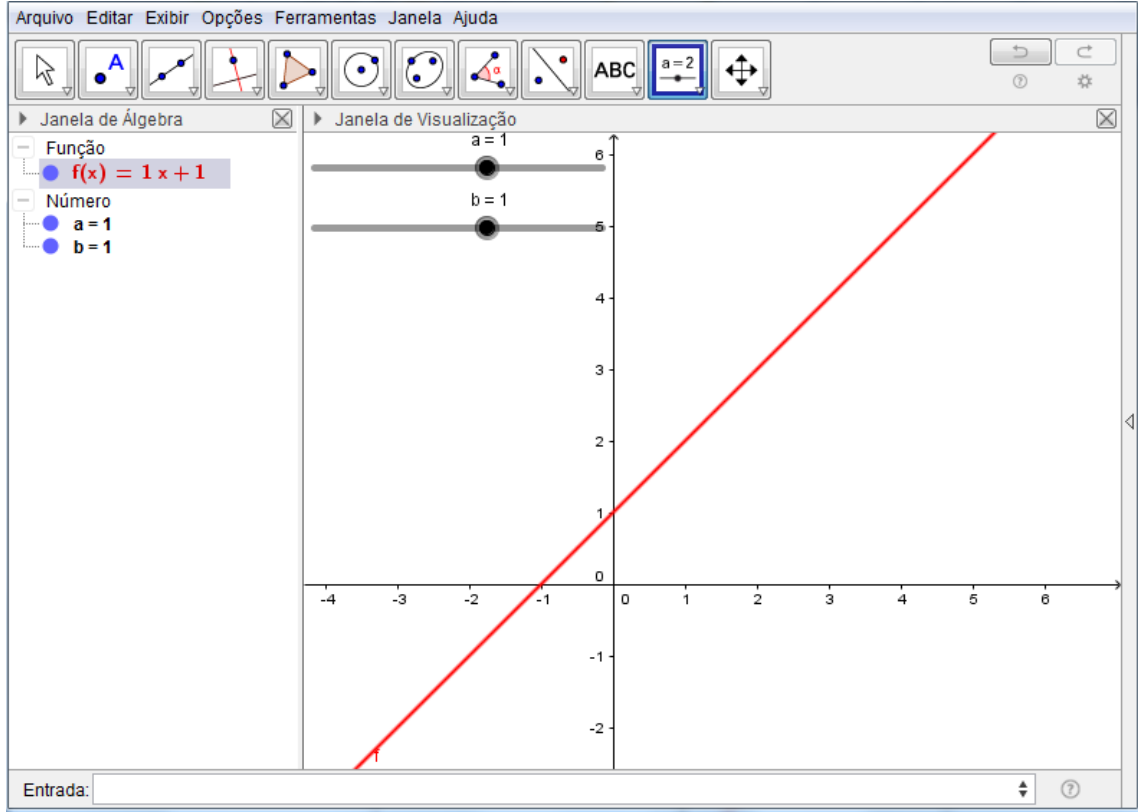

Figura 12 - Gráfico da função  $f: \mathbb{R} \mapsto \mathbb{R}, f(x) = ax + b$ , com controles deslizantes "a" e "b".

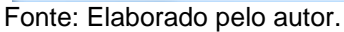

Figura 13 - Gráfico da função  $f: R \mapsto R, f(x) = ax + b$  alterando os parâmetros a e b da figura 12.

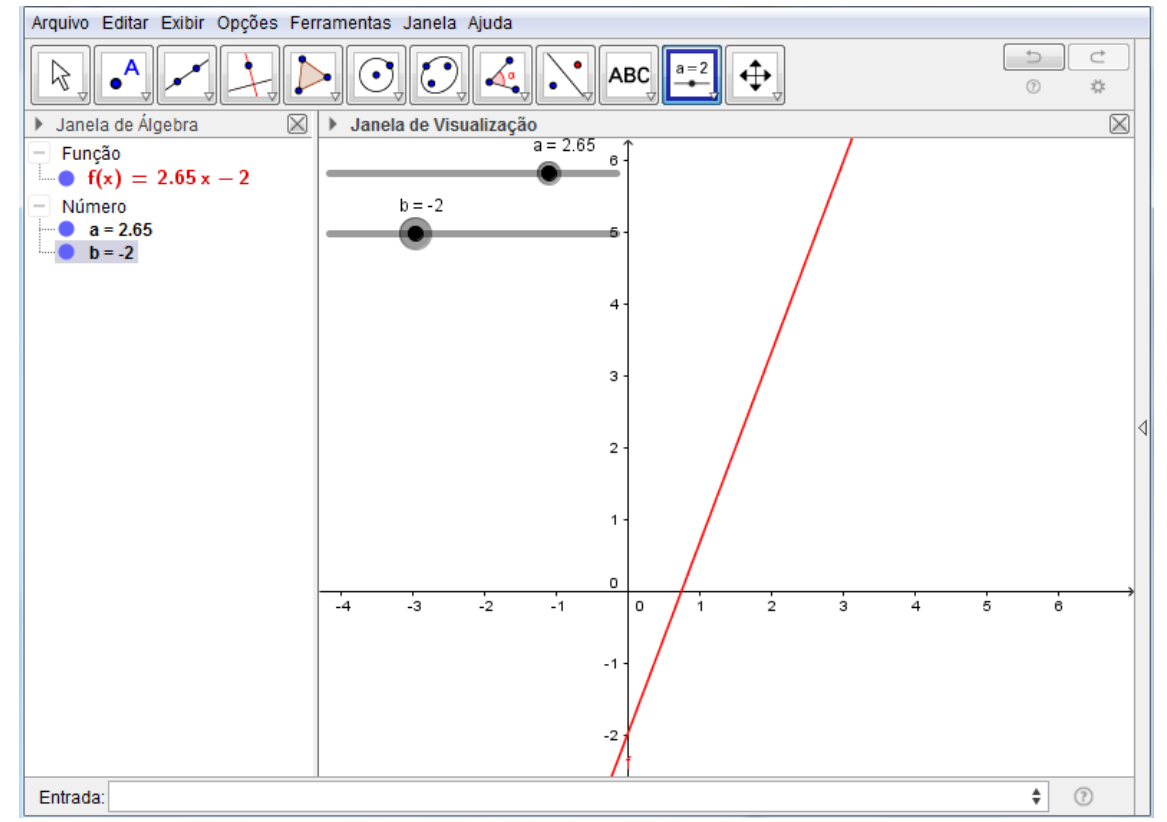

Fonte: Elaborado pelo autor.

No próximo exemplo será abordado o gráfico da função quadrática e seus parâmetros. A função quadrática é uma função mais complexa e o assunto pode ser amplamente explorado e discutido, como sua concavidade voltada para cima ou para baixo, existência de nenhuma, uma ou duas raízes, ponto onde intercepta o eixo Y, estudo do sinal da função e a abertura da parábola.

**EXEMPLO 2:** Construir o gráfico das seguintes funções:

a)  $f: \mathbb{R} \mapsto \mathbb{R}, f(x) = x^2$ b)  $g: \mathbb{R} \to \mathbb{R}, g(x) = 4x^2 - 1$ . c)  $w: \mathbb{R} \mapsto \mathbb{R}$ ,  $w(x) = -x^2$ d)  $h: \mathbb{R} \mapsto \mathbb{R}$ ,  $h(x) = x^2$ e)  $f: \mathbb{R} \mapsto \mathbb{R}$ ,  $f(x) = ax^2 + x$ . f)  $f: \mathbb{R} \mapsto \mathbb{R}$ ,  $f(x) = ax^2 + bx + c$ .

Para construir o gráfico da função  $f: \mathbb{R} \mapsto \mathbb{R}, f(x) = x^2 - 1$  deve-se digitar na entrada de textos do programa f(x) = x ^ 2 – 1 e apertar *enter,* Figura 14. O aluno poderá ver o gráfico de uma função quadrática.

Figura 14 - Gráfico da função  $f: \mathbb{R} \mapsto \mathbb{R}, f(x) = x^2 - 1$ .

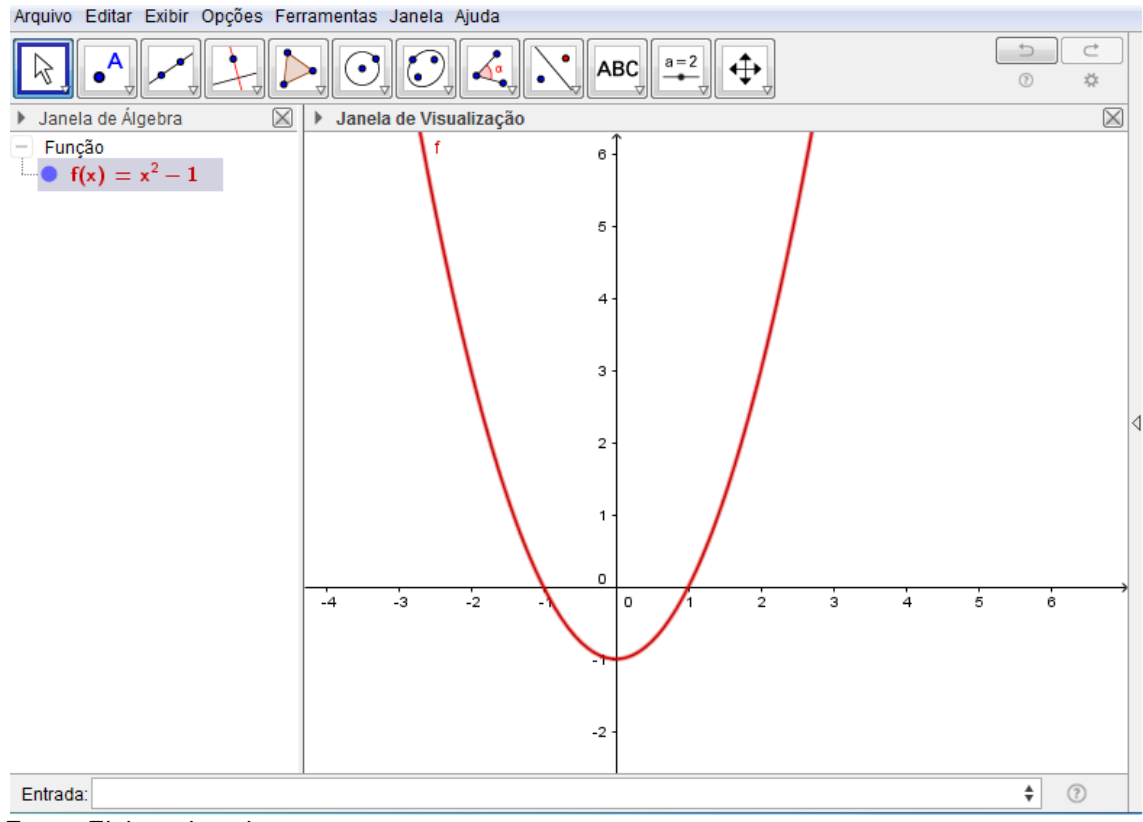

Fonte: Elaborado pelo autor.

Em seguida pode-se construir o gráfico da função  $g: \mathbb{R} \mapsto \mathbb{R}, g(x) = 4x^2 - 1$ , aproveitando a mesma tela do programa, figura 15. O aluno poderá verificar as duas parábolas e conjecturar um comportamento com relação ao coeficiente de  $x^2$ . Espera-se que o aluno perceba que o aumento do coeficiente de  $x^2$ , em valor absoluto, torna a parábola mais fechada enquanto a diminuição do mesmo coeficiente, em valor absoluto, torna a parábola mais aberta.

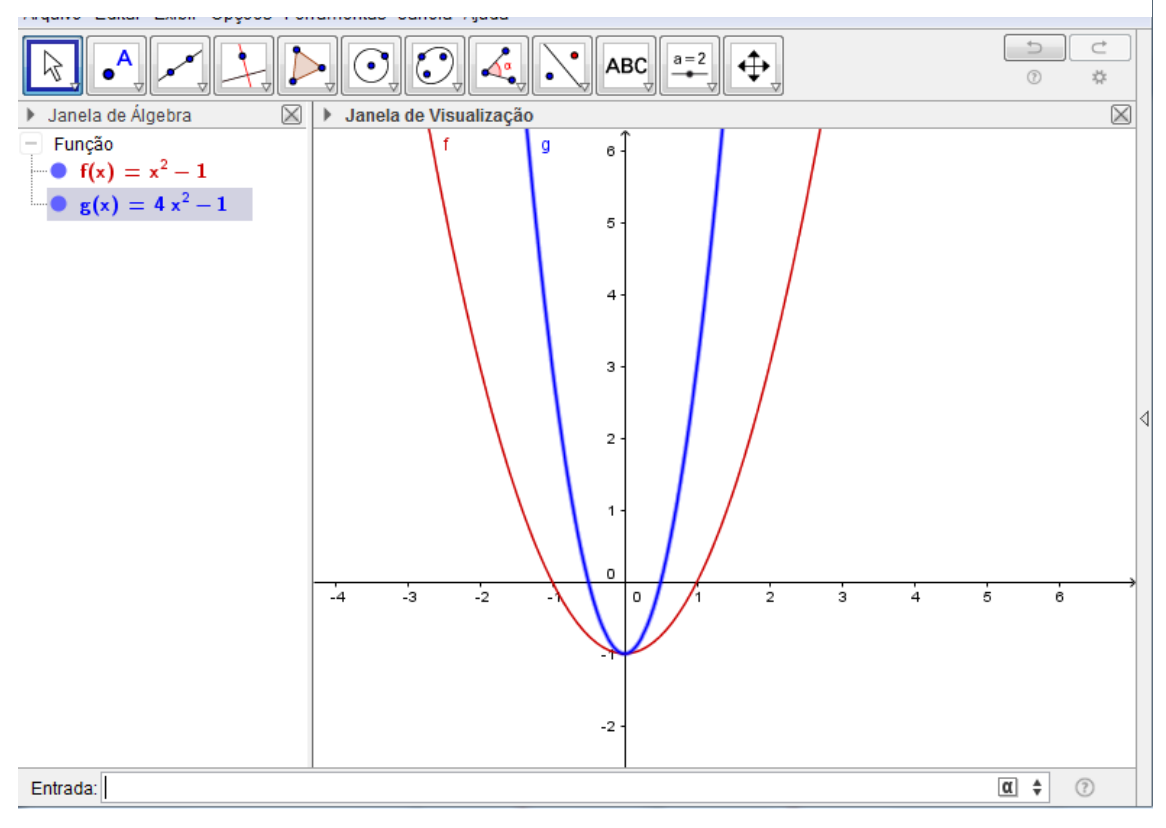

Figura 15 - Gráfico das funções f:  $\mathbb{R} \mapsto \mathbb{R}$ , f(x) =  $x^2 - 1$  e  $g: \mathbb{R} \mapsto \mathbb{R}$ ,  $g(x) = 4x^2 - 1$ .

Fonte: Elaborado pelo autor.

Agora pode-se construir o gráfico da função  $w: \mathbb{R} \mapsto \mathbb{R}, w(x) = -x^2 - 1$  e manter o gráfico da função  $f: \mathbb{R} \mapsto \mathbb{R}, f(x) = x^2 - 1$  na mesma janela de visualização. O aluno poderá verificar que a concavidade da parábola será alterada, e ficará voltada para baixo, e poderá conjecturar a ideia de que a parábola tem concavidade voltada para baixo quando o coeficiente de  $x^2$  for negativo, Figura 16.

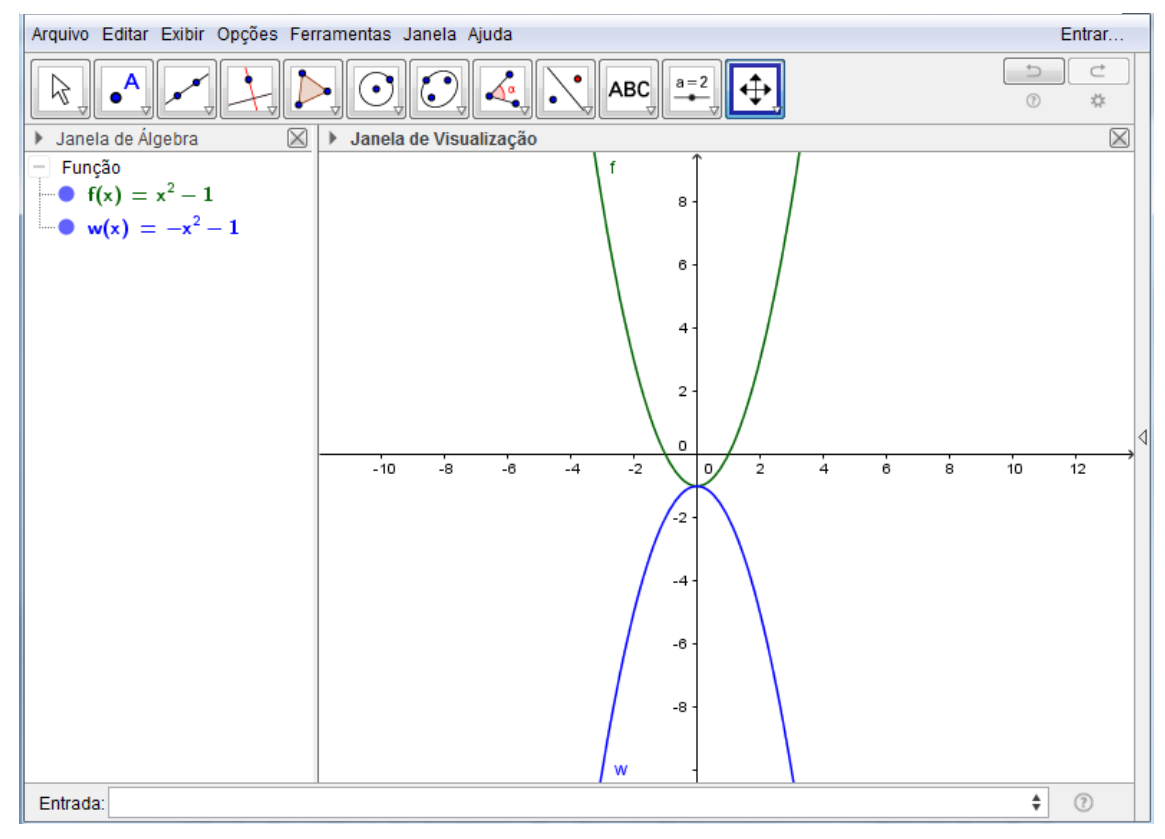

Figura 16 - Gráfico das funções  $f: \mathbb{R} \mapsto \mathbb{R}$ ,  $f(x) = x^2 - 1$ e w:  $\mathbb{R} \mapsto \mathbb{R}$ , w $(x) = -x^2$ 

Fonte: Elaborado pelo autor.

Na sequência é conveniente que se construa o gráfico da função h:  $\mathbb{R} \mapsto$  $\mathbb{R}$ , h(x) =  $x^2 - 4$  e manter o gráfico da função  $f: \mathbb{R} \mapsto \mathbb{R}$ ,  $f(x) = x^2 - 1$  na mesma tela para o aluno verificar o comportamento do termo independente "c", Figura 17. Espera-se que o aluno conclua que o termo "c" corresponde ao ponto onde a parábola interceptará o eixo y e sua alteração gera uma translação vertical na parábola.

Figura 17 - Gráfico das funções  $f: \mathbb{R} \mapsto \mathbb{R}, f(x) = x^2 - 1 e h: \mathbb{R} \mapsto \mathbb{R}, h(x) = x^2$ 

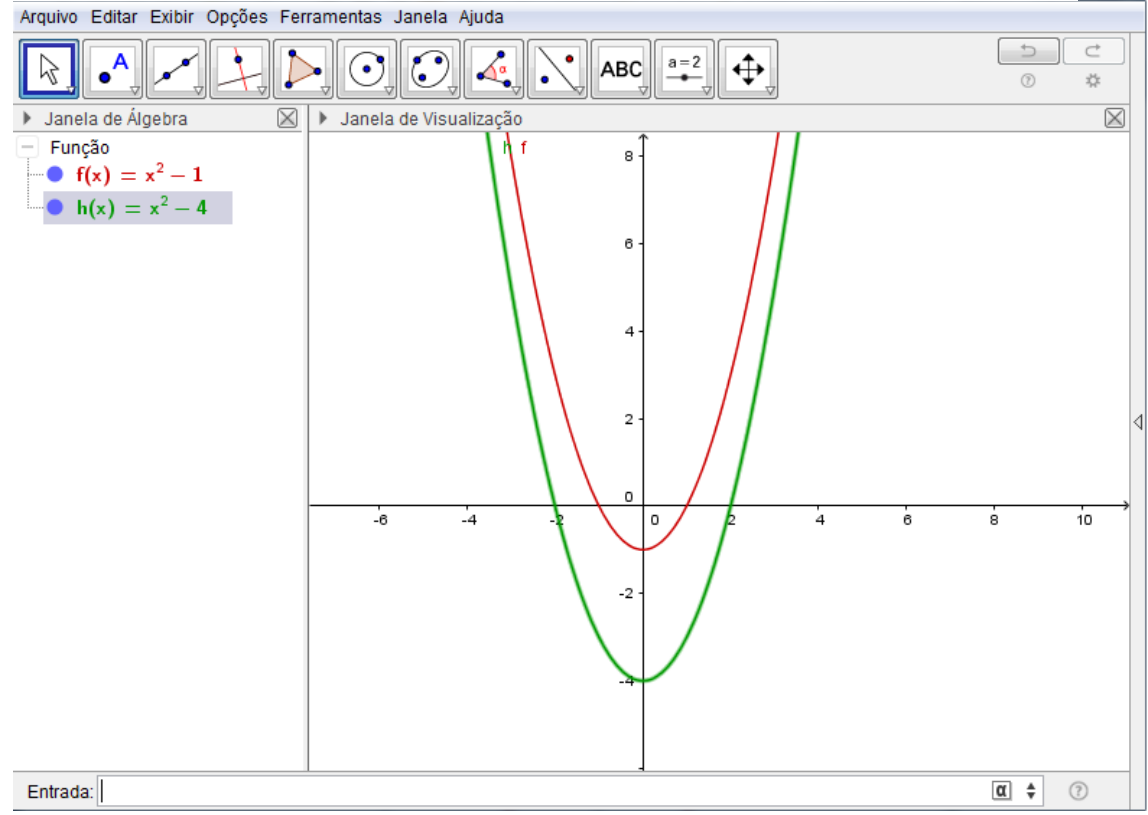

Fonte: Elaborado pelo autor.

Pode-se construir o gráfico da função  $f: \mathbb{R} \mapsto \mathbb{R}$ ,  $f(x) = ax^2 + x$  em uma nova tela do programa, com o parâmetro "a", com controle deslizante e confirmar o que já havia verificado para o comportamento do parâmetro "a". Podemos ainda levar o aluno a verificar o que acontece com a curva da função quando o parâmetro "a" assume valor nulo (se torna uma reta). Para criar o gráfico da função  $f: \mathbb{R} \mapsto$  $\mathbb{R}$ ,  $f(x) = ax^2 + x$  onde o parâmetro "a" será um controle deslizante, deve-se clicar no botão "controle deslizante" da barra de ferramentas, Figura 7, e em seguida clicar na janela gráfica em um local onde se deseja que fique o parâmetro. Em seguida deve-se inserir na "entrada de textos" a função  $f(x) = ax^2 + x$ , e pressionar *enter*. Depois de criado o gráfico pode-se mover o parâmetro livremente verificando o comportamento da função para variados valores de "a". As Figuras 18, 19, 20 e 21, mostram o gráfico da função para alguns valores de "a", mas o aluno, ao deslizar o parâmetro no controle deslizante, terá muitos outros gráficos.
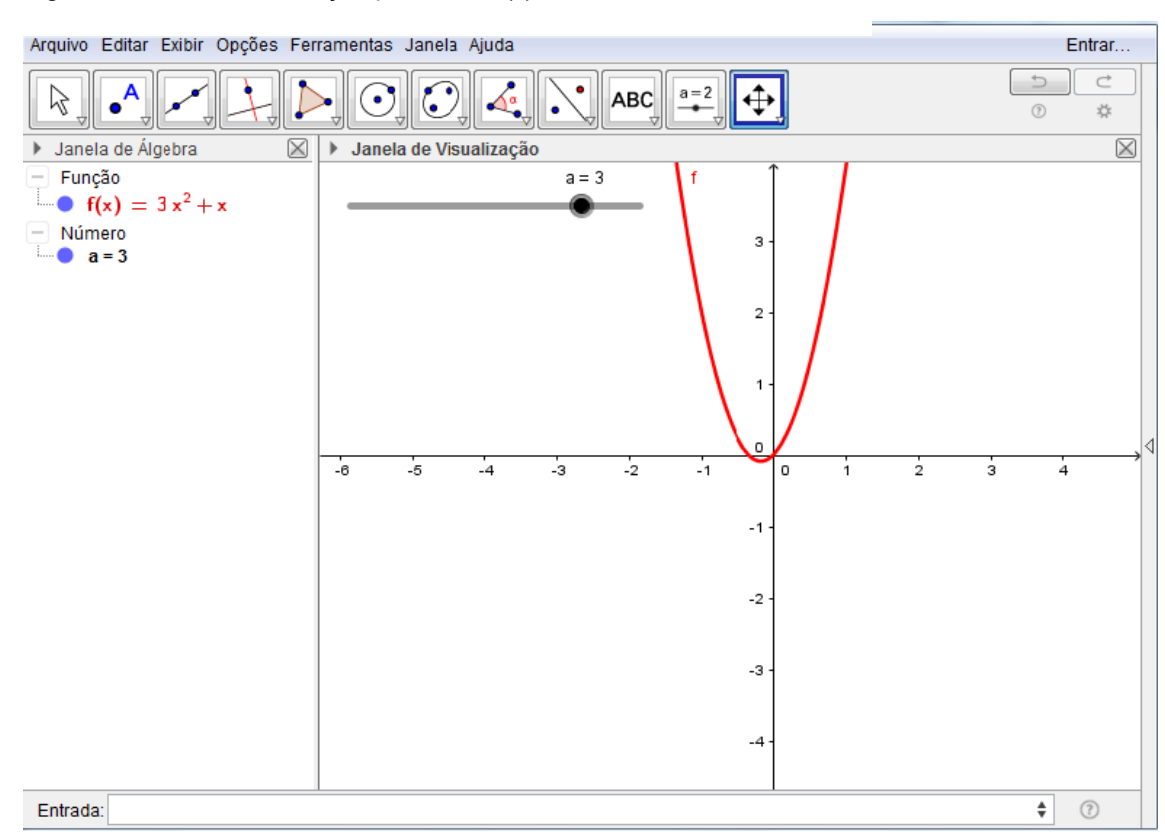

Figura 18 - Gráfico da função  $f: \mathbb{R} \mapsto \mathbb{R}$ ,  $f(x) = ax^2 + x$  com a=3.

Fonte: Elaborado pelo autor

Figura 19 - Gráfico da função  $f: \mathbb{R} \mapsto \mathbb{R}$ ,  $f(x) = ax^2 + x$  com a=0,5.

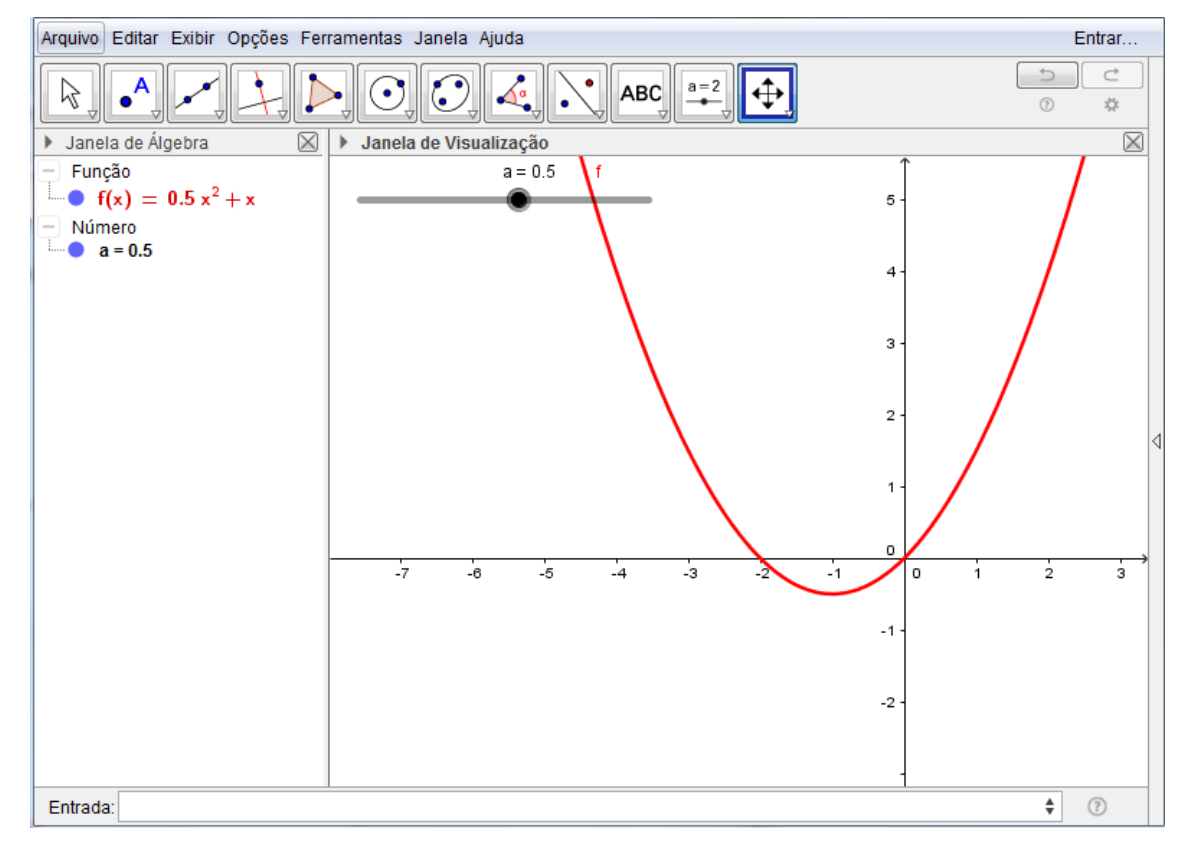

Fonte: Elaborado pelo autor.

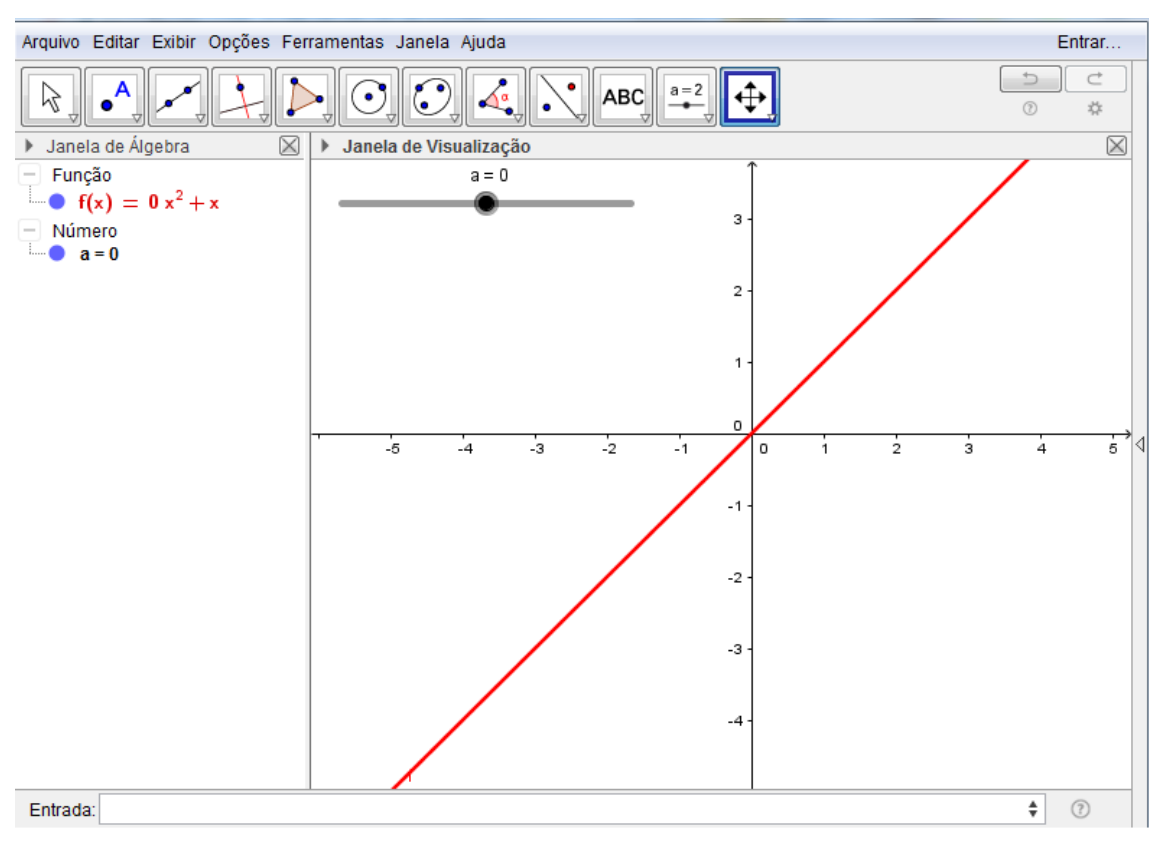

Figura 20 - Gráfico da função  $f: \mathbb{R} \mapsto \mathbb{R}$ ,  $f(x) = ax^2 + x$  com a=0.

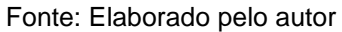

Figura 21 - Gráfico da função  $f: \mathbb{R} \mapsto \mathbb{R}, f(x) = ax^2 + x$  com a=-1.

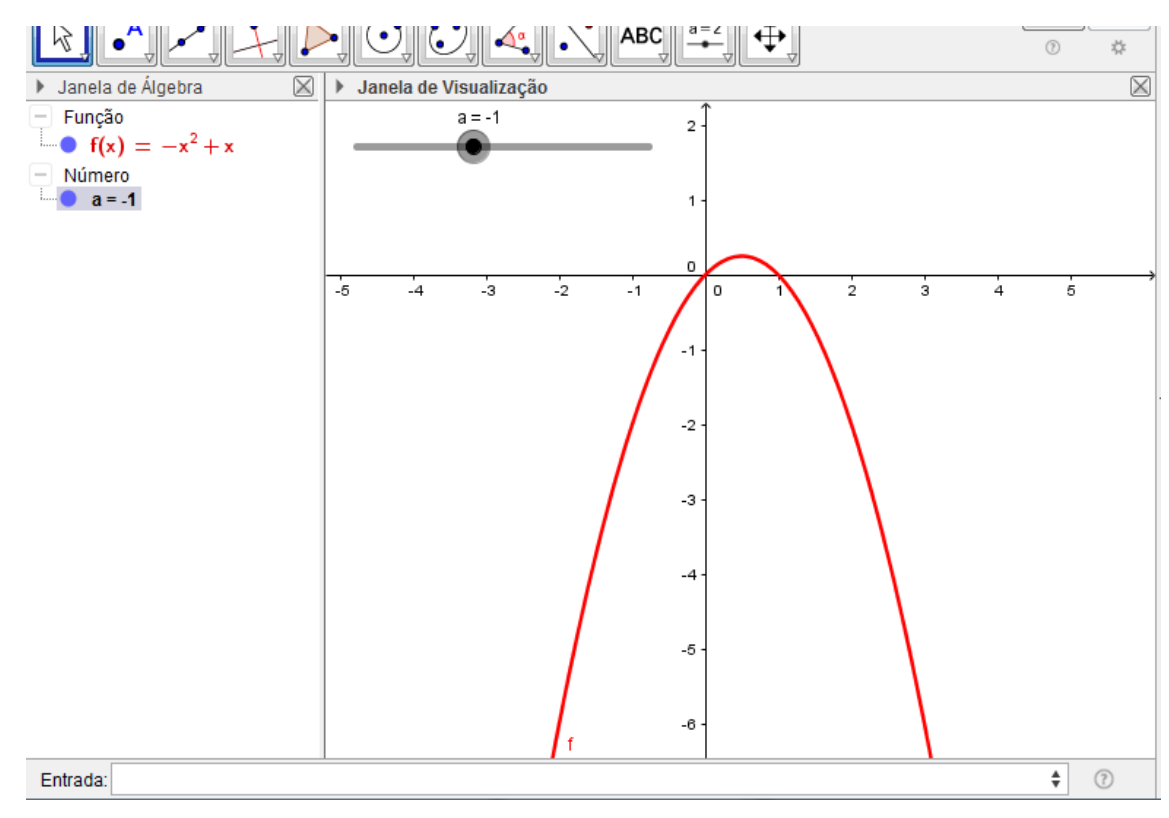

Fonte: Elaborado pelo autor

Neste momento o aluno vai poder tirar conclusões precisas do comportamento da função polinomial do 2º grau quando se altera o parâmetro a.

Por fim, podemos construir o gráfico da função  $f: \mathbb{R} \mapsto \mathbb{R}$ ,  $f(x) = ax^2 + bx + c$ . com "a", "b" e "c" como controles deslizantes e variar cada um para poder observar os seus comportamentos. Podemos ainda inserir um comando para o programa calcular as raízes  $x_1 e x_2 e o \Delta$ , verificando assim quando a função tem nenhuma, uma ou duas raízes e seus respectivos valores, ao se alterar cada parâmetro. Para a construção da função e do controle deslizante dos parâmetros proceda de maneira análoga ao construído anteriormente e adicione, além de "a", "b" e "c" como controles deslizantes. Para inserir o comando para o cálculo das raízes, digite na entrada de textos o seguinte:  $x_1 = (-b + \sqrt{3a} - 4ac)$  / 2a e pressione *Enter.* Digite agora  $x_2 = (-b - \sqrt{b^2 - 4ac})/2a$  e pressione *Enter.* Para o delta digite  $\Delta = b^2 - 4a c$  e tecle *Enter.* O programa irá calcular as raízes da função, figura 22. Quando a função não tiver raízes, os valores de x\_1 e de x\_2 serão indefinidos e o valor de Aserá negativo.

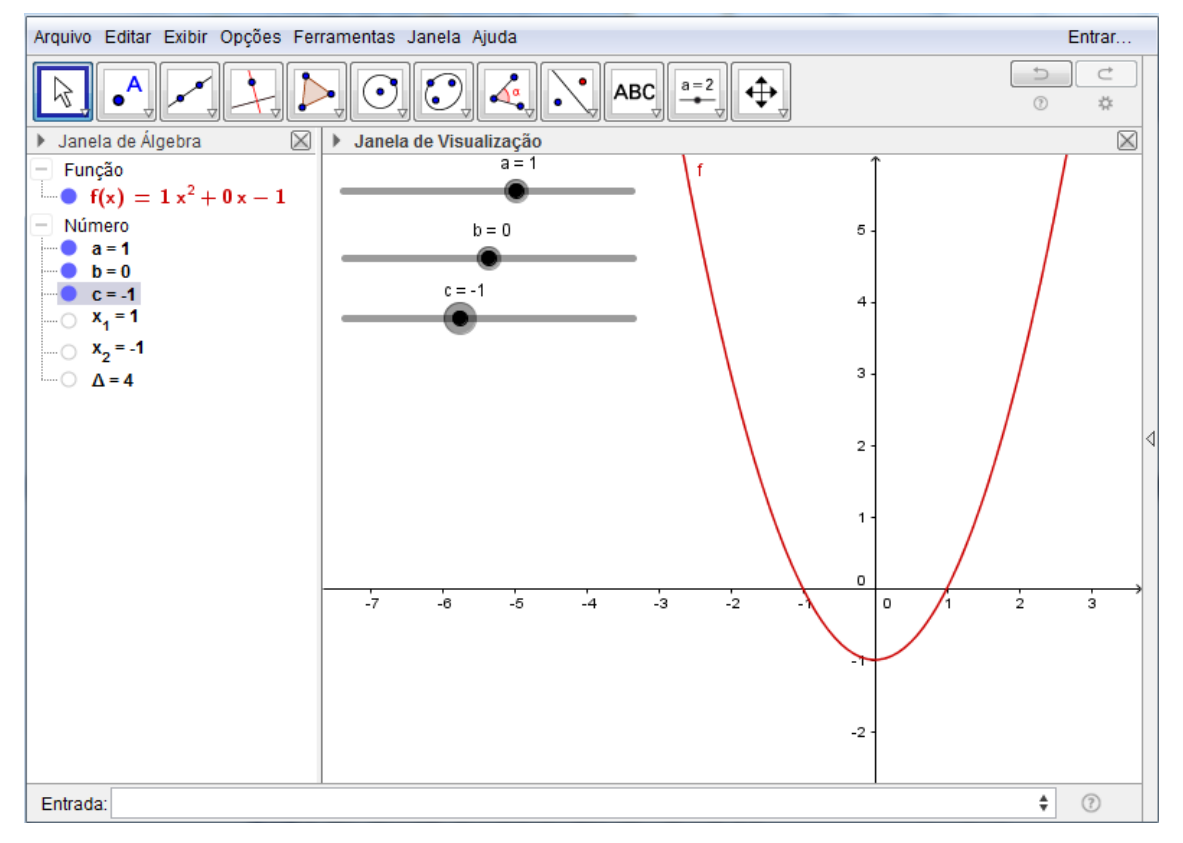

Figura 22 - Gráfico da função  $f: \mathbb{R} \to \mathbb{R}$ ,  $f(x) = ax^2 + bx + c$ .

Fonte: Elaborado pelo autor.

O aluno confirmará o comportamento dos parâmetros "a" e "c" já verificados e verificará que o parâmetro "b" é responsável pela translação horizontal e vertical da parábola, além de verificar quando a parábola tem nenhuma, uma ou duas raízes e o comportamento correspondente de  $\Delta$ . Caso queira o professor poderá aprofundar ainda mais no assunto, fazendo questionamentos, propondo outras tarefas e chegando a outras conclusões que julgar conveniente.

No próximo exemplo será proposta uma atividade envolvendo funções trigonométricas, um assunto bastante complexo e amplo, que no ensino básico causa muito embaraço nos discentes. O auxílio do GeoGebra, mais uma vez, se torna muito útil, acelerando o processo de aprendizagem e conferindo-lhe uma qualidade enorme. A construção dos diversos gráficos e a manipulação dos mesmos sem utilização do software, principalmente com a alteração dos parâmetros, é uma atividade penosa até mesmo para os mais habituados.

**EXEMPLO 3:**Construir o gráfico das seguintes funções:

a)  $f: \mathbb{R} \mapsto \mathbb{R}, f(x) = \text{sen}(x)$ . b)  $g: \mathbb{R} \mapsto \mathbb{R}, g(x) = \cos(x)$ . c)  $h: \mathbb{R} \mapsto \mathbb{R}, h(x) = tg(x).$ d)  $v: \mathbb{R} \mapsto \mathbb{R}, v(x) = 5 \text{ sen}(x)$ . e)  $w: \mathbb{R} \mapsto \mathbb{R}, w(x) = \text{sen}(4x)$ .  $f|z: \mathbb{R} \mapsto \mathbb{R}, z(x) = \text{sen}(x) + 4.$ g)  $d: \mathbb{R} \mapsto \mathbb{R}$ ,  $d(x) = \text{sen}(x - \frac{\pi}{2})$  $\frac{\pi}{2}$ 

Primeiramente é interessante que o professor trabalhe com o ciclo trigonométrico no GeoGebra, que auxilia bastante na visualização e compreensão do aluno, para posteriormente construir as funções trigonométricas. Para construir o ciclo trigonométrico abra o programa, dê zoom para visualizar melhor o plano cartesiano, pressionando "ctrl+" ou rolando o botão de rolagem do mouse; clique com o botão direito do mouse sobre um dos eixos x ou y e clique em janela de visualização; clique na aba x, clique em distância e selecione "1"; clique na aba y, clique em distância e selecione "1" também, Figura 23.

Figura 23 – Selecionando a distância no eixo X.

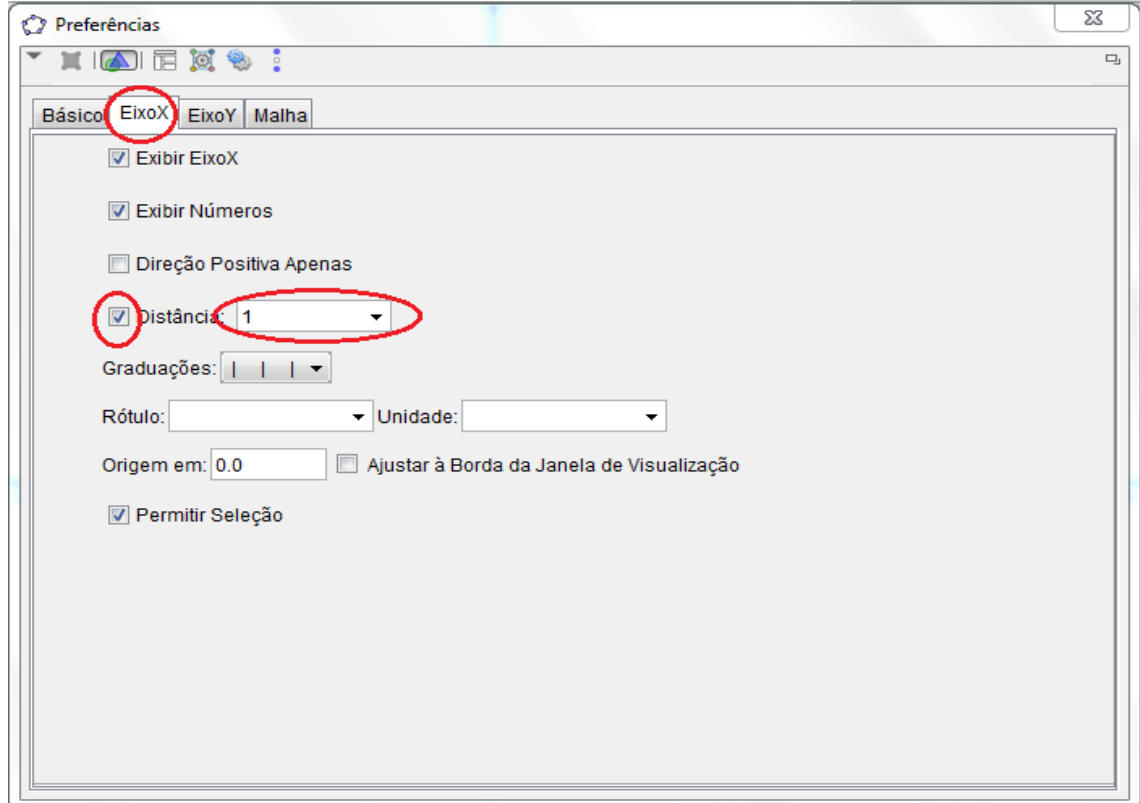

Fonte: Elaborado pelo autor

Na sequência construa dois pontos, um na posição (0,0), ponto A, e um na posição (1,0), ponto B; clique no ícone construção de círculo dado centro e um de seus pontos, da barra de ferramentas; clique nos dois pontos criados anteriormente para construir o círculo C, Figura 24; clique com o botão direito nos pontos e clique em exibir rótulo para desabilitar o rótulo de cada um;

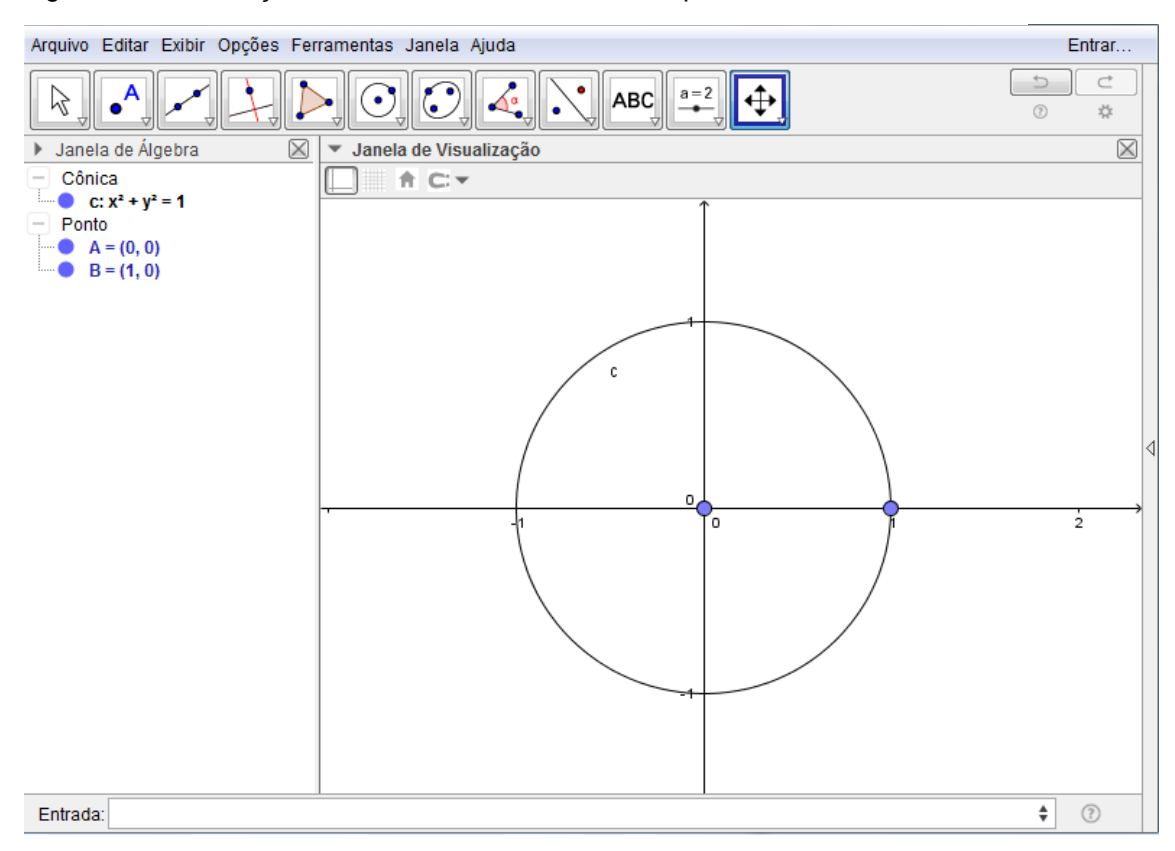

Figura 24 – Construção do círculo com um centro e um ponto.

Fonte: Elaborado pelo autor.

Construa um ponto, ponto C, em qualquer posição da circunferência (repare que é possível mover este ponto sobre a circunferência); desabilite o rótulo desse ponto; clique no ícone "semirreta" da barra de ferramentas e clique no ponto A (0,0) e no ponto C sobre a circunferência; desabilite o rótulo da semirreta f; clique no ícone ―reta perpendicular‖ da barra de ferramentas e clique duas vezes no ponto B(1,0);desabilite o rótulo da reta g criada; clique no ícone reta e clique nos ponto A  $(0,0)$  e C da circunferência para criar a reta j; clique no ícone "interseção de dois objetos" da barra de ferramentas e clique na reta perpendicular g criada e na reta j criada (veja que será criado um ponto); desabilite o rótulo do ponto D criado, Figura 25; clique no ícone "ângulo" e clique na semirreta f e no eixo X (observe que será criado um ângulo  $\alpha$ ); Insira na entrada de textos o seguinte " $t g \alpha = r + \tan(\alpha)$  e tecle *Enter,* irá aparecer o valor da *tgα* na janela geométrica, arraste-o para próximo do ponto de intersecção da reta j com a reta perpendicular g, clique com o botão direito sobre  $t g\alpha$ , propriedades, posição e no campo origem escolha o ponto D, Figura 26;

Arquivo Editar Exibir Opções Ferramentas Janela Ajuda Entrar...  $\overline{\triangleright}$  $\Rightarrow$  $\overline{c}$  $\frac{\xi}{\xi}$  $\odot$ ß  $\bullet$  $a=2$ ⊕  $\odot$ ABC  $^\circledR$  $\frac{1}{2\sqrt{3}}$  $\overline{\mathbb{X}}$ ▼ Janela de Visualização  $\boxtimes$ > Janela de Álgebra Cônica The T. • C:  $x^2 + y^2 = 1$ Ponto A = (0, 0)<br>
B = (1, 0)<br>
C = (0.72, 0.7)<br>
D = (1, 0.97) Reta 9:  $x = 1$ <br>9:  $y: -0.7x + 0.72y = 0$ Semirreta • f:  $-0.7x + 0.72y = 0$  $\frac{1}{2}$ Entrada:  $\bullet$  (?) Fonte: Elaborado pelo autor.

Figura 25 – Construindo o ciclo trigonométrico.

Figura 26 – Criando o ciclo trigonométrico,  $tg\alpha$ .

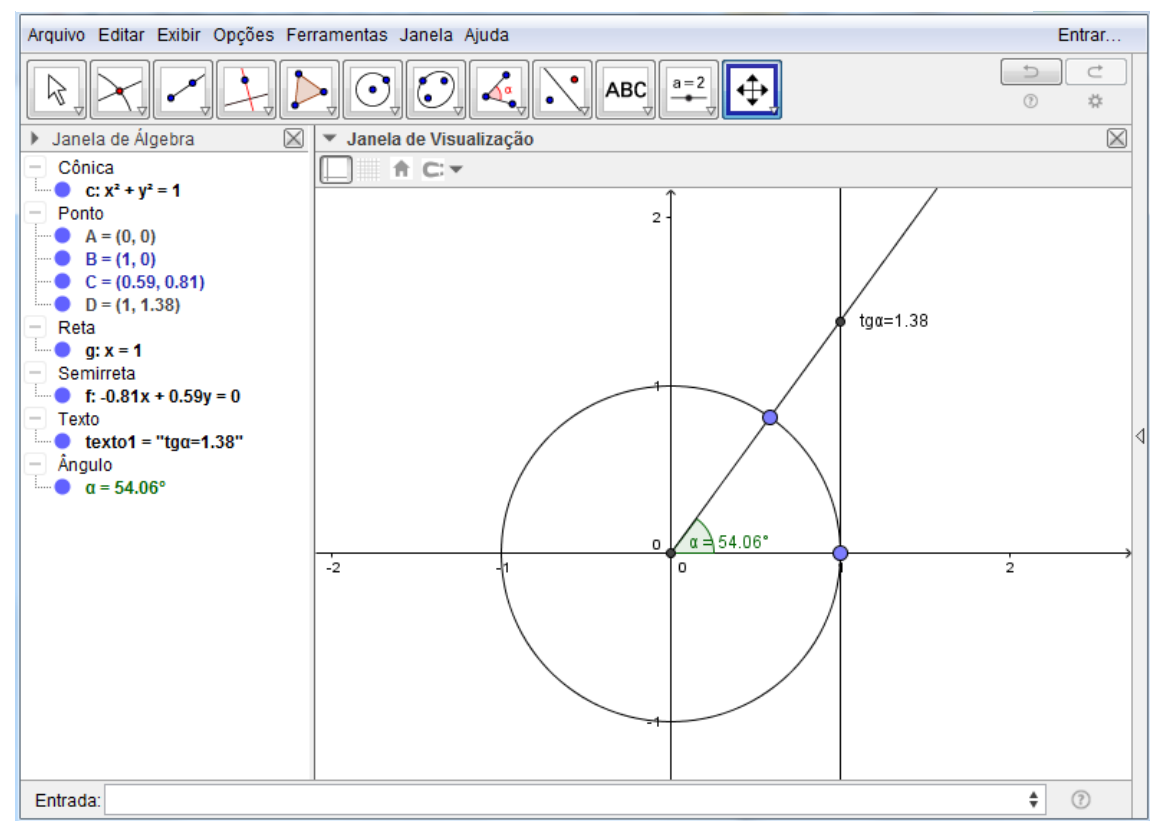

Fonte: Elaborado pelo autor

Digite (x(C),0) na entrada de textos e dê *Enter -* será criado o ponto E, projeção do ponto C sobre o eixo X; Digite (0,y(C)) na entrada de textos e digite enter - será criado o ponto F, projeção do ponto C sobre o eixo y; desabilite o rótulo dos dois pontos; Clique em segmento de reta e crie um segmento h ligando os pontos C e E e crie outro segmento i ligando os pontos C e F; desabilite o rótulo dos segmentos; clique com o botão direito sobre o segmento h, clique em propriedades, estilo e no campo estilo escolha tracejado; repita para o segmento i. Digite "sen  $\alpha$  = " + sen(α) e tecle *Enter.* Irá aparecer o valor de sen(α) na janela geométrica; arraste esse valor e coloque próximo ao ponto F; vincule a posição desse valor ao ponto F como foi feito para tg; digite " $cos\alpha =$  " +  $cos(\alpha)$  e tecle *Enter*; repita os passos vinculando à posição ao ponto E, Figura 27.

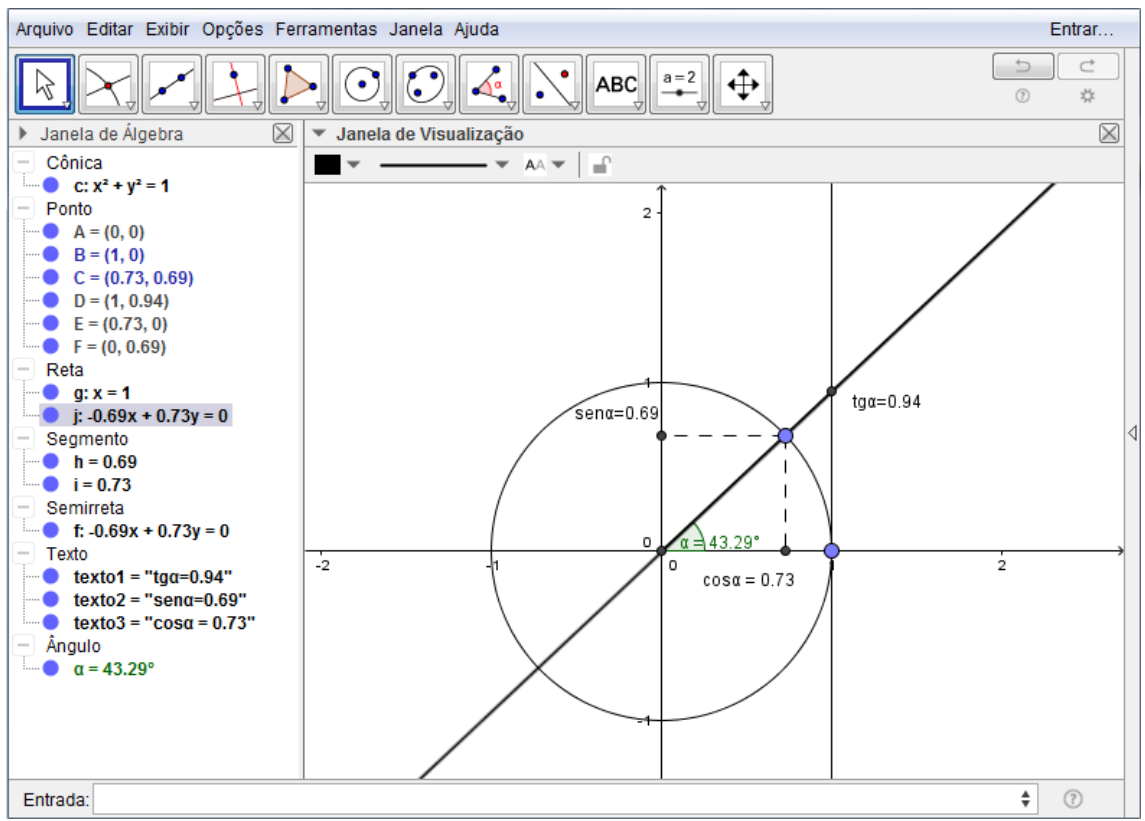

Figura 27 – Construindo o ciclo trigonométrico, valores de sen, cos, e tg.

Fonte: Elaborado pelo autor.

Pode-se incrementar a figura fazendo um segmento de reta ligando os pontos A e E, representando sen  $\alpha$ , outro segmento de A a F, representando  $\cos \alpha$ , e outro ligando B a D, representando  $t g \alpha$ . Pode-se ainda mudar as cores para facilitar a visualização, Figura 28.

O ponto C, sobre a circunferência, é um ponto móvel. Agora o professor pode trabalhar o ciclo trigonométrico com o aluno, deslocando o ponto C e verificando o que acontece com os valores de sen  $\alpha$ , cos  $\alpha$  e tg  $\alpha$ , em cada quadrante, verificando quando cada um é positivo ou negativo, quando são nulos, quando estão crescendo os valores, quando estão decrescendo, quando a tangente não existe, quais valores máximos e mínimos, a periodicidade, entre outros, que depois facilitará na visualização e na construção dos gráficos das funções. Dependendo do interesse e do nível da turma, o discente pode ainda construir  $\sec \alpha$ , cossec  $\alpha e$  cotg  $\alpha$ .

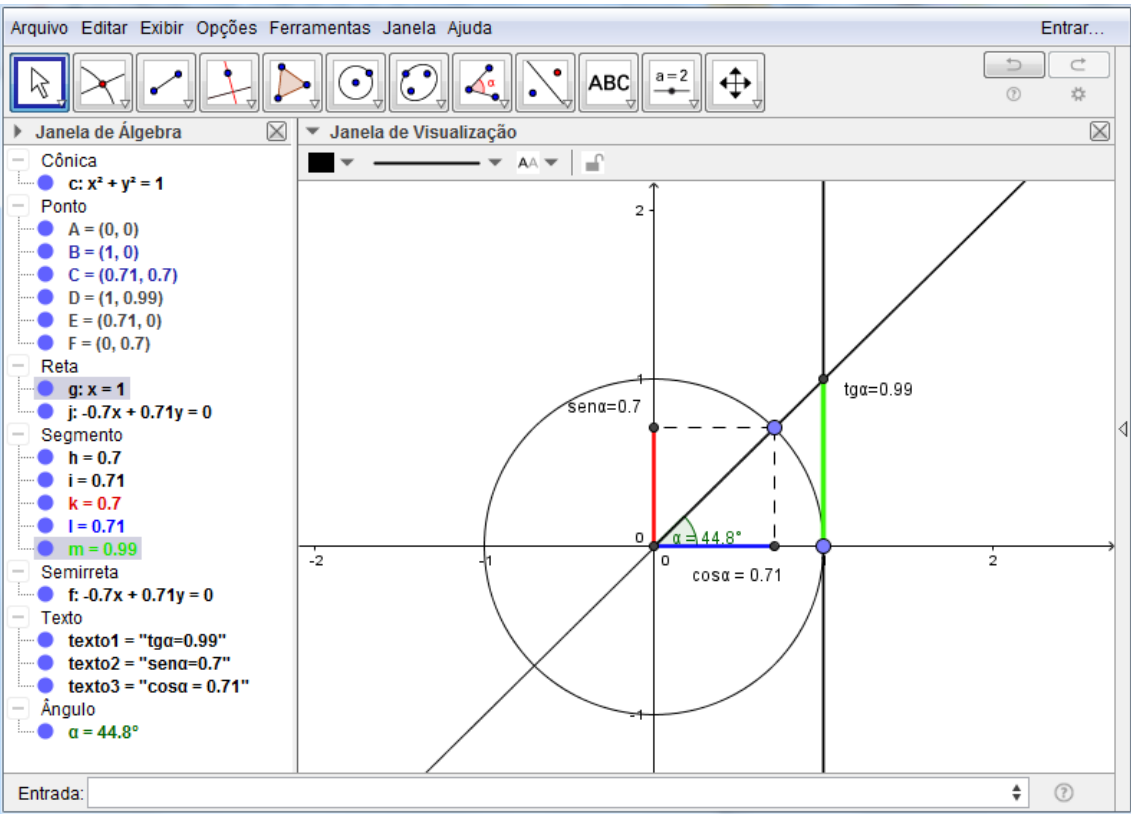

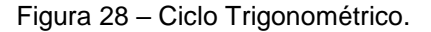

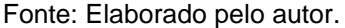

Para dar início às construções, é conveniente alterar a unidade do eixo x para radiano assim como a graduação para uma marcação de distância no eixo x a cada  $\pi$  $\frac{\pi}{2}$ . Clique com o botão direito do mouse no eixo X, clique em janela de visualização, eixo X, marque o ícone distância e selecione $\frac{\pi}{2}$ para distância, em unidade escolha π, Figura 29.

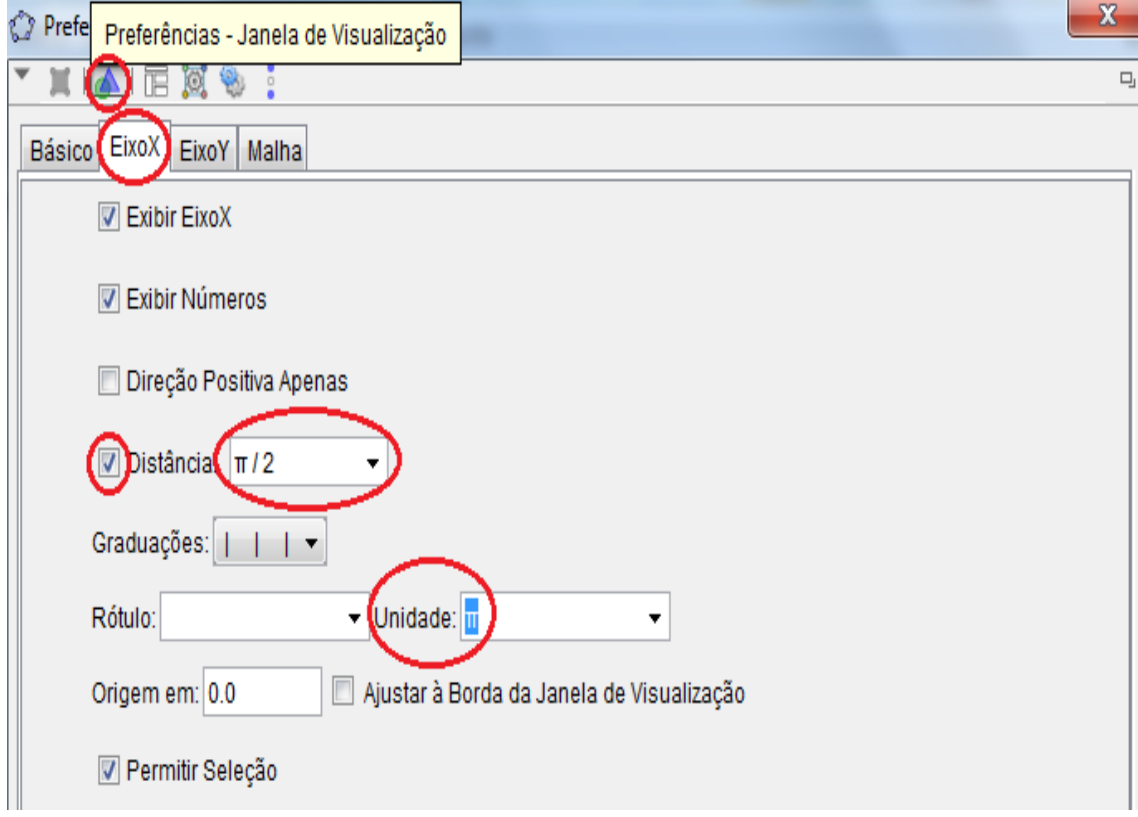

Figura 29 - Alterando unidade e distância no eixo x.

Para construir o gráfico da função  $f: \mathbb{R} \to \mathbb{R}$ ,  $f(x) = \text{sen}(x)$ , basta inserir f(x) = sen(x) na entrada de textos e teclar *enter*, Figura 30. Para Construir o gráfico da função  $g: \mathbb{R} \to \mathbb{R}$ ,  $g(x) = \cos(x)$  basta inserir g(x) = cos(x) na entrada de textos e teclar *enter*, Figura 31. Ao ser construído o gráfico de cada função, o professor pode levar o aluno a realizar algumas observações, como por exemplo, onde a função corta o eixo x, onde corta o eixo y, qual a imagem da função, qual maior e menor valor assumido pela função, pode também mostrar que a função repete valores a cada distância, mostrando sua periodicidade. Agora o professor pode propor ao aluno construir o gráfico de sen(x) e cos(x) na mesma janela gráfica do programa e observar as duas funções juntas. Para mostrar o máximo e mínimo das duas funções pode-se construir funções constantes,  $t(x)=1$  e s $(x)=-1$ , e mostrar ao aluno que os gráficos das funções construídas não ultrapassam essas duas retas, portanto que  $-1 \leq \text{sen}(x) \leq 1$  e  $-1 \leq \cos(x) \leq 1$ , Figura 32.

Fonte: Elaborado pelo autor.

Arquivo Editar Exibir Opções Ferramentas Janela Ajuda Entrar...  $\overline{C}$  $\left|\left|\frac{a=2}{\frac{a=2}{\sqrt{2}}} \right|\right|$  $\triangleright$  $\frac{p}{q}$  $\boxed{\odot}$  $\overline{\bigoplus}$ ٠ Ą  $\mathcal{L}^{\bullet}$  $\odot$ l.  $^\circledR$  $\frac{1}{2\mu}$ ■ ▶ Janela de Visualização  $\boxtimes$ > Janela de Álgebra  $\overline{\phantom{a}}$  Função<br> $\overline{\phantom{a}}$   $f(x) = \text{sen}(x)$ 5 4 3  $\overline{2}$  $-\frac{1}{2}$  $\frac{1}{3\pi}$ /2  $-3\pi/2$  $\pi i$ o  $-1$  $-2$ -3  $-4$  $-5$  $\bullet$  (?) Entrada:

Figura 30 – Gráfico da função  $f: \mathbb{R} \mapsto \mathbb{R}, f(x) = \text{sen}(x)$ .

Fonte: Elaborado pelo autor.

Figura 31 - gráfico da função  $g: \mathbb{R} \mapsto \mathbb{R}, g(x) = \cos(x)$ 

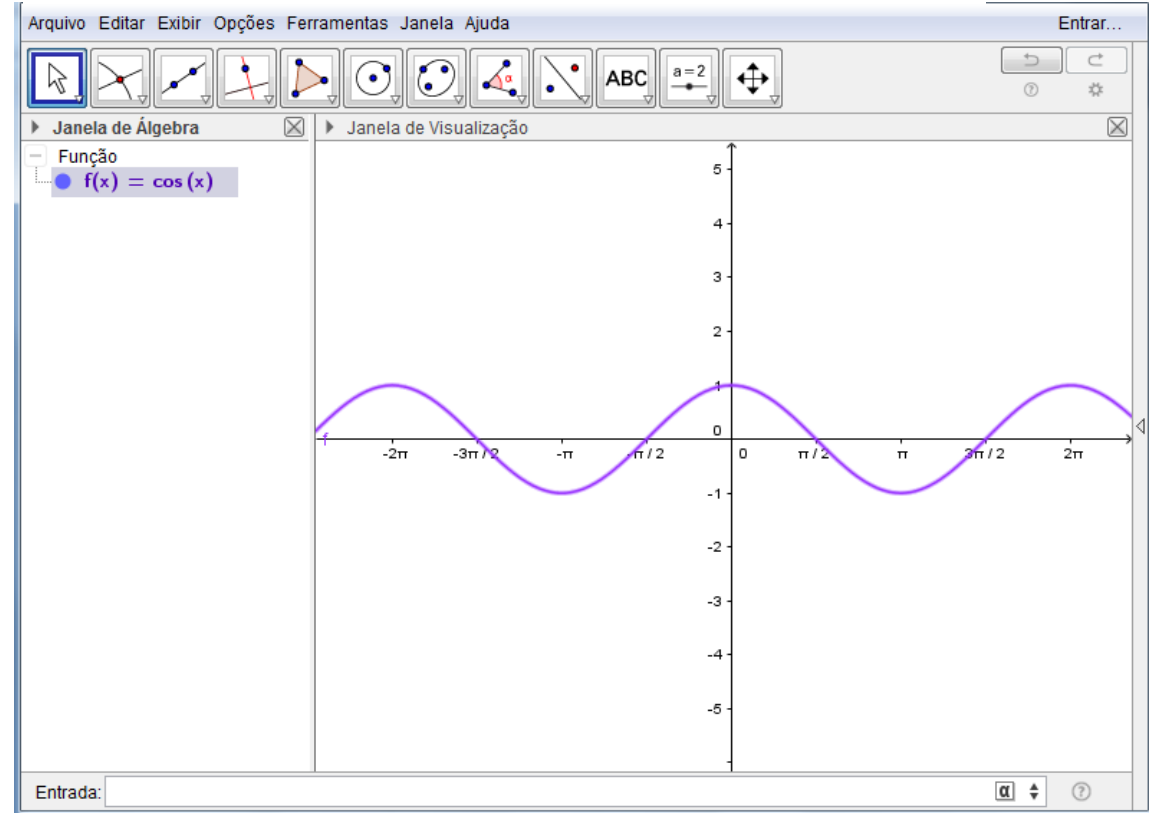

Fonte: Elaborado pelo autor.

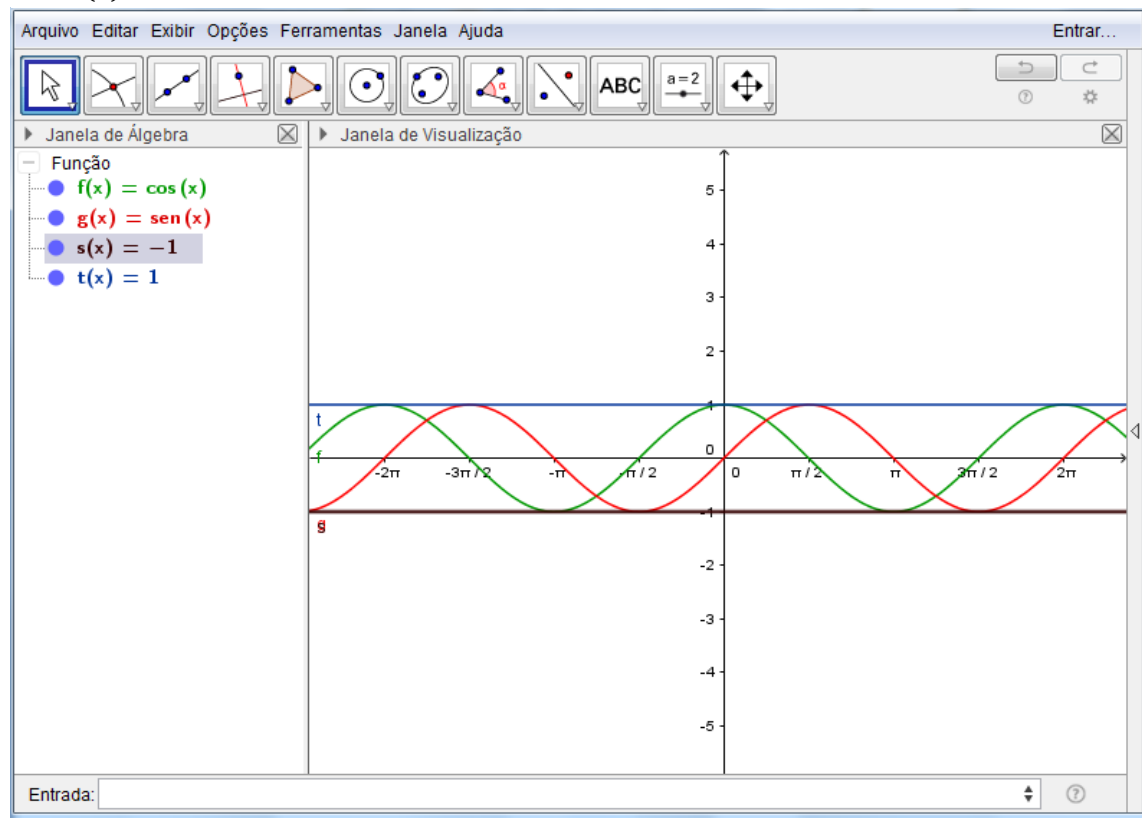

Figura 32 – Gráficos das funções  $g: R \mapsto R$ ,  $g(x) = cos(x)$ ,  $f: R \mapsto R$ ,  $g(x) = sen(x)$ ,  $s(x) =$  $-1 e t(x) = 1.$ 

Fonte: Elaborado pelo autor.

Para construir o gráfico da função  $h: \mathbb{R} \mapsto \mathbb{R}, h(x) = tg(x)$ , insira h(x) = tan(x) na entrada de textos e tecle *enter*, Figura 33.

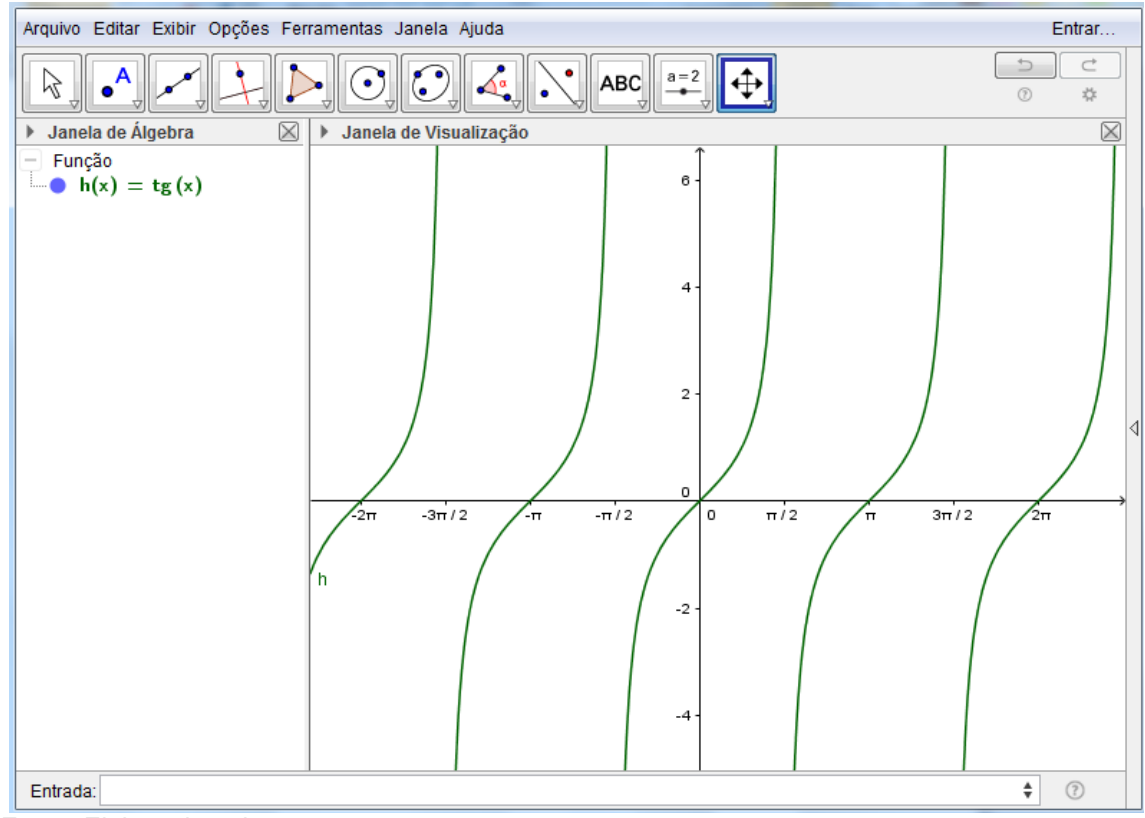

Figura 33 - gráfico da função  $h: \mathbb{R} \mapsto \mathbb{R}, h(x) = tg(x)$ 

É interessante que o professor também explore para a função tangente algumas características, como o ponto onde corta o eixo x. Leve o aluno a observar que a função não tem nem máximo nem mínimo, periodicidade diferente da função seno e cosseno, descontinuidade da curva, valores para os quais a função não existe, e pode ainda usar o ciclo trigonométrico passado anteriormente para mostrar o porquê da não existência.

Para construir o gráfico da função  $\psi: \mathbb{R} \mapsto \mathbb{R}, \psi(x) = 5 \text{ sen}(x)$  basta inserir na caixa de entrada de textos v(x)=5sen(x) e teclar *enter*. O aluno vai observar que a curva é semelhante à criada anteriormente, porém está mais alongada. O professor pode determinar que os alunos construam na mesma tela, a função  $f: \mathbb{R} \to \mathbb{R}$ ,  $f(x) =$  $sen(x)$  para que o aluno possa comparar as duas curvas e observar as diferenças, Figura 34. Ele logo verificará que esta nova função é mais alongada devido ao coeficiente 5 que multiplica sen(x), logo sua imagem se altera, seu máximo e mínimo também, porém o período permanece o mesmo. O professor poderá então fazer

Fonte: Elaborado pelo autor.

considerações a respeito.

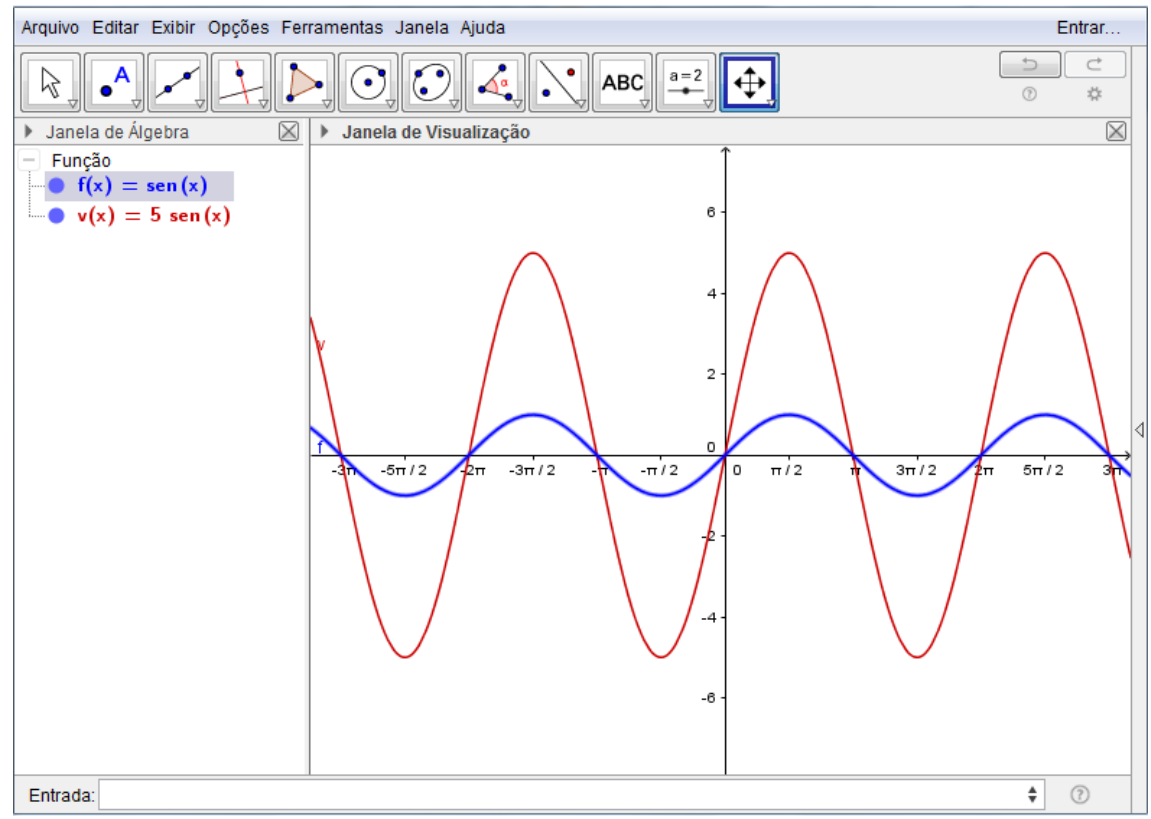

Figura 34 – Gráfico das funções  $\mathbf{v} \colon \mathbb{R} \to \mathbb{R}, \mathbf{v}(x) = 5$  sen $(x)$  e  $f \colon \mathbb{R} \to \mathbb{R}, f(x) = \mathbf{sen}(x)$ 

Fonte: Elaborado pelo autor.

Para construir o gráfico da função  $w: \mathbb{R} \to \mathbb{R}, w(x) = \text{sen}(4x)$ , basta inserir na entrada de textos w(x)=sen(4x) e teclar *enter*. O ideal é que construa na mesma tela da função f(x)=sen(x), para que o aluno tire conclusões em relação à função básica f(x)=sen(x). Ele poderá verificar que o período da função foi alterado, está menor, porém a imagem permaneceu inalterada, Figura 35.

Para construir o gráfico da função  $z \colon \mathbb{R} \to \mathbb{R}, z(x) = \text{sen}(x) + 4$  basta inserir na entrada de textos  $z(x)=sen(x) + 4$ . Novamente, sugere-se que se construa na mesma tela da função f(x)=sen(x). O aluno verificará que ocorrerá uma translação vertical em relação à função básica f(x), mas o período permanece o mesmo, figura 36.

Para construir o gráfico da função  $d: \mathbb{R} \mapsto \mathbb{R}, d(x) = \text{sen}(x - \frac{\pi}{2})$  $\frac{\pi}{2}$ ), basta inserir na entrada de textos d(x)=sen(x-π/2) e teclar *enter.* Construído na mesma tela que a função f(x)=sen(x), o aluno poderá verificar que a função sofreu uma translação horizontal para a direita, porém a imagem e o período permaneceram inalterados,

Figura 37. Para melhorar a visualização, pode-se ainda construir a função  $d: \mathbb{R} \mapsto \mathbb{R}$ ,  $d(x) = sen(x - a)$ , como o parâmetro a e verificar esse deslocamento horizontal ao alterar o parâmetro, Figura 38. O professor poderá dar os devidos esclarecimentos de todo o ocorrido com as alterações.

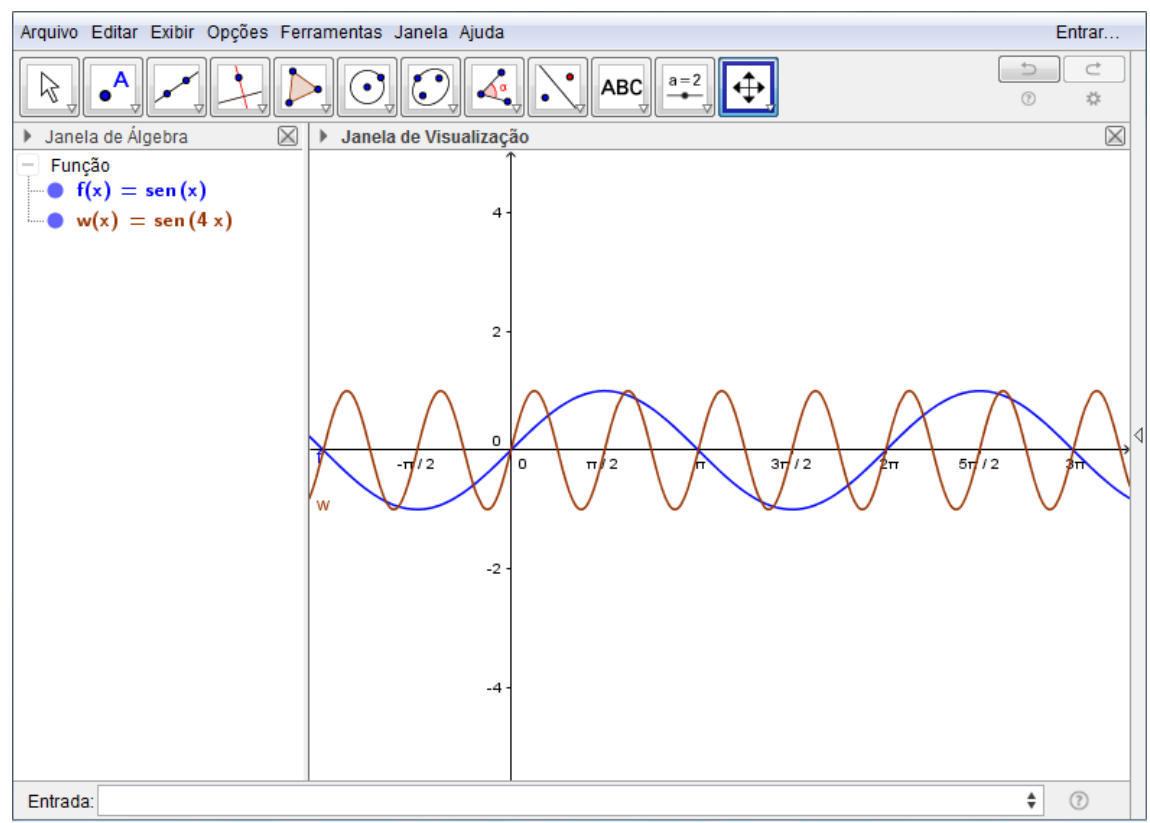

Figura 35 – Gráfico das funções  $z \colon \mathbb{R} \to \mathbb{R}$ ,  $z(x) = \text{sen}(x) + 4 \text{ e}f \colon \mathbb{R} \to \mathbb{R}$ ,  $f(x) = \text{sen}(x)$ .

Fonte: Elaborado pelo autor

Arquivo Editar Exibir Opções Ferramentas Janela Ajuda Entrar...  $\Rightarrow$  $\subset$  $\odot$  $\triangleright$  $a=2$ A ABC ↔ ß  $\rm (\cdot)$  $\bullet$ ⊲  $\frac{\partial^2 f}{\partial x^2}$  $^\copyright$ ■ ▶ Janela de Visualização  $\overline{\boxtimes}$ Janela de Álgebra  $\,$ Função 6 •  $f(x) = \operatorname{sen}(x)$ •  $z_1(x) = \text{sen}(x) + 4$ 5 3  $\overline{\mathbf{c}}$  $-\pi/2$ o  $\pi i$ 2  $3\pi/2$  $2<sub>n</sub>$  $-1$  $-2$  $^\circledR$ Entrada:  $\alpha$   $\div$ 

Figura 36– Gráfico das funções  $w: \mathbb{R} \to \mathbb{R}$ ,  $w(x) = \text{sen}(4x)$  e  $f: \mathbb{R} \to \mathbb{R}$ ,  $f(x) = \text{sen}(x)$ .

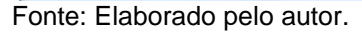

Figura 37 – Gráfico das funções  $d: \mathbb{R} \mapsto \mathbb{R}, d(x) = sen(x - \frac{\pi}{2})$  e

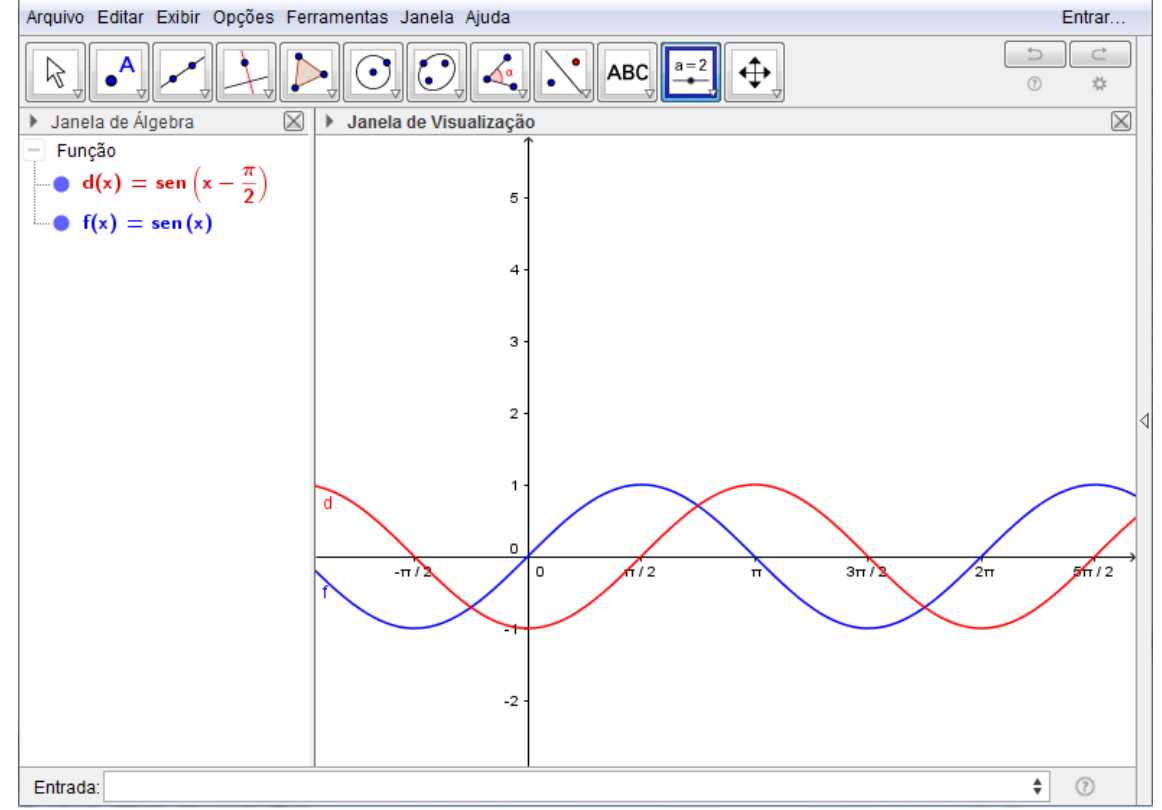

Fonte: Elaborado pelo autor.

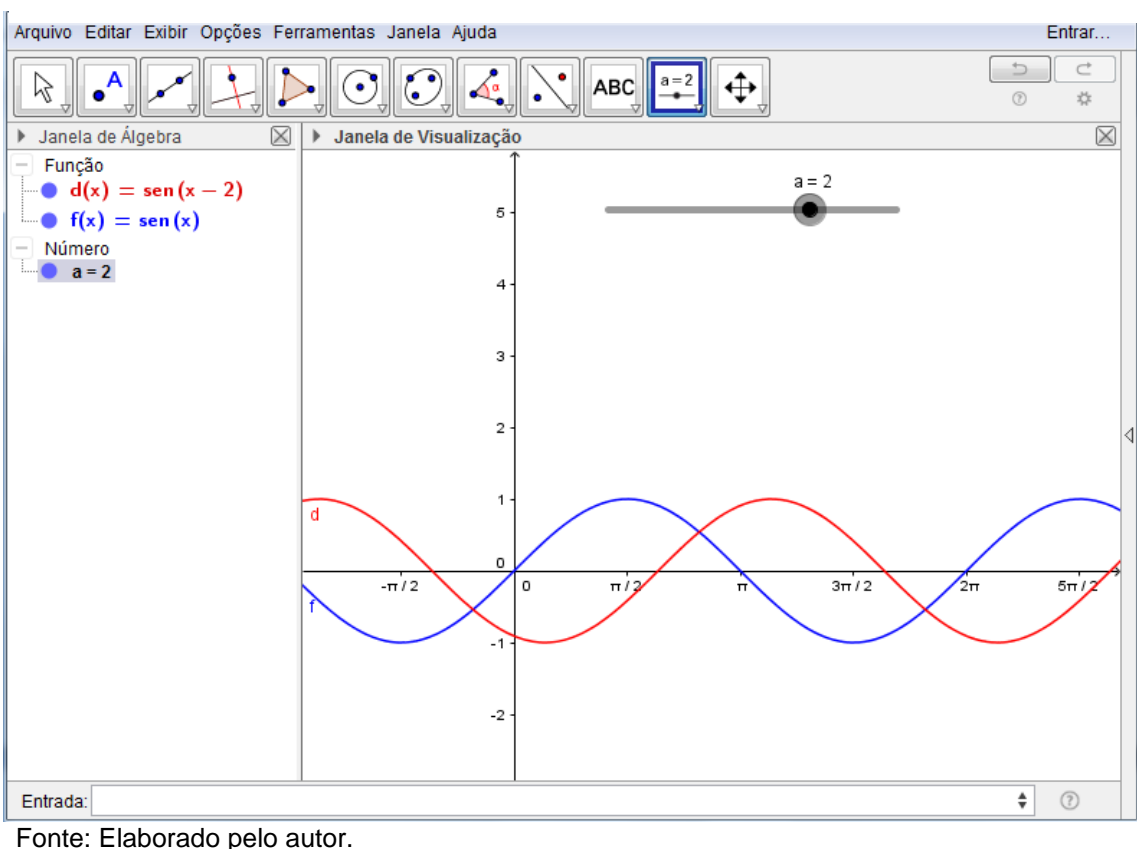

Figura 38 – Gráfico das funções  $d: \mathbb{R} \to \mathbb{R}$ ,  $d(x) = \text{sen}(x - a)f: \mathbb{R} \to \mathbb{R}$ ,  $f(x) = \text{sen}(x)$ 

Por último, sugere-se ainda que se construa a função  $t: \mathbb{R} \mapsto \mathbb{R}$ ,  $t(x) =$  $a \text{ sen}(bx + c) + d$ , com os parâmetros a, b, c, e d, com controle deslizante, onde é possível alterar cada parâmetro e visualizar o comportamento da função, Figura 39. O aluno irá verificar, com orientação do professor, que o aumento do parâmetro "a", em valor absoluto, alonga a curva verticalmente, quando é nulo t(x) se torna uma função constante; o aumento do parâmetro "b", em valor absoluto, faz com que o período da função seja pequeno, enquanto a diminuição do parâmetro, também em valor absoluto, torna o período grande e quando nulo a função é constante; o parâmetro "c" é responsável pela translação horizontal da curva, o seu aumento desloca a curva horizontalmente para a esquerda, enquanto a diminuição desloca para a direita; o parâmetro "d" é responsável pela translação vertical da curva, o seu aumento desloca a curva verticalmente para cima enquanto sua diminuição desloca para baixo. É ideal que o professor mude os sinais da função para fazer também as observações e o aluno perceber as mudanças. Para construir a função basta incluir os parâmetros como controle deslizante, como já foi orientado na Figura 7, em seguida basta inserir na entrada de textos t(x)=a\*sen(bx+c)+d e teclar *enter.*

Nos exemplos acima foram sugeridas construções com alterações na função seno, porém o professor pode construir de forma análoga para as funções cosseno e tangente.

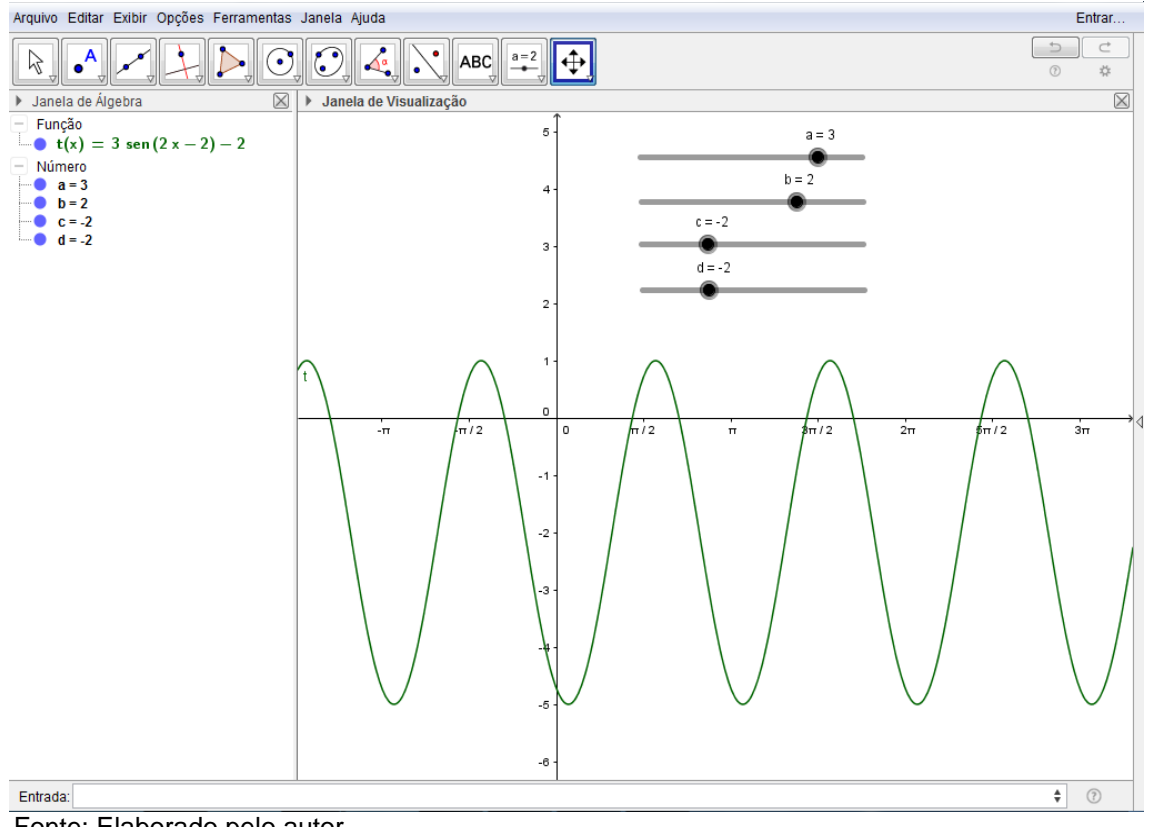

Figura 39 - t:  $\mathbb{R} \mapsto \mathbb{R}$ ,  $t(x) = a$ sen  $(bx + c) + d$ , com os parâmetros a, b, c, e d, com controle deslizante.

Fonte: Elaborado pelo autor.

## **3.3 TRABALHANDO COM GEOMETRIA NO GEOGEBRA**

O mundo é geométrico, podemos ver que as figuras geométricas estão presentes por todo lado, tanto na natureza como nas invenções humanas. Os favos das colmeias de abelha, por exemplo, tem um formato hexagonal, as órbitas dos planetas são elípticas, as escamas de alguns peixes são hexagonais, a lua cheia é circular, dentre outros exemplos da natureza. Já nas invenções humanas vemos geometria em quase tudo, nas rodas dos carros, nos prédios, no formato dos livros didáticos, no campo de futebol, nas construções muito antigas como as pirâmides, dentre outros. A Geometria Euclidiana é, portanto, uma matéria muito importante no ensino básico, pois melhora a visualização do mundo, permite ao aluno trabalhar seu raciocínio intensamente, melhorar sua percepção do espaço, além de aguçar sua criatividade.

Isotani e Brandão (2006), citado por Cadavez (2013), definiram Geometria Dinâmica como sendo o contrário da geometria tradicional de régua e compasso, que é "estática", uma vez que o aluno ao realizar a construção de uma figura geométrica, se ele desejar analisar alguns dos objetos dessa construção em outra disposição terá que construir um novo desenho. Nesse sentido o uso de geometria dinâmica, em particular o GeoGebra, é de fundamental importância, pois o aluno poderá visualizar, arrastar e modificar a figura e perceber as propriedades envolvidas sem a necessidade de fazer novos desenhos, pois a dinâmica do software possibilita este artifício.

São infinitas as possibilidades de utilização do Software GeoGebra no ensino de Geometria Euclidiana, por isso, a seguir são propostas algumas atividades, mas o professor poderá encontrar em trabalhos ou mesmo desenvolver diversas outras atividades que julgar conveniente para utilização em sua turma.

**EXEMPLO 1:** Fazer as seguintes construções geométricas:

a) Uma reta, uma semirreta, e um segmento de reta.

b) Um segmento de reta com seu ponto médio.

c) Um ângulo entre duas retas. Achar o valor do ângulo oposto pelo vértice. Achar a bissetriz do ângulo.

d) Um ângulo reto.

Esse primeiro exemplo é bastante simples, mas é de suma importância, pois é a base conceitual que permitirá que o aluno progrida na matéria de geometria.

Para construir uma reta o aluno será forçado a executar o postulado da determinação, que afirma que dois pontos distintos determinam uma única reta, caso contrário não conseguirá realizar a tarefa. Para construir uma reta temos a opção de construir dois pontos e em seguida construir a reta com esses dois pontos ou selecionar diretamente para construir a reta, mas o programa forçará o usuário a criar os dois pontos na execução. Clique em ponto na barra de ferramentas e construa dois pontos A e B, Figura 40; depois clique em reta, também na barra de ferramentas, e então clique nos dois pontos criados, Figura 41. Para criar a reta

diretamente, clique em reta na barra de ferramentas e na sequencia clique em dois locais da janela de visualização; o programa criará dois pontos, por onde será traçada a reta, Figura 41.

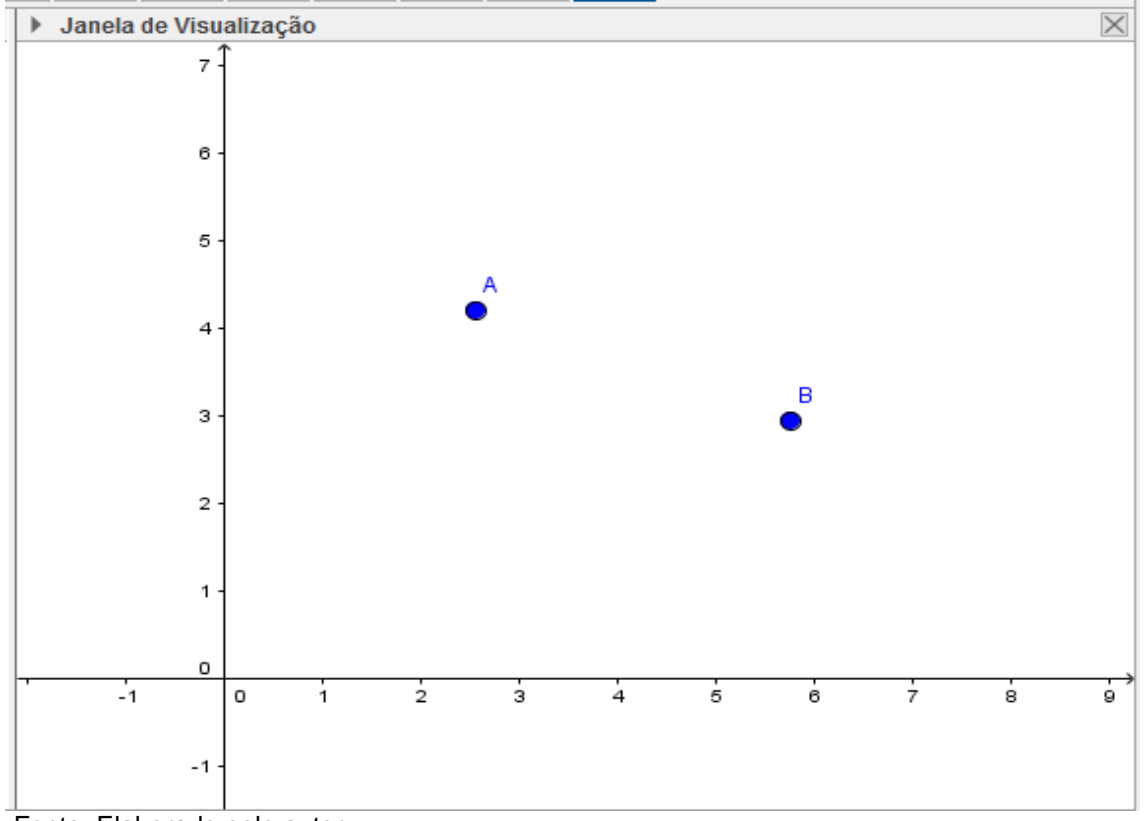

Figura 40 -Construindo dois pontos

Fonte: Elaborado pelo autor.

Figura 41 – Construindo uma Reta.

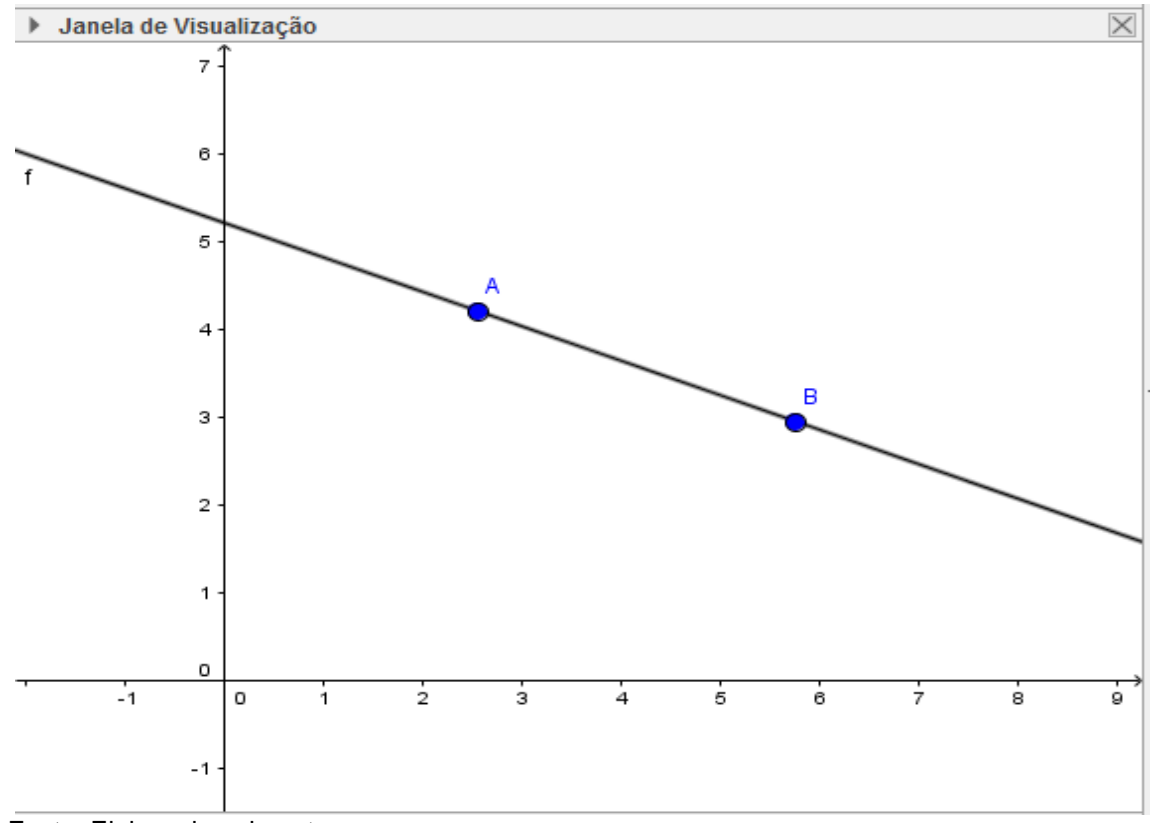

Fonte: Elaborado pelo autor.

Para criar a semirreta crie dois pontos como foi feito para a reta na Figura 40, depois clique em semirreta na barra de ferramentas e selecione os dois pontos. O primeiro ponto é a origem da semirreta, Figura 42. Para construir o segmento construa dois pontos, clique em segmento e selecione os dois pontos que serão as extremidades, Figura 43. O aluno poderá observar que a reta não tem início nem fim e possui infinitos pontos; a semirreta tem origem, não possui ponto final e tem infinitos pontos; o segmento de reta tem dois extremos e infinitos pontos internos.

**Figura 43-** Semirreta.

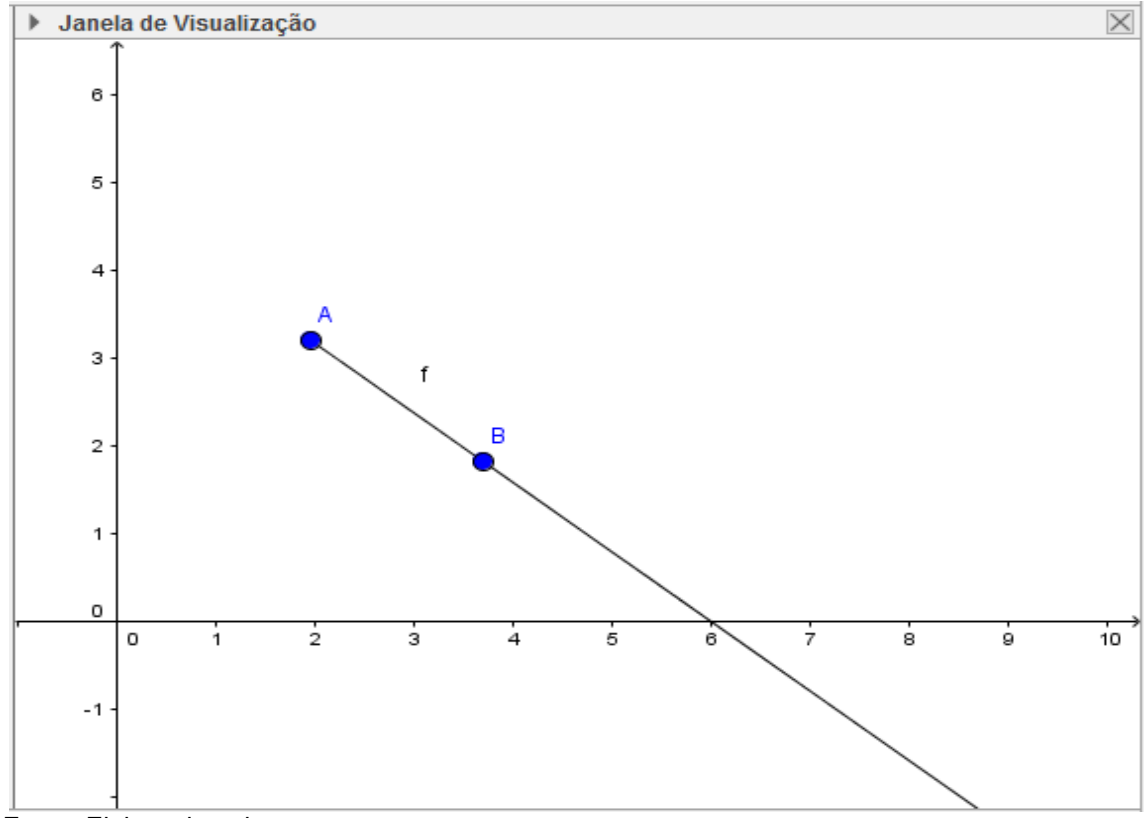

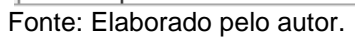

**Figura 42-** Segmento de reta.

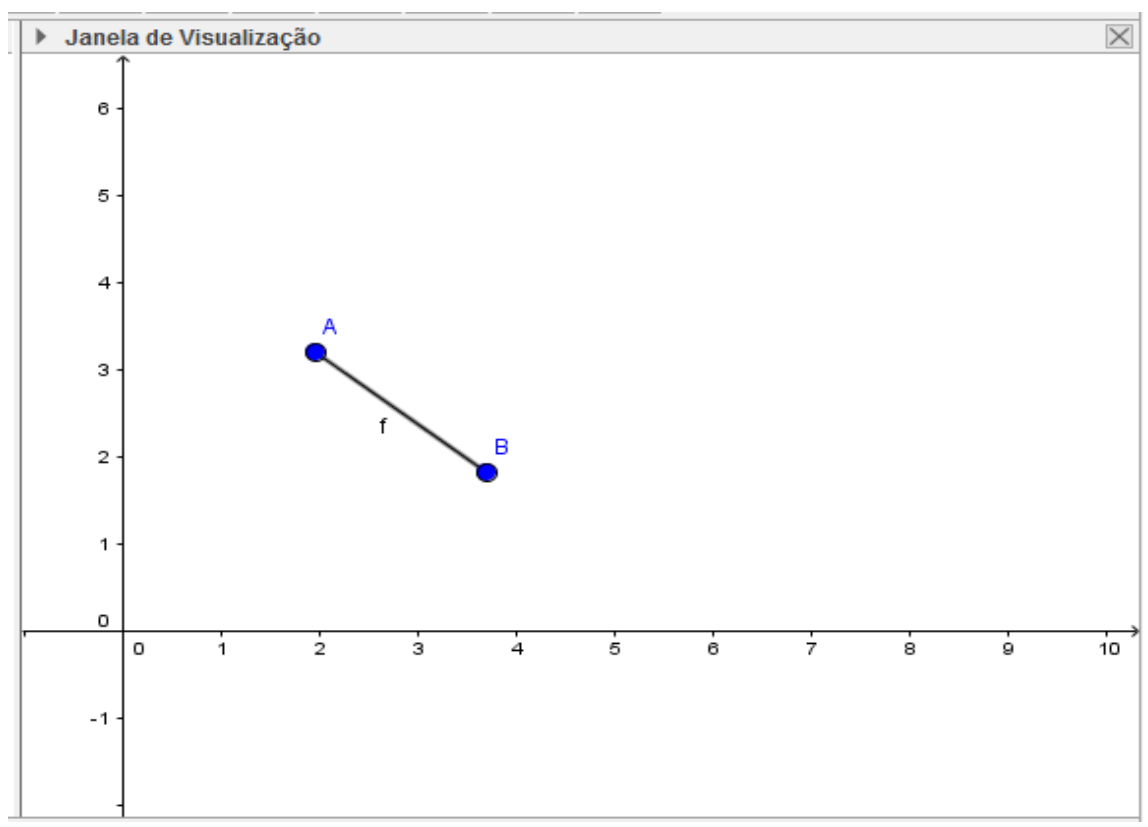

Fonte: Elaborado pelo autor.

Para construir um segmento de reta siga a instrução anterior. Para determinar o ponto médio do segmento de forma mais rápida, usando o programa, é interessante que o aluno saiba o conceito de mediatriz, que corresponde à reta perpendicular ao segmento pelo seu ponto médio. Clique em mediatriz na barra de ferramentas e clique no segmento criado; a reta mediatriz passará pelo ponto médio do segmento; clique em interseção de dois objetos na barra de ferramentas e clique na reta mediatriz criada e no segmento (veja que será criado um ponto, que corresponde ao ponto médio); agora clique no ícone distância, comprimento ou perímetro da barra de ferramentas, clique na origem e no ponto médio; repita o processo com o ponto médio e o ponto final do segmento; será possível verificar que os dois comprimentos são iguais, mostrando que de fato o ponto criado é ponto médio do segmento, Figura 44. Caso o aluno construa uma reta ou uma semirreta ao invés de um segmento, ao tentar criar a mediatriz ele não conseguirá, pois tanto a reta como a semirreta não têm comprimento determinado, reforçando os conceitos.

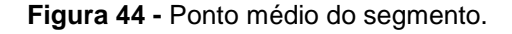

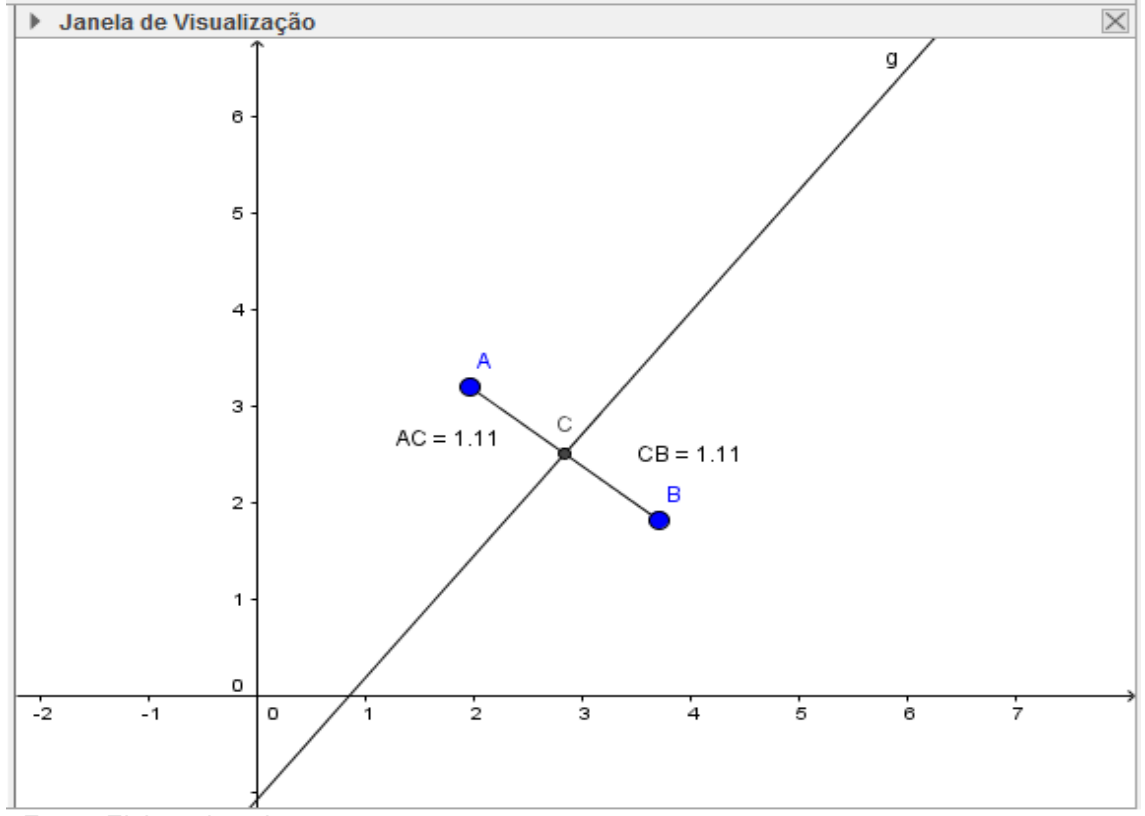

Fonte: Elaborado pelo autor.

Para construir duas retas que se interceptam, construa uma reta conforme já foi feito e depois construa a segunda reta utilizando um dos pontos da primeira reta, Figura 45.

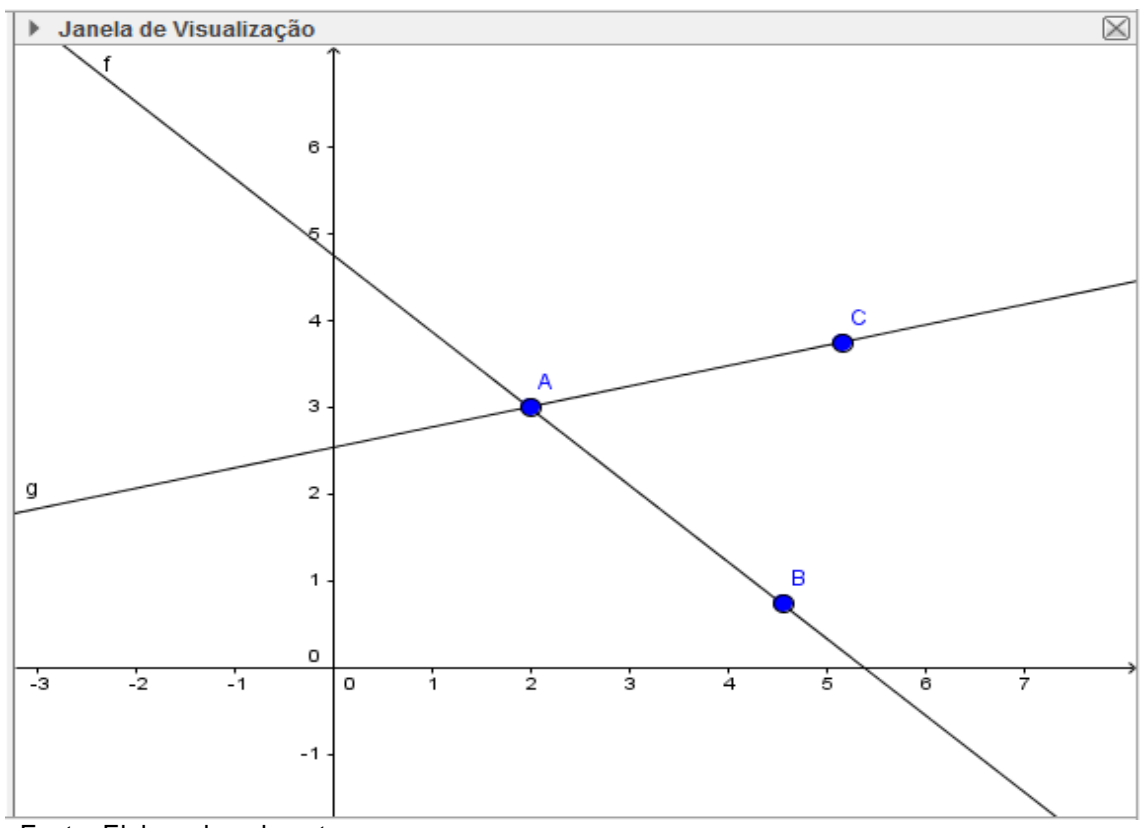

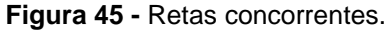

Crie mais um ponto em cada reta, de modo que o ponto de intersecção fique entre os dois pontos de cada reta, Figura 46. Calcule todos os ângulos entre as retas; para isso clique em ângulo na barra de ferramentas e selecione três pontos ou duas retas para achar o valor de cada ângulo. É interessante que cada ângulo esteja de uma cor diferente para favorecer a visualização do aluno; clique na seta da barra de ferramentas, clique com o botão direito do mouse sobre o ângulo, selecione propriedades e escolha a cor desejada, Figura 47.

Fonte: Elaborado pelo autor.

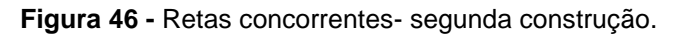

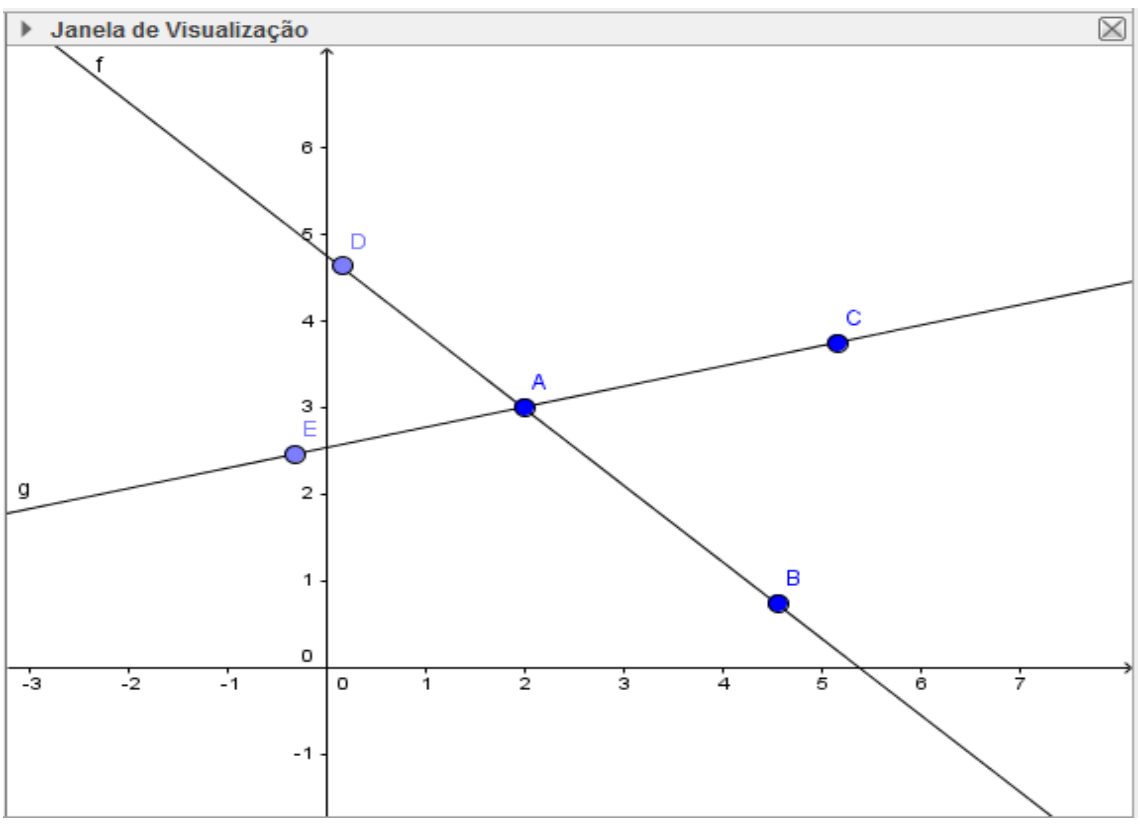

Fonte: Elaborado pelo autor.

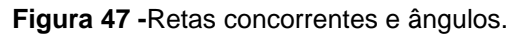

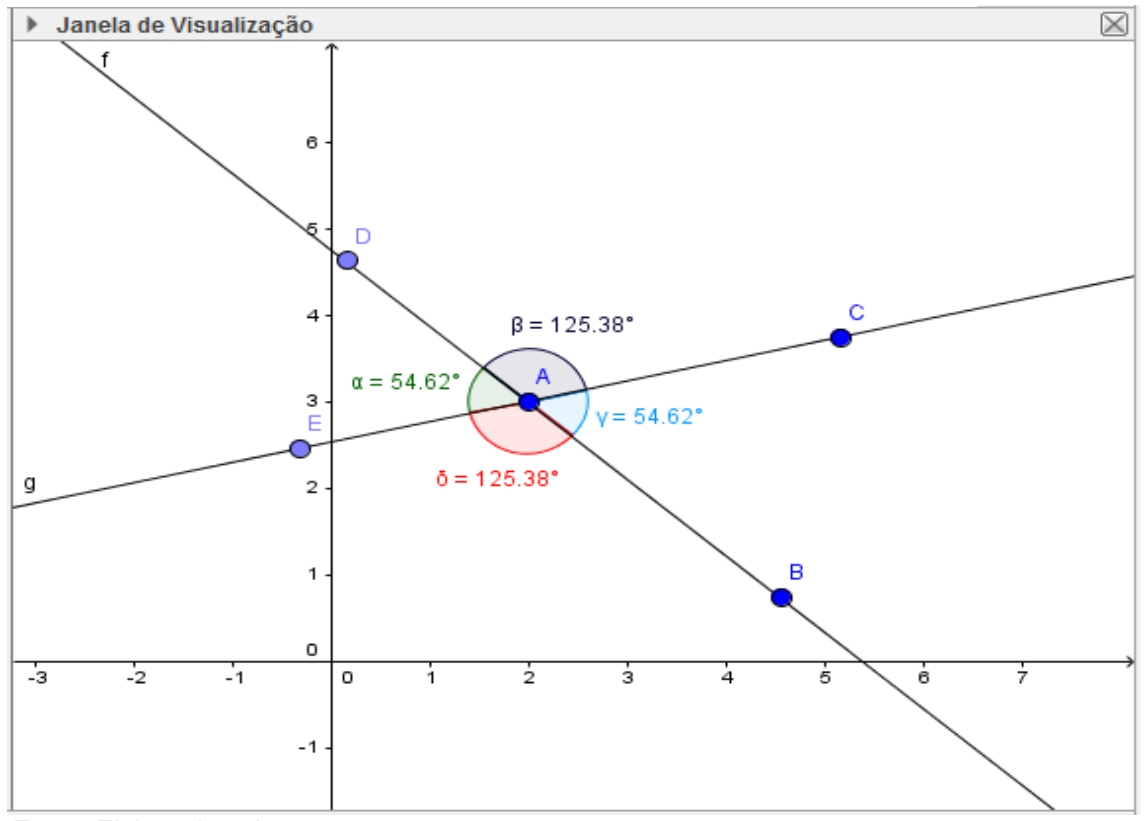

Fonte: Elaborado pelo autor.

O aluno poderá verificar que os ângulos opostos pelo vértice são congruentes. O professor pode ainda aproveitar a construção para falar de retas concorrentes, se for o caso. Para construir a bissetriz, clique em bissetriz na barra de ferramentas e clique nas duas retas; serão traçadas duas retas bissetrizes, uma atravessando o maior ângulo entre as retas e outra atravessando o menor, Figura 48. Insira mais dois pontos em cada reta bissetriz, de modo que o ponto de intersecção fique entre os dois pontos adicionados, Figura 49. Com esses novos pontos use a função ângulo da barra de ferramentas e calcule o valor de cada ângulo novo gerado pela reta bissetriz. O aluno poderá verificar que a bissetriz divide o ângulo em dois ângulos congruentes, Figura 50.

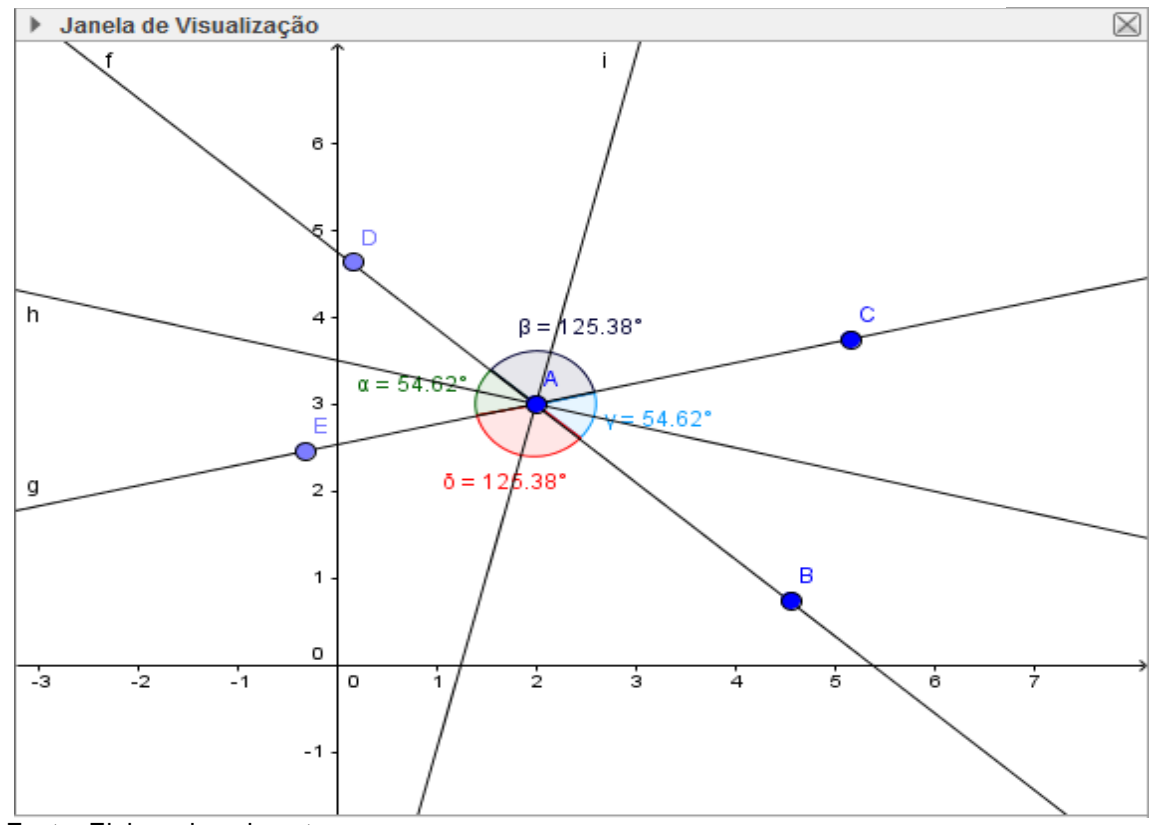

**Figura 48 -**Retas concorrentes e bissetrizes.

Fonte: Elaborado pelo autor.

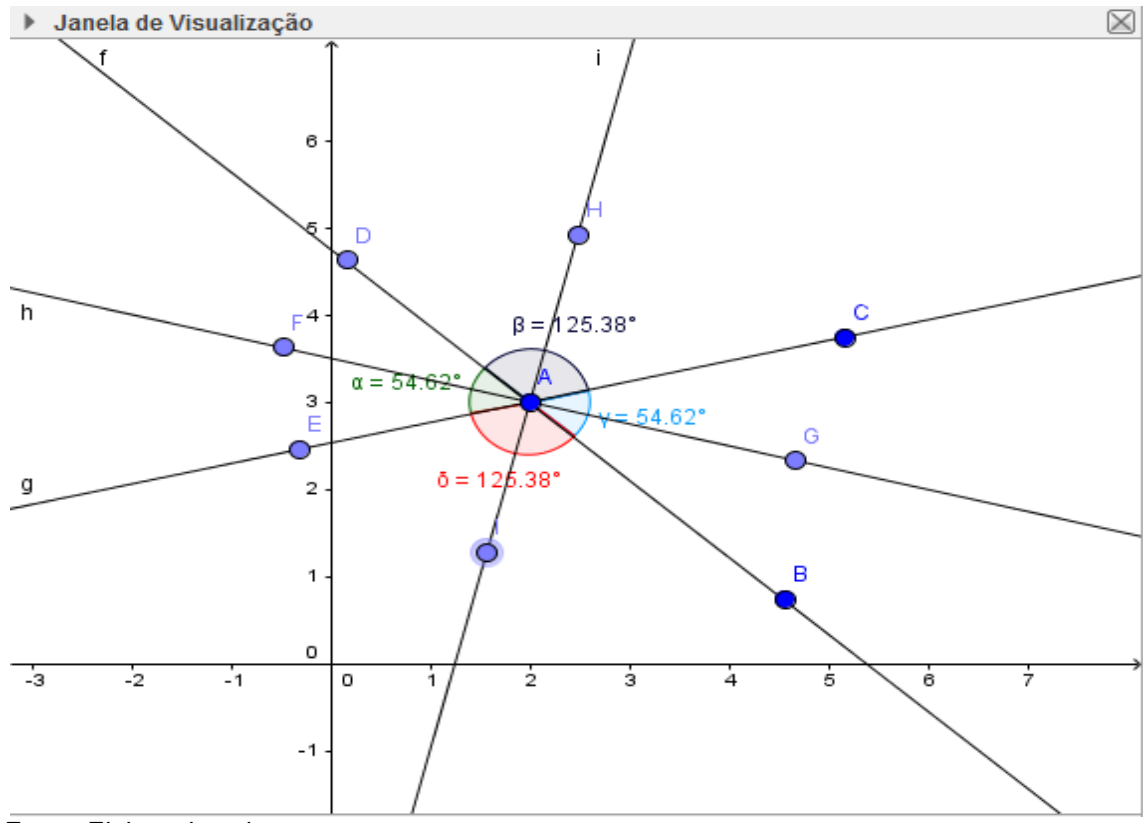

**Figura 49 -** Retas concorrentes, bissetrizes e novos pontos.

Fonte: Elaborado pelo autor.

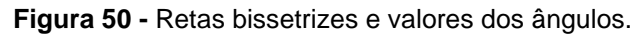

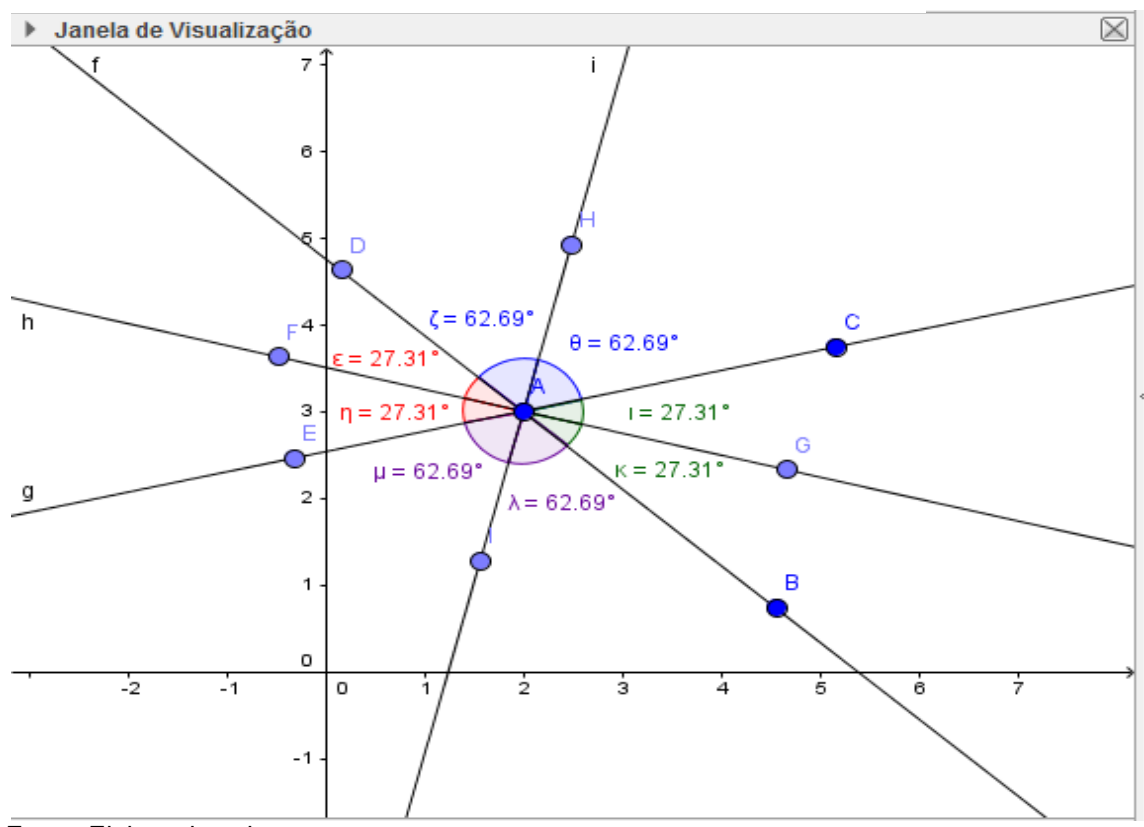

Fonte: Elaborado pelo autor.

Para a construção do ângulo reto, construa uma reta, semirreta ou segmento de reta; clique em reta perpendicular na barra de ferramentas e clique na reta criada; será criada uma reta perpendicular cujo ângulo com a reta inicial é um ângulo reto, Figura 51. O docente poderá passar a noção de ângulo reto, cuja medida é de 90º e poderá explorar o conceito de reta perpendicular.

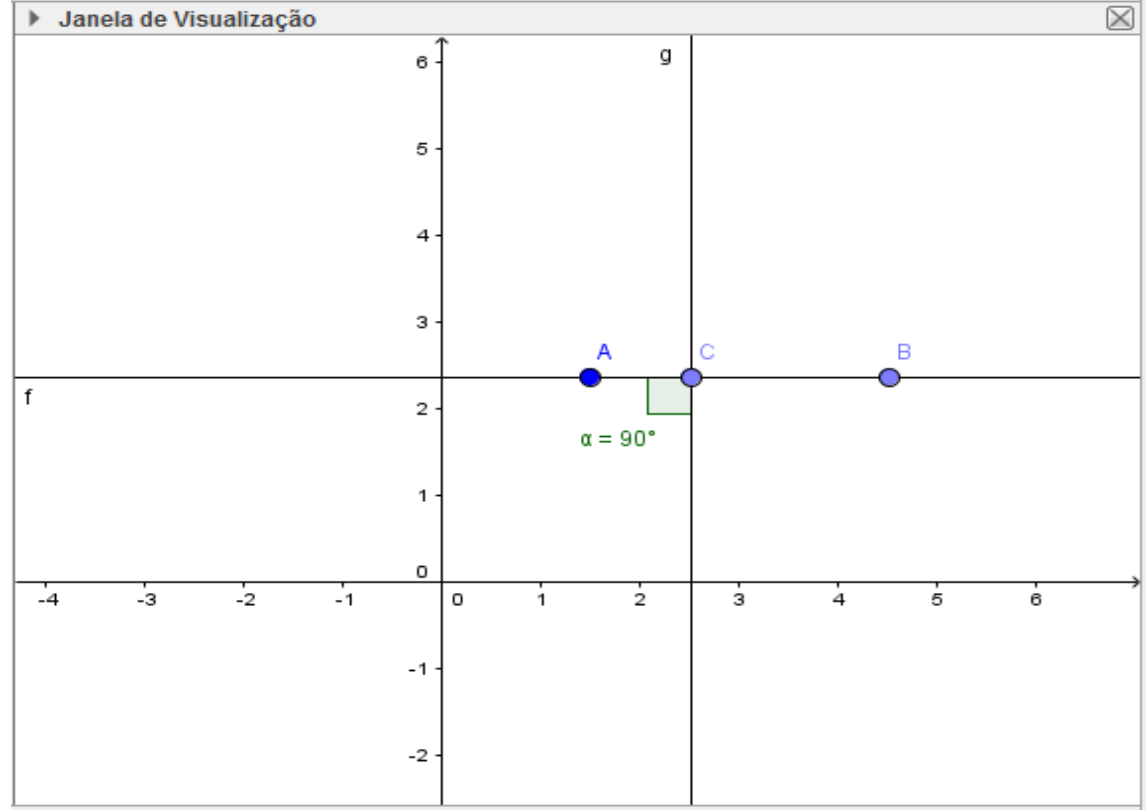

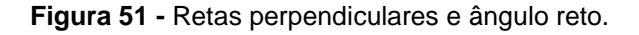

Fonte: Elaborado pelo autor.

Após trabalhar com o aluno o conceito de ângulo reto, o professor poderá utilizar a opção dinâmica de arrastar para aumentar e diminuir o ângulo e assim passar as noções de ângulo agudo, ângulo obtuso, ângulo raso, ângulo nulo e amplitude, Figuras 52, 53 e 54. O docente pode ainda passar as noções de soma e subtração de ângulos, ângulos complementares e ângulos suplementares.

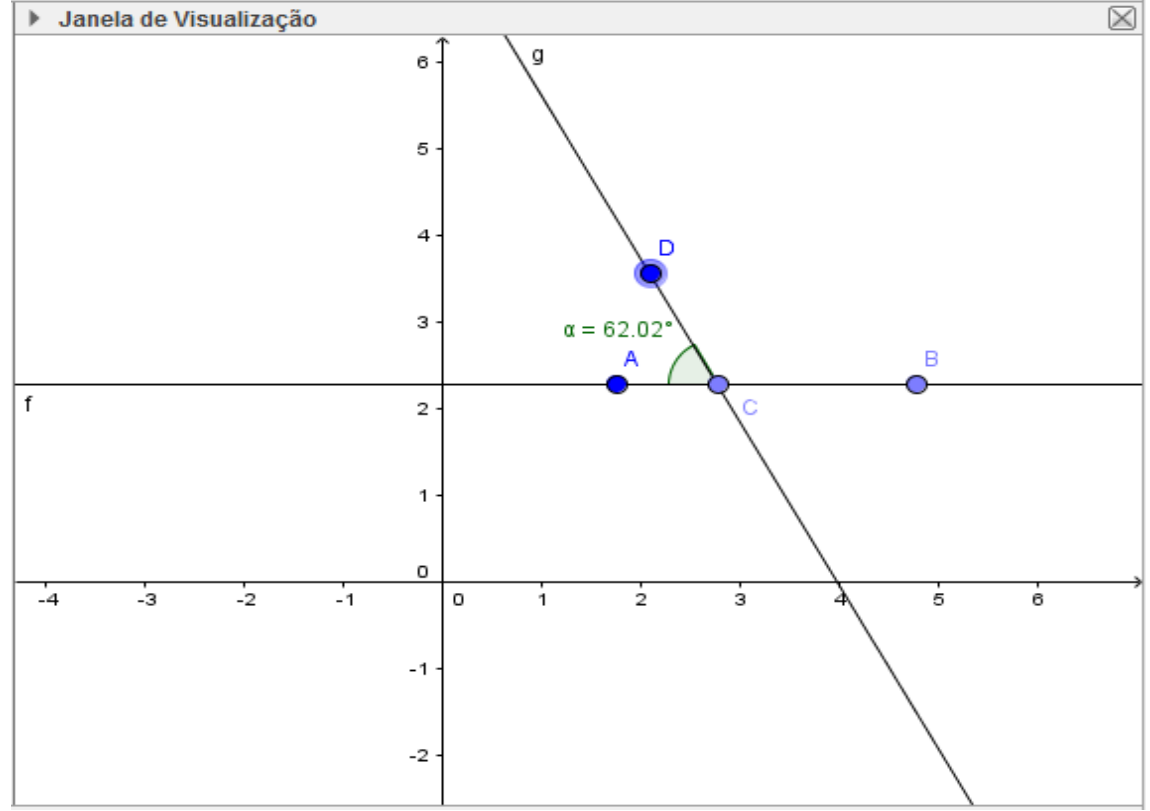

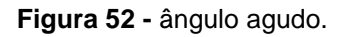

Fonte: Elaborado pelo autor.

**Figura 53 -** Ângulo obtuso.

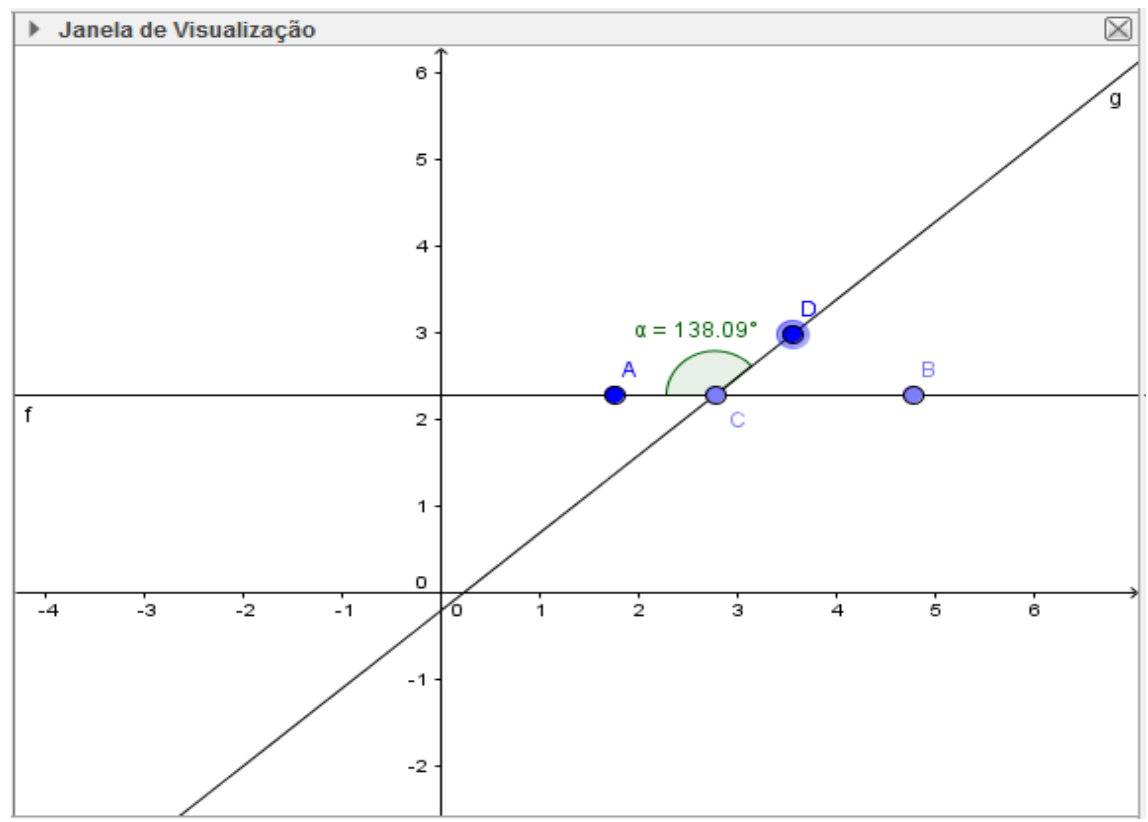

Fonte: Elaborado pelo autor.

## **Figura 54 -** Ângulo raso.

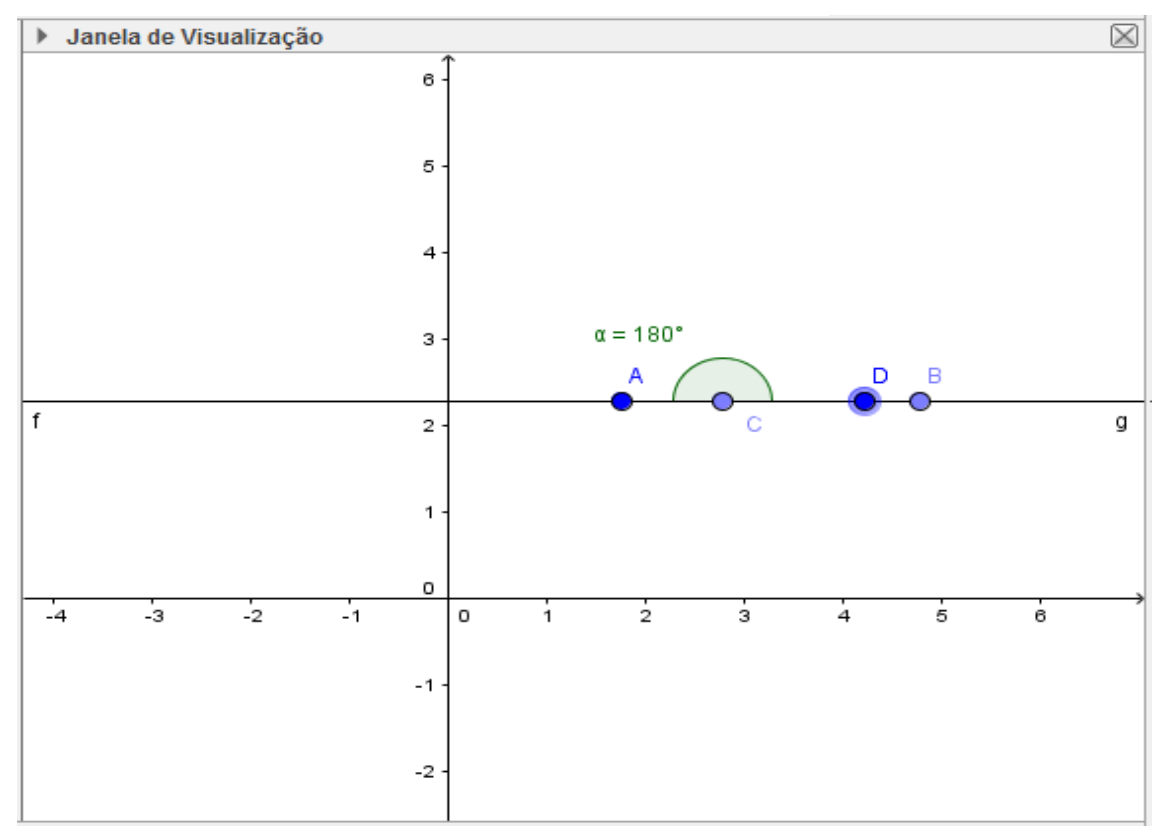

Fonte: Elaborado pelo autor.

**EXEMPLO 2:** Fazer as seguintes construções geométricas:

a) Um triângulo isósceles, um escaleno e um equilátero.

b) Um triângulo retângulo, um acutângulo e um obtusângulo. Achar o valor dos lados e dos ângulos. Estabelecer uma comparação entre lados e ângulos.

c) A mediana de um lado de um triângulo. Encontrar o baricentro do triângulo.

d) A bissetriz de um ângulo de um triângulo. Encontrar o incentro do triângulo.

e) Calcular o valor de um ângulo externo de um triângulo. Verificar se é maior ou menor que os ângulos internos não adjacentes. Usar a função arrastar e observar. f) A mediatriz de um lado do triângulo. Encontrar o circuncentro.

No exemplo anterior trabalhamos as construções no GeoGebra e mantemos os eixos x e y. Como esses eixos não irão interferir em nossos exemplos, podemos deixar de exibi-los. Clique com o botão direito do mouse sobre a janela de visualização, clique em janela de visualização, em eixo x desabilite a caixa exibir eixo x e faça o mesmo para o eixo y.

Para obter um triângulo isósceles, triângulo com dois lados congruentes, construa um segmento de reta de extremos A e B; construa a mediatriz do segmento; construa um ponto C sobre a mediatriz; clique em polígono na barra de ferramentas e clique sobre os pontos A, B e C; será criado o triângulo desejado, Figura 55;clique com o botão direito sobre o triangulo criado e clique em exibir rótulo para retirar o nome do polígono da tela; faça o mesmo com a mediatriz; clique com o botão direito sobre o segmento lado do triângulo e em exibir rótulo escolha valor; repita esse último passo para os outros dois lados; agora temos o triângulo isósceles com os valores dos lados escrito na tela, Figura 56.

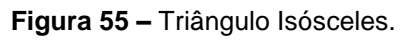

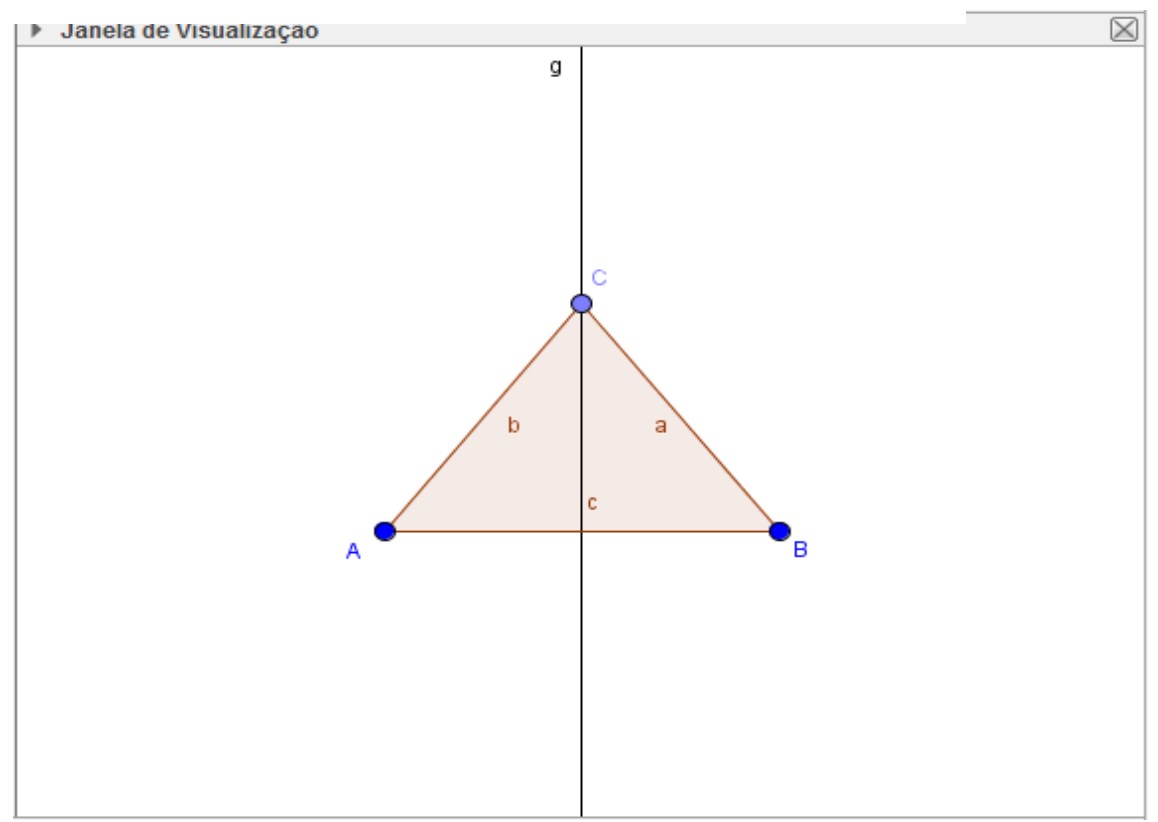

Fonte: Elaborado pelo autor.

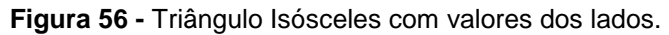

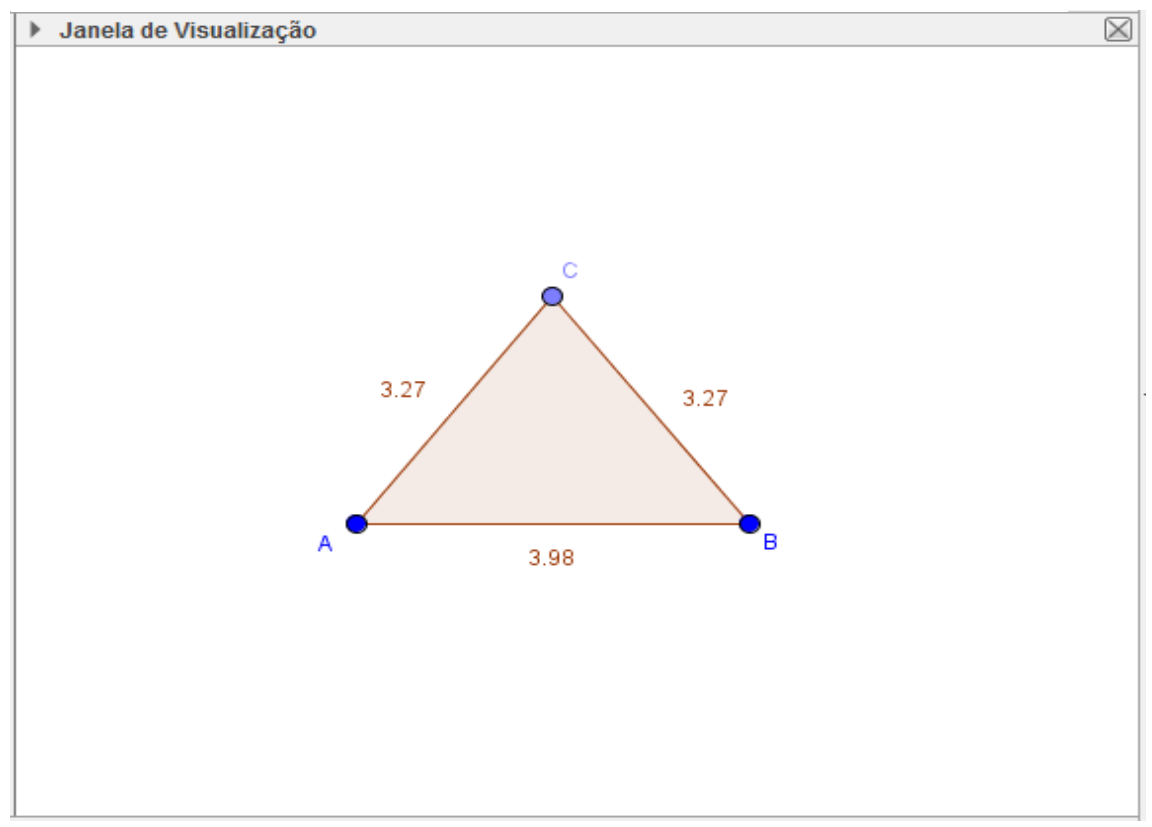

Fonte: Elaborado pelo autor.

Poderemos mover o ponto C sobre a reta mediatriz e sempre que o ponto C não estiver alinhado com A e B teremos um triângulo isósceles, Figura 57; podemos mover também os pontos A e B, Figura 58. O aluno poderá observar que os dois lados do triângulo isósceles são de fato congruentes.

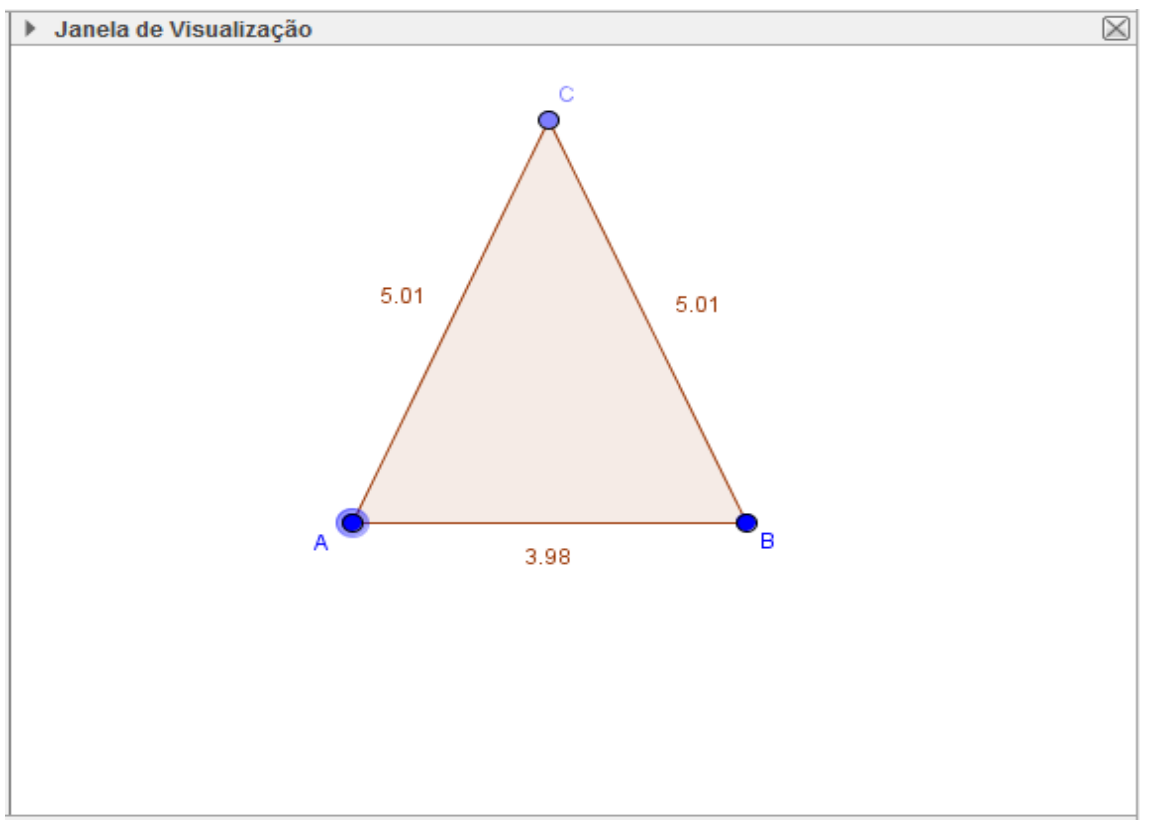

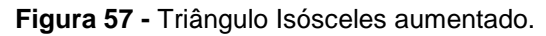

Fonte: Elaborado pelo autor.

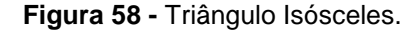

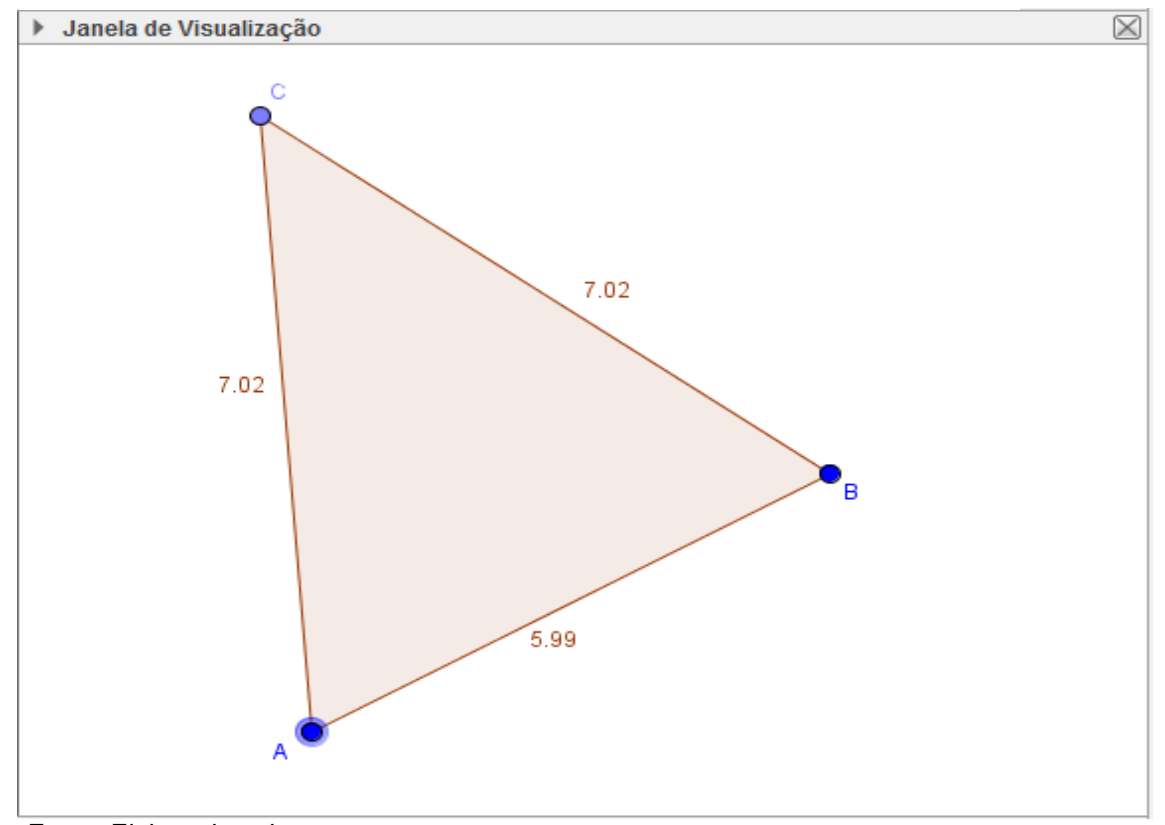

Fonte: Elaborado pelo autor.

Construir um triângulo escaleno é uma tarefa muito simples, tendo em vista que possui os três lados de medidas diferentes, basta selecionar polígono na barra de ferramentas e clicar em três pontos distintos da tela; proceda como na construção do triângulo isósceles para exibir os valores dos lados e cuide para que nenhum lado tenha mesmo valor que outro, Figura 59. Assim como foi feito para o triângulo construído anteriormente, podemos arrastar qualquer vértice do triângulo para obter um novo triângulo.

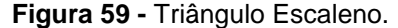

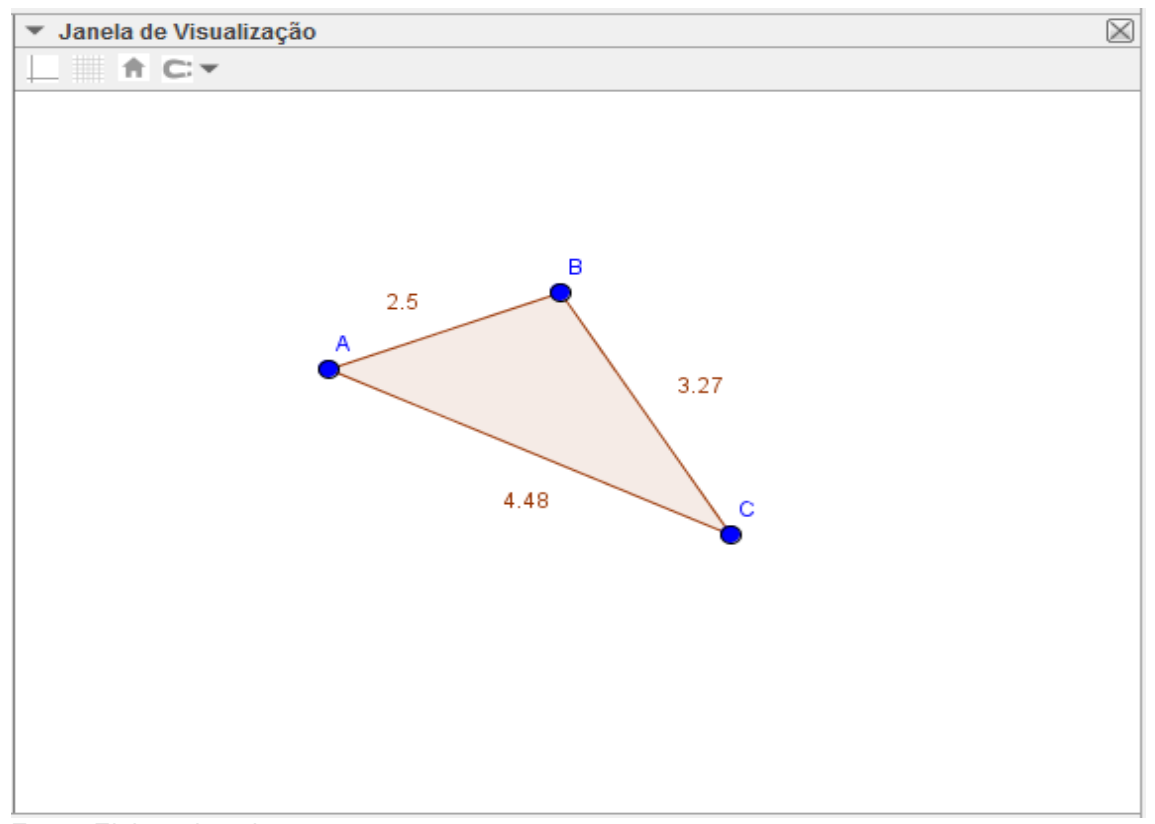

Fonte: Elaborado pelo autor.

Para construir um triângulo equilátero, triângulo com três lados congruentes, construa um segmento de reta de extremos A e B; clique no ícone círculo dado centro e um de seus pontos da barra de ferramentas; clique no ponto A (centro) e clique no ponto B (ponto da circunferência); será criada a primeira circunferência; clique agora no ponto B (centro) e no ponto A (ponto da circunferência); será criada a segunda circunferência; as duas circunferências vão se interceptar em dois pontos; clique em interseção de dois objetos e clique em um dos locais onde as circunferências se interceptam (será criado um ponto nessa interseção), Figura 60; clique em polígono e clique nos três pontos para construir o triângulo equilátero; clique com o botão direito do mouse sobre as circunferências, em propriedades vá a estilo e selecione tracejado para sua borda; Figura 61. Desabilite o rótulo das construções e deixe somente o triângulo; exiba os valores dos lados, Figura 62.

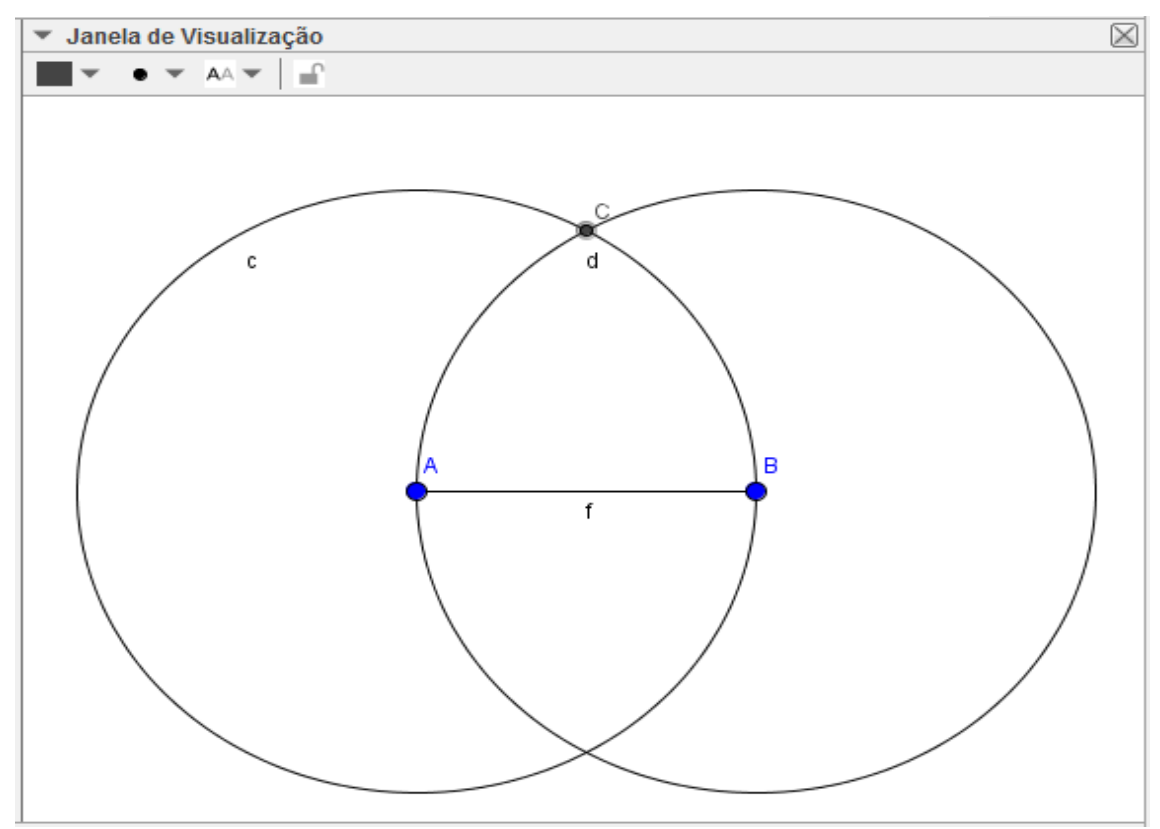

**Figura 60 -** Construção do Triângulo Equilátero.

Fonte: Elaborado pelo autor.

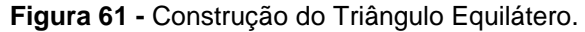

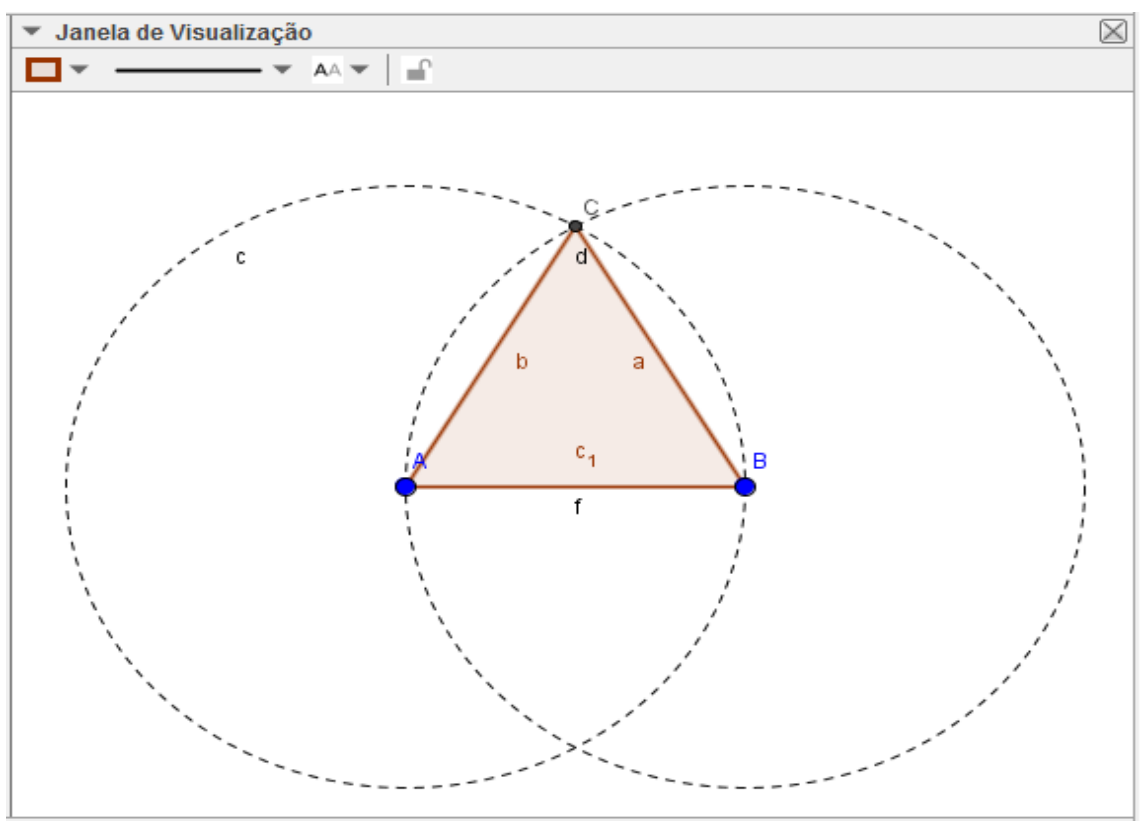

Fonte: Elaborado pelo autor.
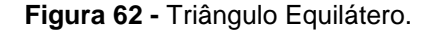

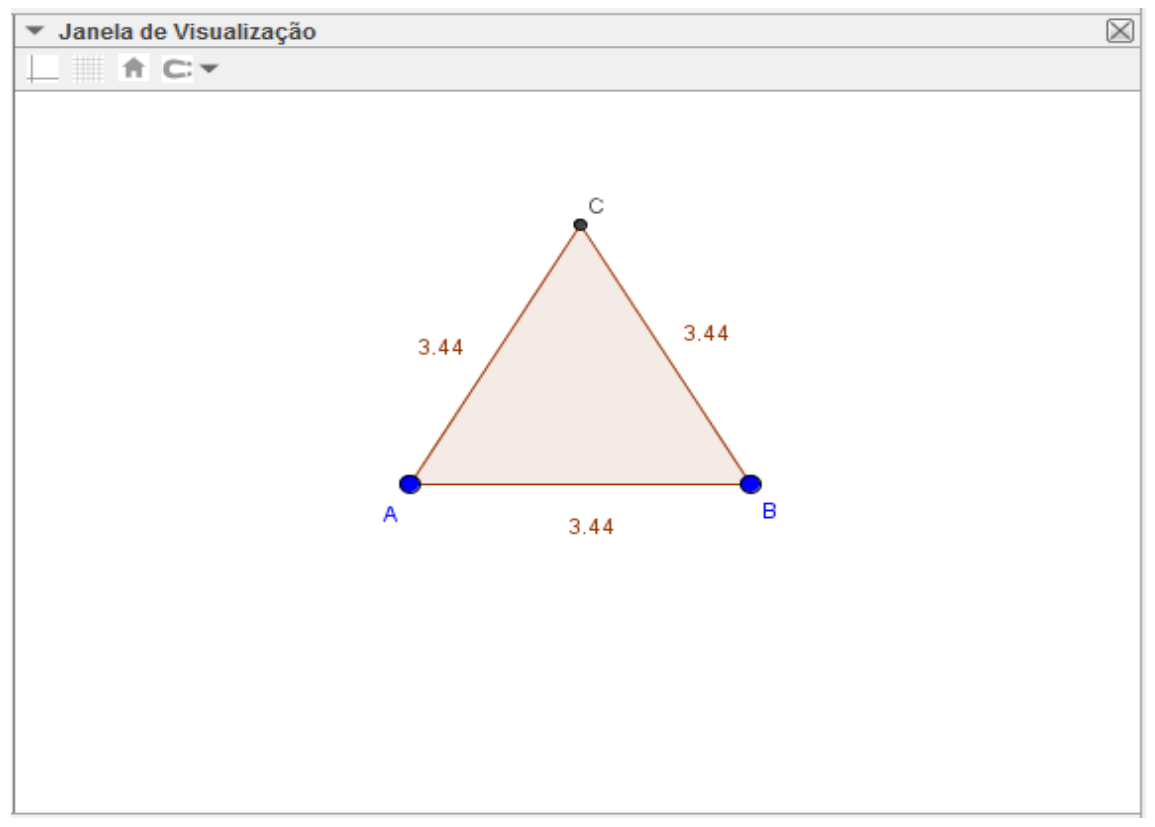

Fonte: Elaborado pelo autor.

É interessante que o professor explique passo a passo a construção e o motivo da execução, por exemplo, quando traçamos a primeira circunferência a construímos com o raio igual ao segmento  $\overline{AB}$  e de mesma forma quando traçamos a segunda, ou seja, raio= $\overline{AB}$ ; como as circunferências têm o mesmo raio, elas são congruentes; como o segmento  $\overline{AC}$  tem a medida igual ao raio da circunferência então  $\overline{AC} = \overline{AB}$  e também  $\overline{AB} = \overline{BC}$  e, portanto,  $\overline{AC} = \overline{AB} = \overline{BC}$  e o triângulo construído é equilátero.

Para construir um triângulo retângulo, triângulo que possui um ângulo reto, construa um segmento de reta; trace uma perpendicular por um dos pontos extremos do segmento e faça um ponto sobre a reta perpendicular; clique em polígonos da barra de ferramentas e construa o triângulo retângulo ligando os pontos extremos do segmento e o ponto criado sobre a perpendicular, Figuras 63 e 64.

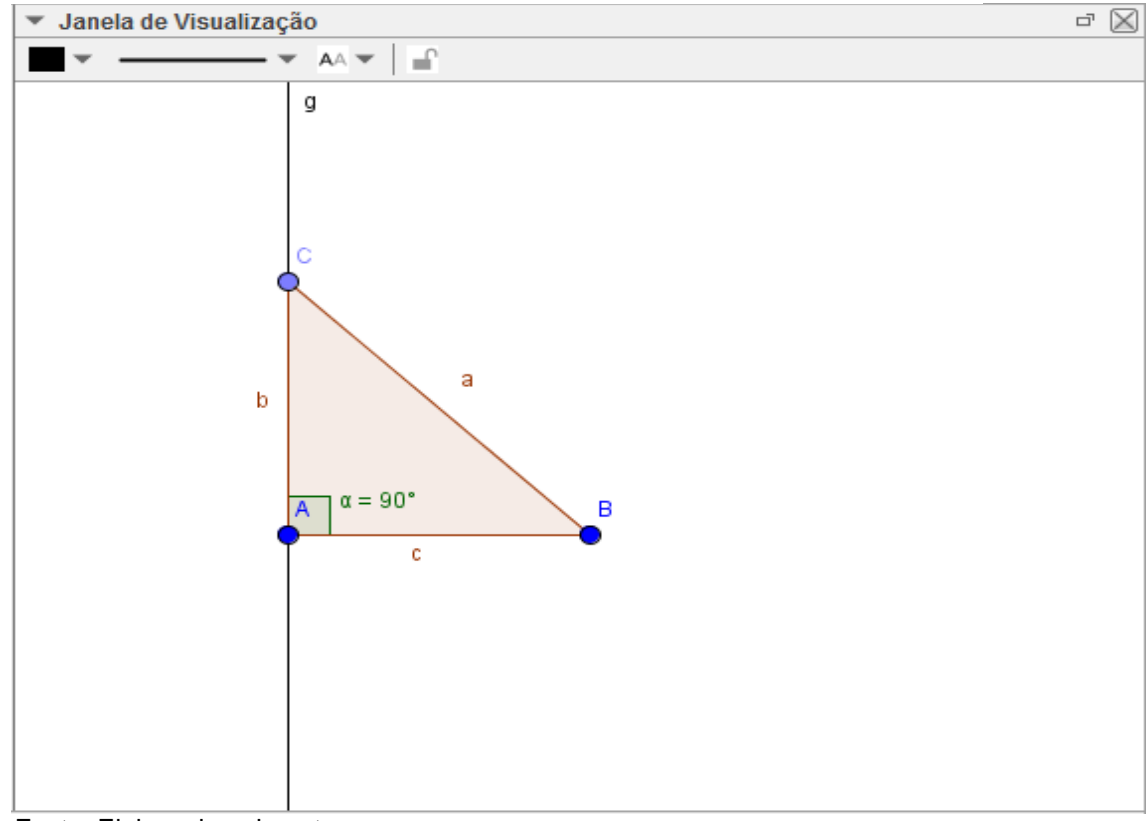

**Figura 63 -** Construção do triângulo retângulo.

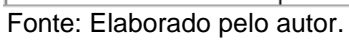

# **Figura 64 -** Triângulo Retângulo.

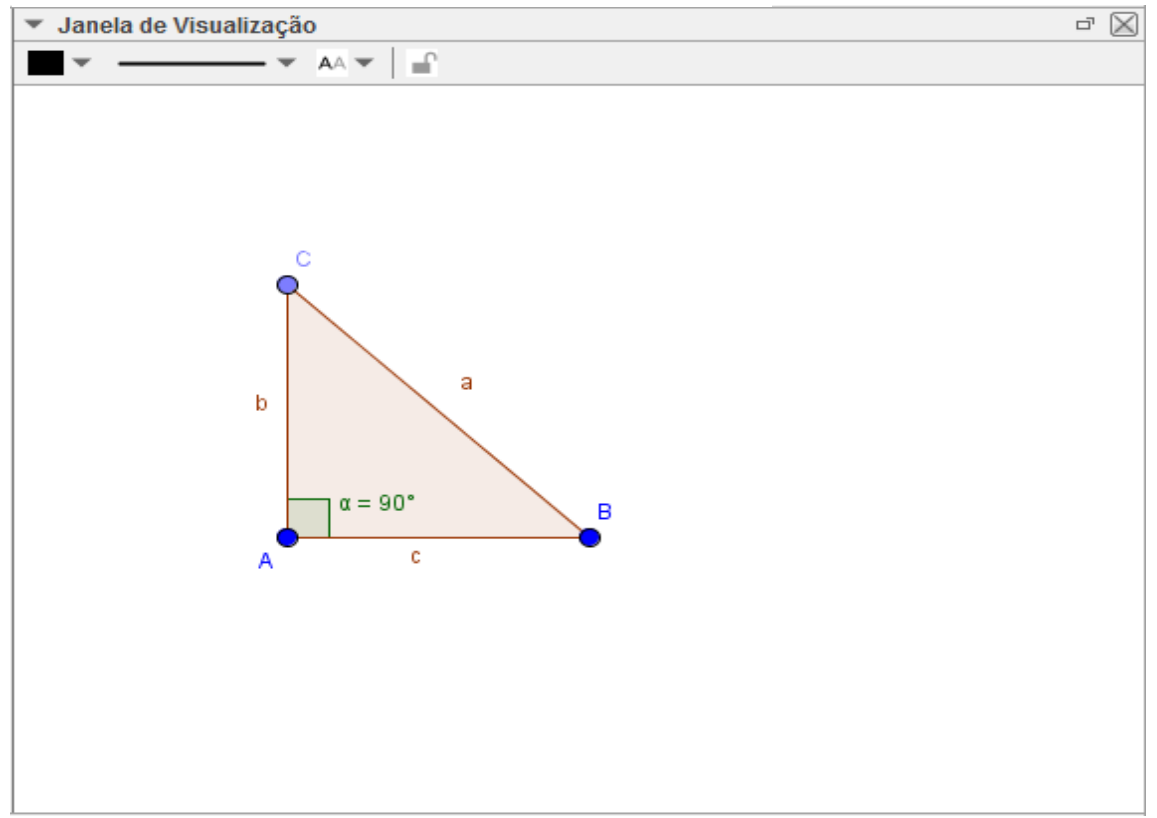

Fonte: Elaborado pelo autor.

Para construir o triângulo acutângulo ou obtusângulo, clique em polígono da barra de ferramentas e construa um triângulo qualquer; determine os ângulos internos e em rótulo do lado do triângulo selecione valor; o triângulo acutângulo é aquele que tem todos os ângulos internos agudos (menor que 90º); o triângulo obtusângulo é aquele que tem um ângulo obtuso (maior que 90º), então basta arrastar qualquer um dos vértices para aumentar ou diminuir o ângulo interno, Figuras 65 e 66.

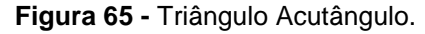

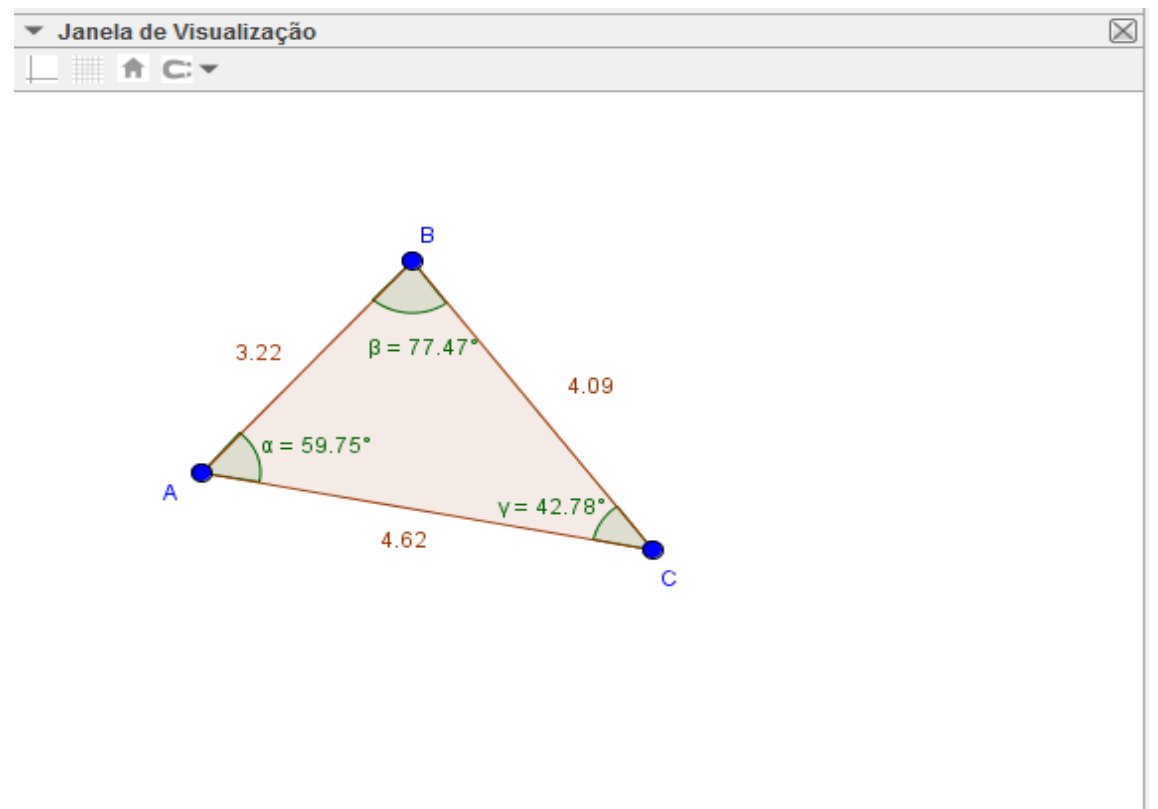

Fonte: Elaborado pelo autor.

**Figura 66 -** Triângulo Obtusângulo.

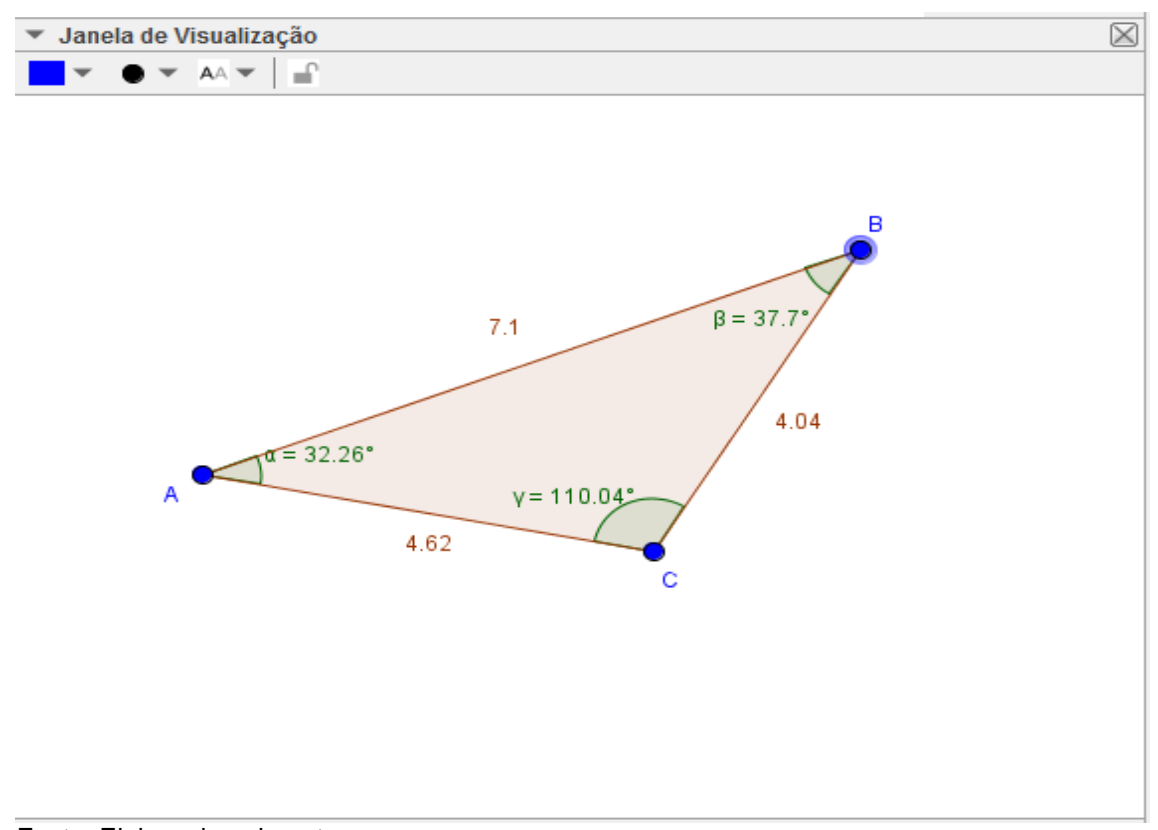

Fonte: Elaborado pelo autor.

Com essas construções o aluno visualizará as figuras e será capaz de perceber, ou será estimulado pelo professor a perceber, que nos triângulos ao maior lado se opõe o maior ângulo e ao maior ângulo se opõe o maior lado.

Para construir a mediana de um dos lados do triângulo podemos aproveitar a construção do triângulo anterior; encontre o ponto médio de um lado, conforme já instruído em exemplos anteriores; faça um segmento de reta ligando esse ponto médio ao vértice oposto a esse lado, Figura 67 repita esse processo e ache as outras duas medianas; identifique o ponto de intersecção das medianas; o ponto de intersecção das três medianas é chamado Baricentro, e segundo (IEZZI, 1993, p.122) o Baricentro divide cada mediana em duas partes tais que a parte que contém o vértice é o dobro da outra, Figura 68É possível verificar a validade desta afirmação através da figura e dos valores de cada segmento.

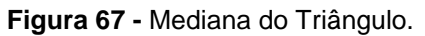

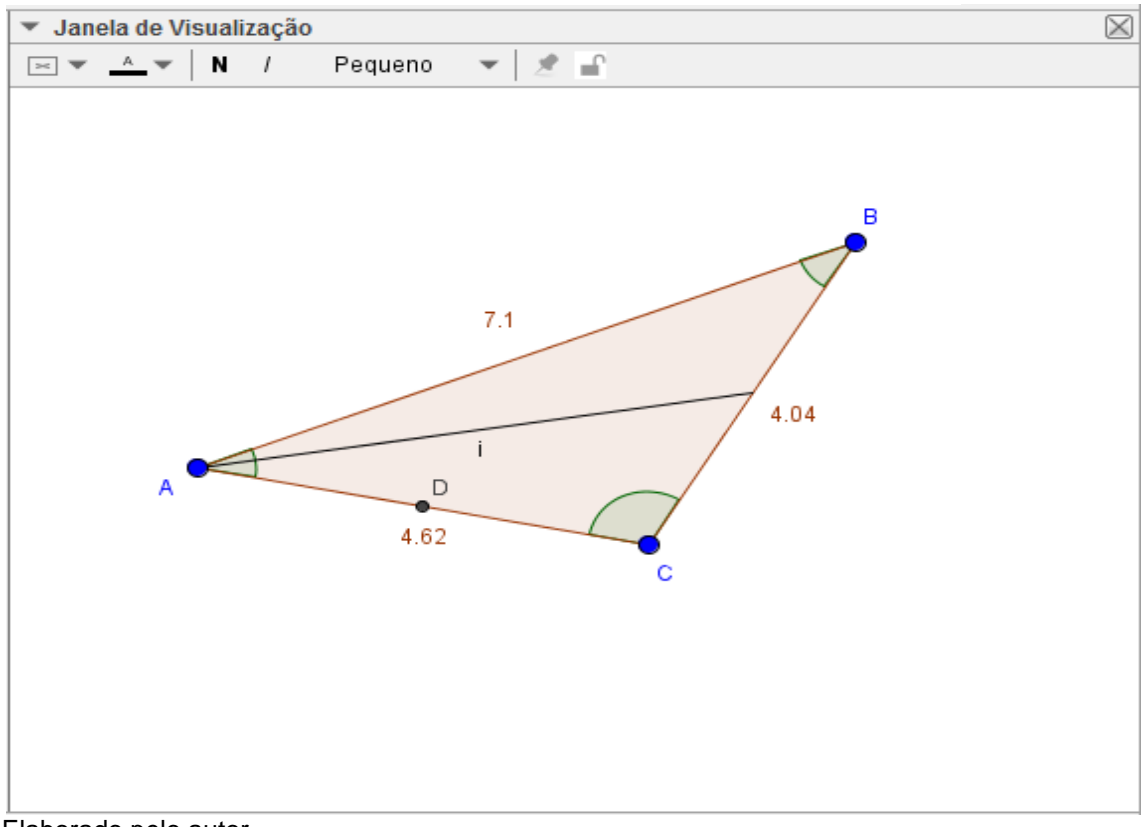

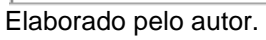

### **Figura 68 -** Baricentro.

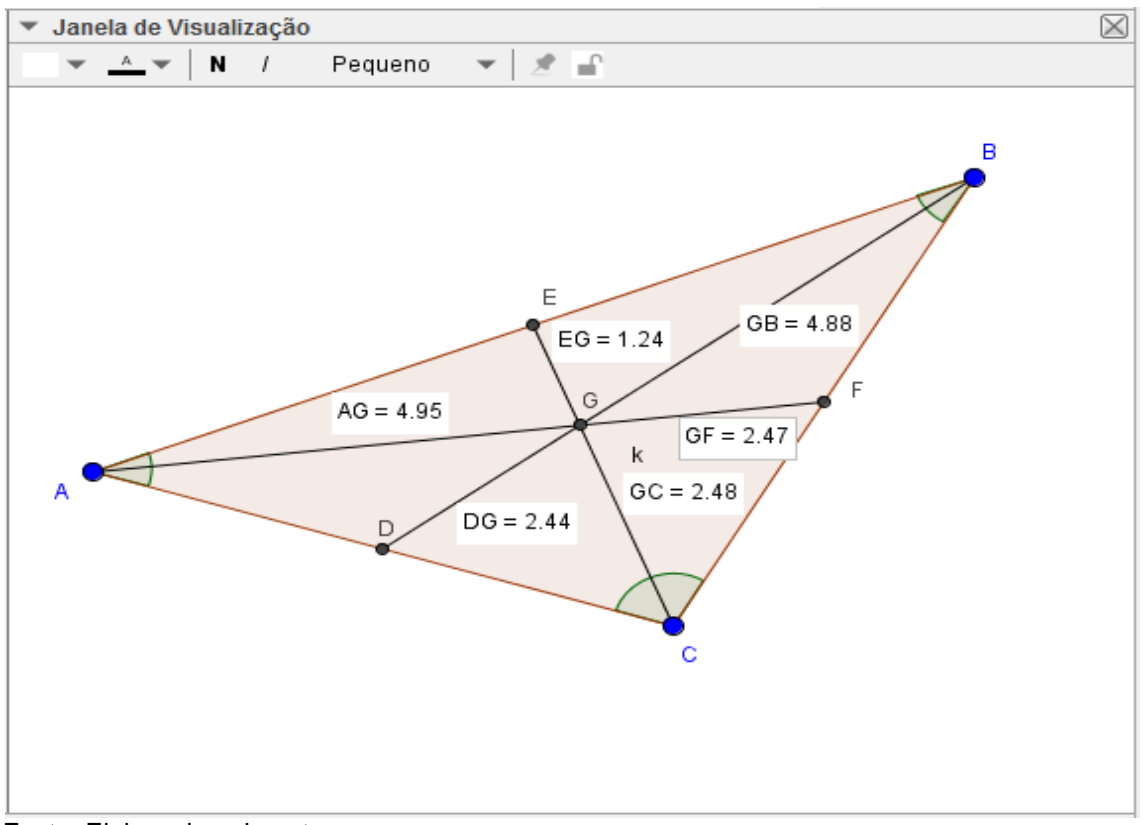

Fonte: Elaborado pelo autor.

Fonte:

Utilizando ainda o mesmo triângulo construído na Figura 66, para construir a bissetriz de um ângulo clique em bissetriz na barra de ferramentas; clique sobre os três pontos que determinam o ângulo, Figura 69; repita o processo para todos os ângulos internos do triângulo; a interseção das três bissetrizes determina o incentro do triângulo, Figura 70, ponto que está a igual distância dos lados do triângulo e determina o centro da circunferência inscrita no triângulo. Pode-se ainda construir a circunferência inscrita para verificar a validade da afirmação, Figura 71.

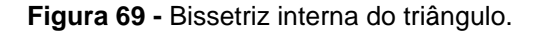

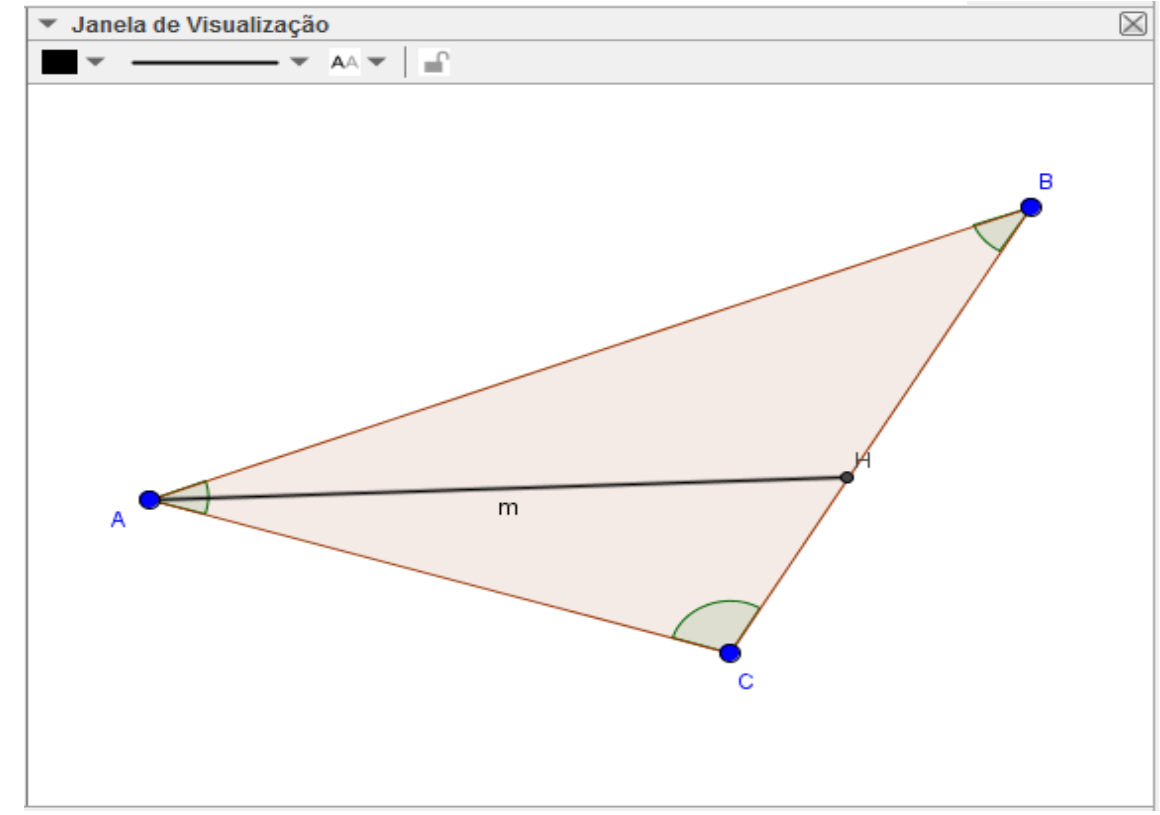

onte: Elaborado pelo autor.

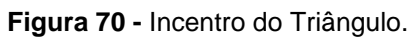

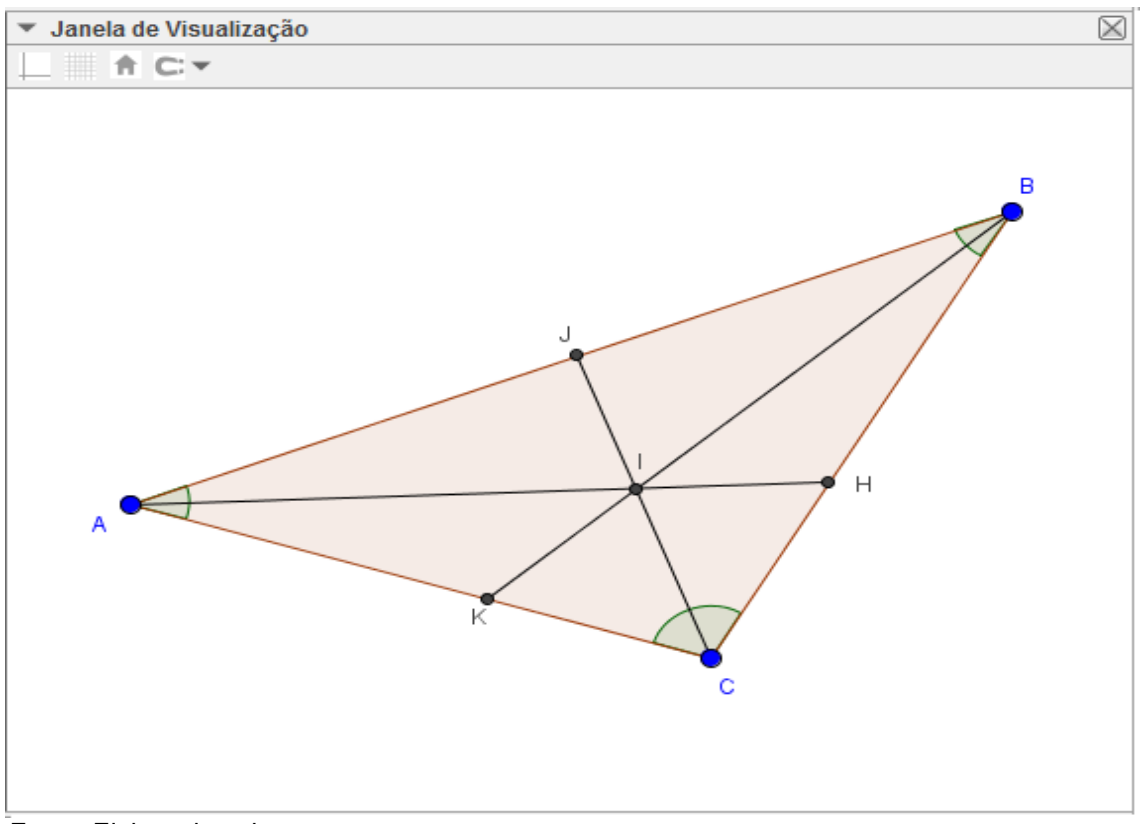

Fonte: Elaborado pelo autor.

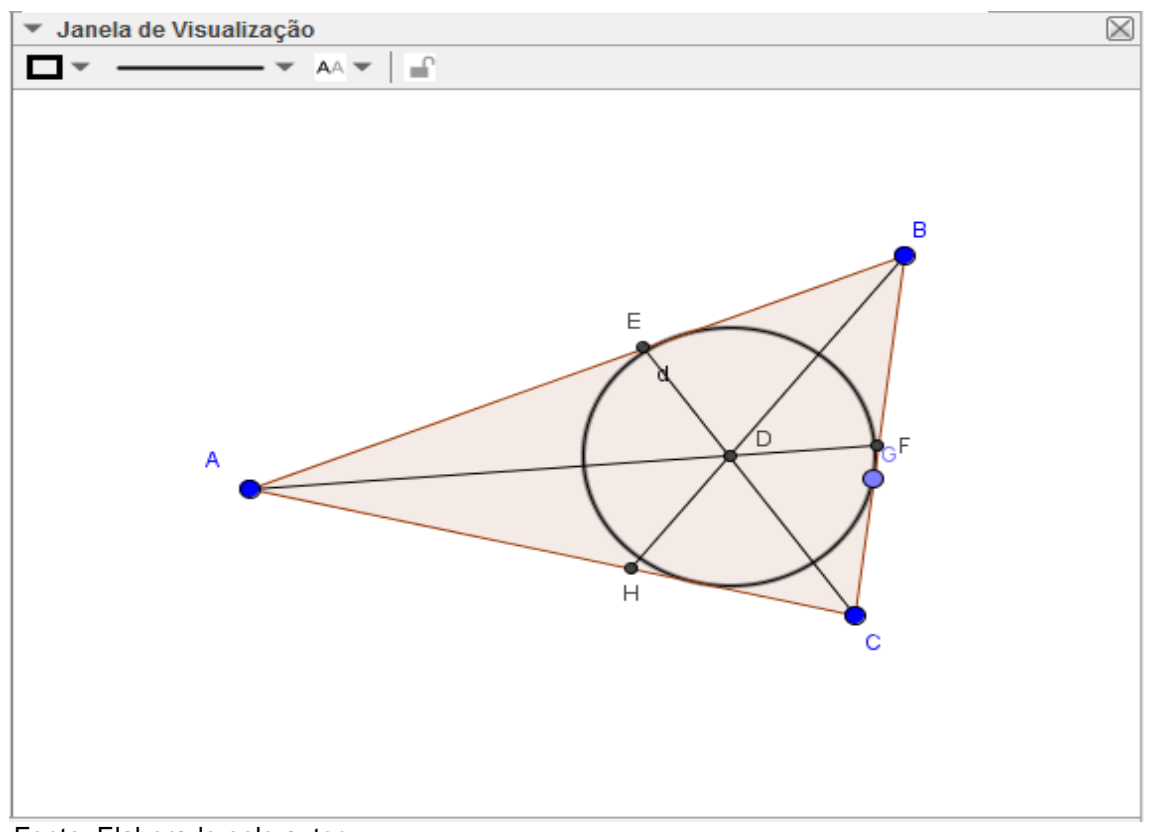

# **Figura 71 -** Circunferência inscrita no triângulo.

Fonte: Elaborado pelo autor.

Para a construção de um ângulo externo do triângulo aproveite o triângulo anterior, construa uma semirreta sobre um dos lados com início em um dos vértices do triângulo; calcule o ângulo externo e os dois ângulos internos não adjacentes, Figura 72.

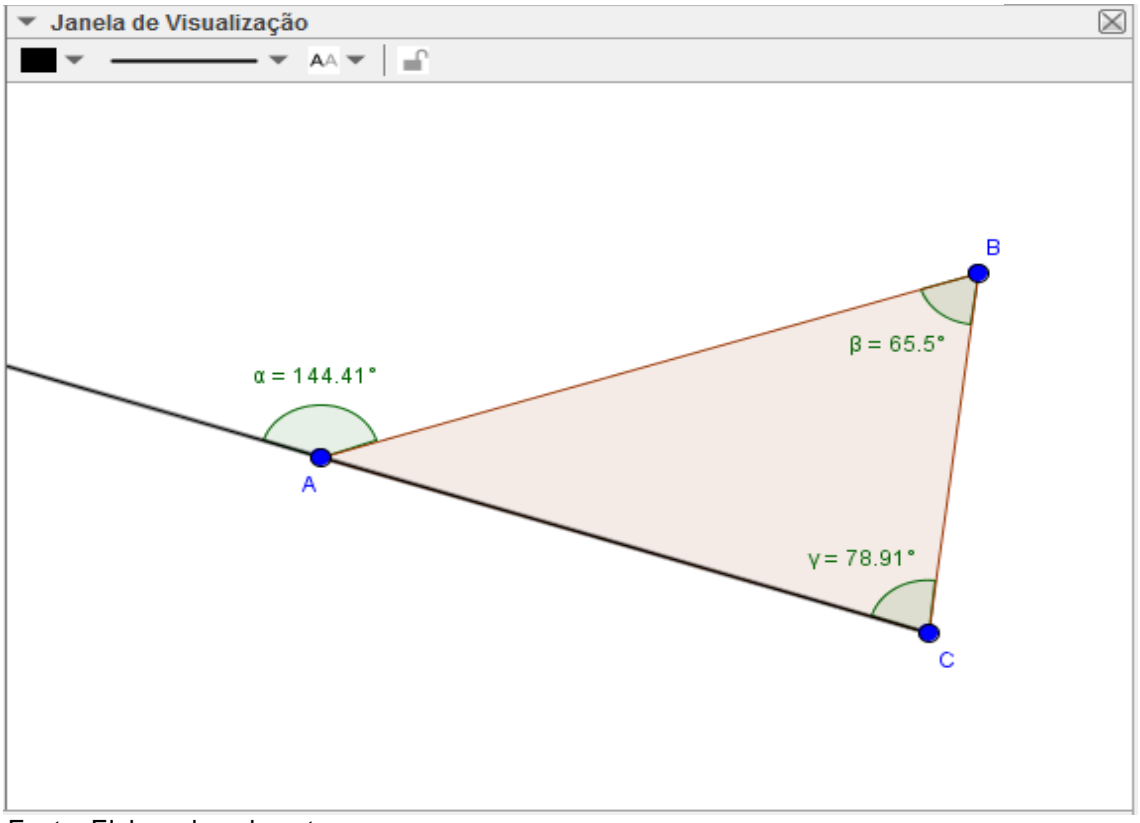

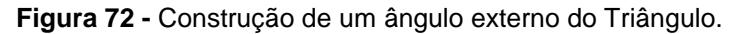

Fonte: Elaborado pelo autor.

O aluno poderá verificar que o ângulo externo é maior que qualquer um dos ângulos internos não adjacentes. O discente poderá ainda arrastar qualquer um dos vértices do triângulo e observará que tal propriedade é sempre válida.

A construção da mediatriz de um segmento já foi vista em exemplos anteriores, como o lado do triângulo é um segmento basta seguir o mesmo passo; proceder a construção da mediatriz para todos os lados do triângulo; o ponto de intersecção das mediatrizes é o circuncentro do triângulo, ponto que está a igual distância dos vértices do triângulo e é o centro da circunferência circunscrita ao triângulo, Figuras 73 e 74.

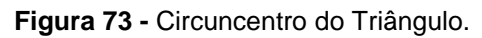

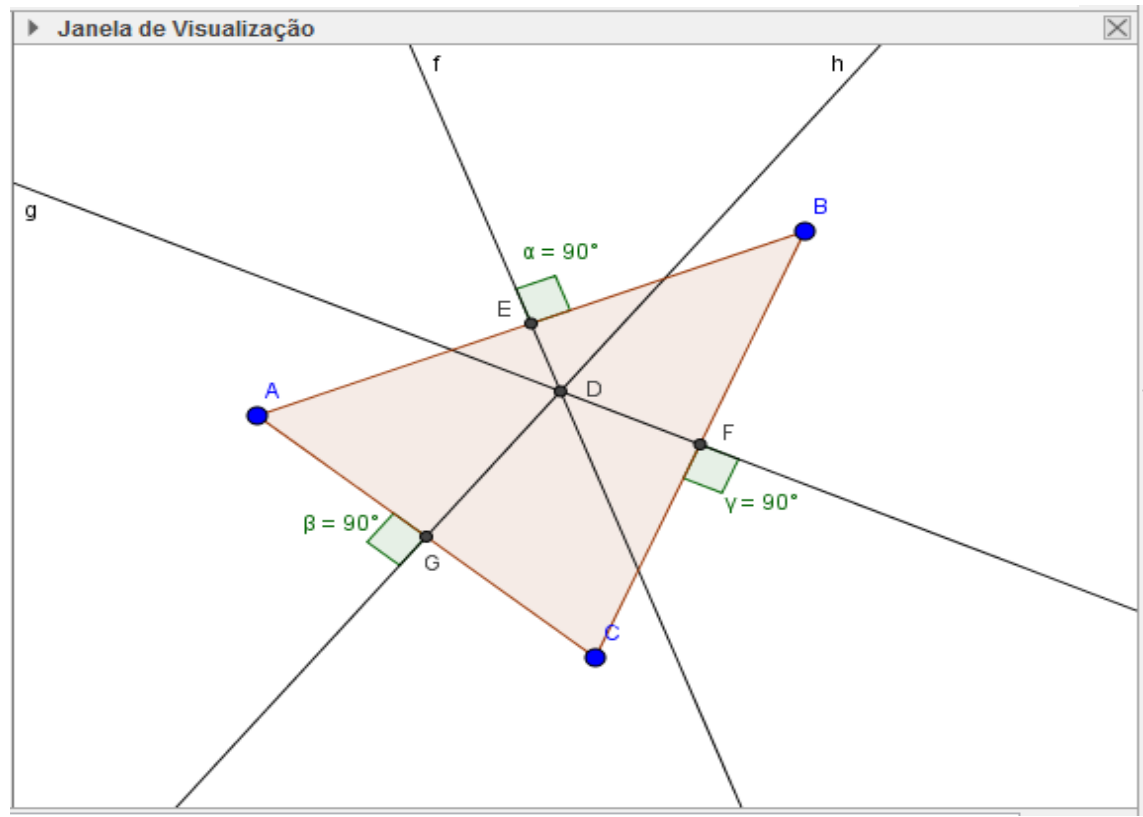

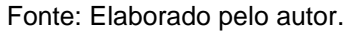

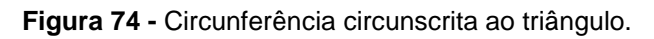

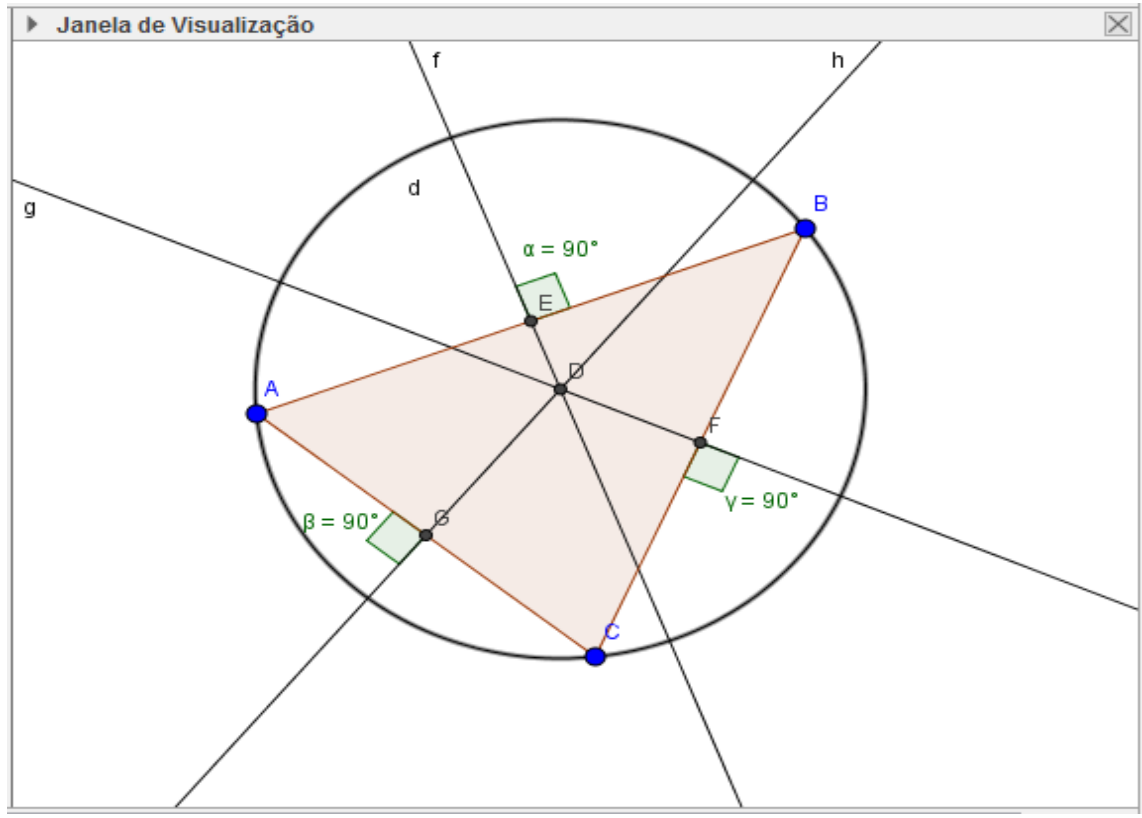

Fonte: Elaborado pelo autor.

É conveniente que o professor, com auxílio da figura, explique que o circuncentro está a igual distância dos vértices pelo fato de, estando sobre a mediatriz, divide  $\overline{AB}$  em dois segmentos congruentes  $\overline{AE} = \overline{EB}$ , assim como o segmento  $\overline{AC}$  em dois segmentos congruentes  $\overline{AG} = \overline{GC}$  e o segmento  $\overline{BC}$  nos segmentos  $\overline{CF}$  e  $\overline{FB}$ ; como  $\overline{AE} = \overline{EB}$ , os pontos A, D e B formam um triângulo isósceles e logo  $\overline{AD} = \overline{DB}$ , de mesma forma  $\overline{AD} = \overline{DC}$  e  $\overline{CD} = \overline{DB}$  e, portanto,  $\overline{AD} =$  $\overline{DC} = \overline{DB}$ .

**EXEMPLO 3:** Demonstrar o Teorema de Pitágoras.

Um dos teoremas mais populares no ensino básico, o Teorema de Pitágoras, merece uma atenção especial. Geralmente este teorema é demonstrado por semelhança de triângulos, mas o docente pode utilizar o software para fazer uma demonstração prática utilizando o programa, ou se achar conveniente pode fazer a demonstração tradicional no próprio GeoGebra. Abordaremos uma demonstração prática, mas existem outras opções de demonstrações do teorema. O professor pode orientar os alunos para que façam passo a passo os seus comandos para visualizar no final. Primeiramente construímos um triângulo retângulo, que já foi ensinado no exemplo anterior; coloque as medidas dos lados do triângulo, Figura 75.

**Figura 75 -** Triângulo retângulo.

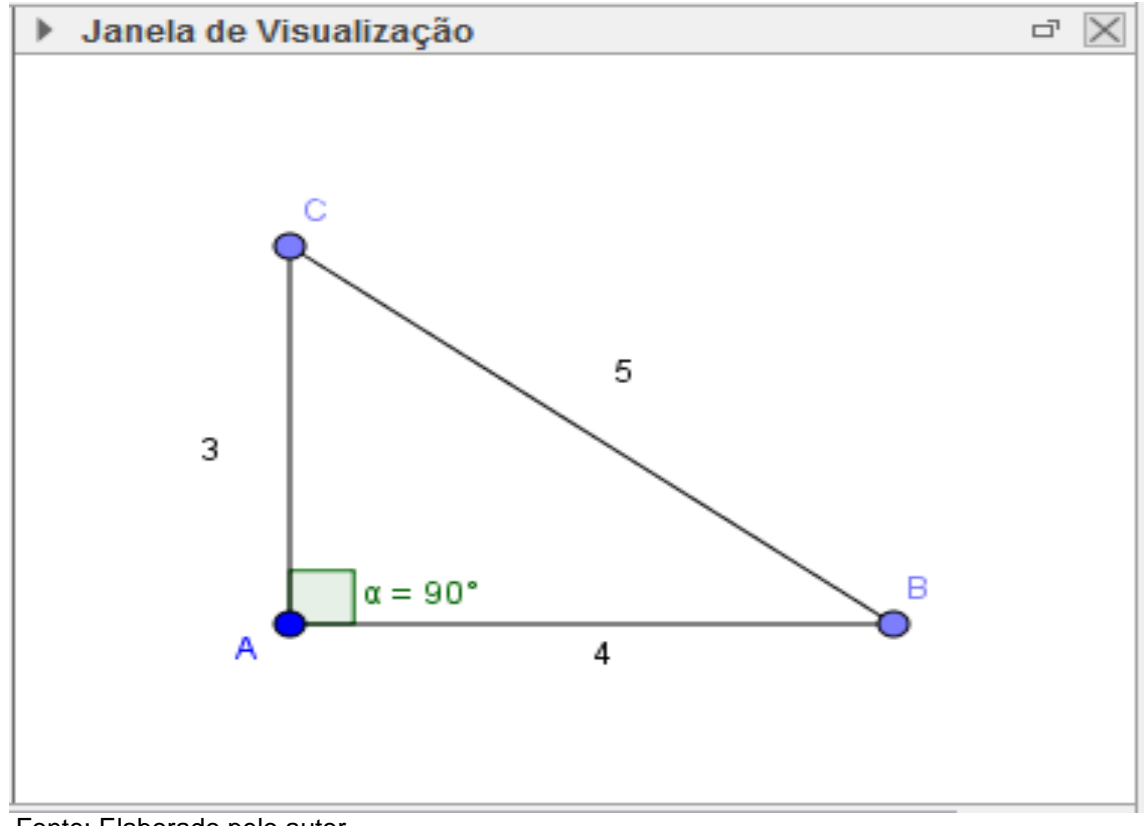

Fonte: Elaborado pelo autor.

Utilizando o recurso polígono regular da barra de ferramentas clique nos pontos B e C, irá aparecer uma janela para inserir a quantidade de lados do polígono, digite 4 e dê "enter", será criado um quadrado (polígono 1) de lado $\overline{BC}$ ; faça o mesmo clicando nos pontos A e C e criando outro quadrado (polígono 2) e depois com B e A criando o terceiro quadrado (polígono 3), Figura 76; clique em área na barra de ferramentas e clique em cada quadrado; as áreas aparecerão na tela; na janela de álgebra dê um clique duplo sobre o polígono 2, irá aparecer uma janela com especificações do polígono, copie e cole na entrada de textos, digite +, dê duplo clique sobre o polígono 3 na janela algébrica, copie o texto da janela que abrirá e cole na entrada de textos após o + digitado; dê "enter"; aparecerá na janela algébrica uma letra que representará a soma das áreas dos quadrados menores, Figura 77; o aluno observará que a soma das áreas dos dois quadrados é igual à área do quadrado maior, e como a área dos quadrados menores são respectivamente  $\overline{AC}^2$ e  $\overline{AB}^2$ e a área do maior é  $\overline{BC}^2$ então  $\overline{AC}^2+ \overline{AB}^2= \overline{BC}^2.$  O aluno poderá arrastar os pontos e irá verificar que essa igualdade é sempre válida.

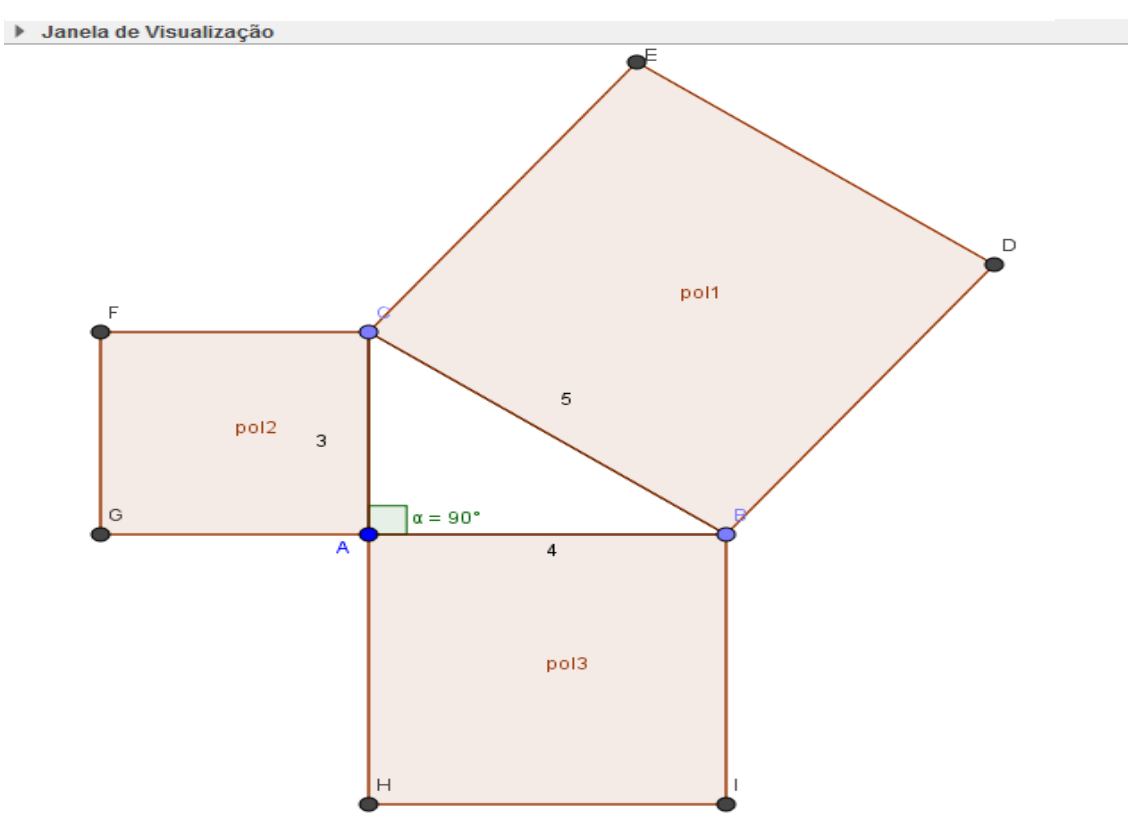

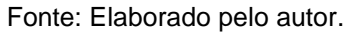

### **Figura 77 -** Demonstrando o Teorema de Pitágoras.

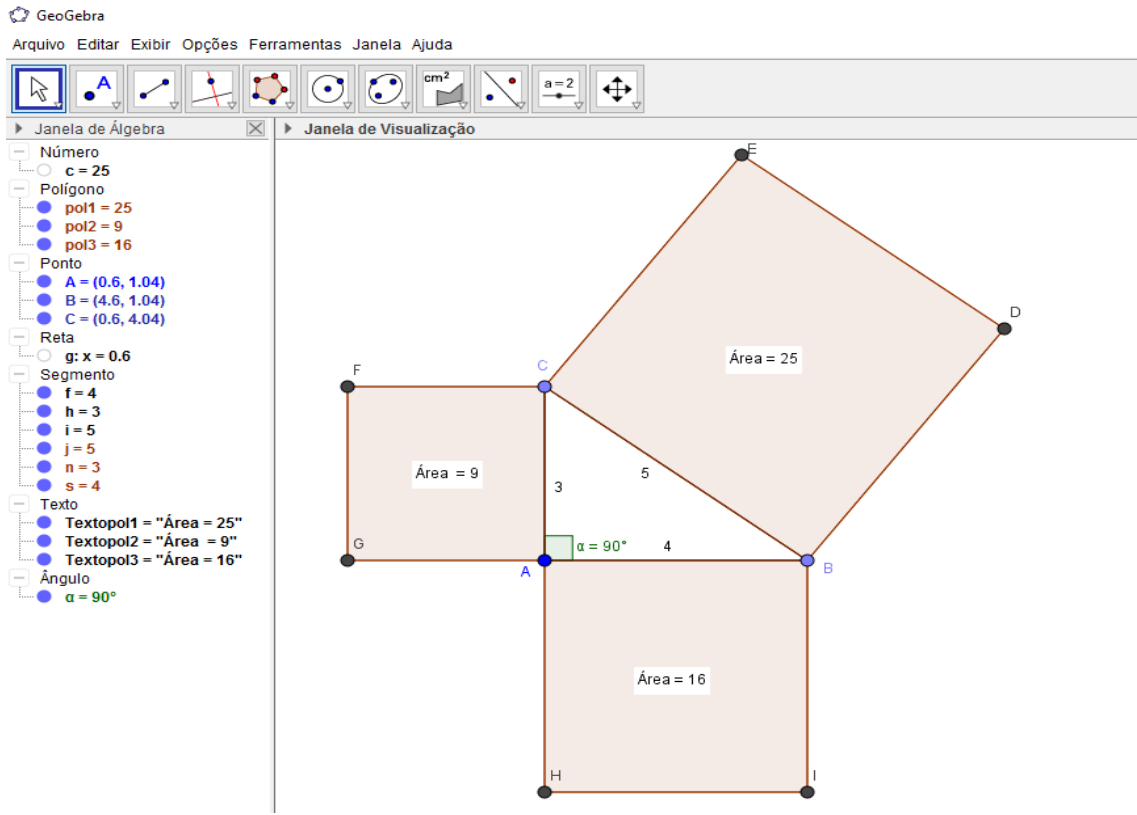

Fonte: Elaborado pelo autor.

# **EXEMPLO 4:** Teorema de Tales.

O Teorema de Tales assim como o Teorema de Pitágoras é de grande importância, por isso também será abordado como exemplo. Construa duas retas transversais, Figura 78; construa uma reta transversal com um ponto de cada reta criada, Figura 79; crie mais duas retas paralelas a essa reta construída e determine os pontos de intersecção, Figura 80; construa os segmentos  $\overline{AE}, \overline{EB}, \overline{CF}, \overline{FG}$ ; estabeleça uma razão entre os segmentos  $\overline{AE}/\overline{EB}$  e  $\overline{CF}/\overline{FG}$ , Figura 81. Aparecerão na janela algébrica dois valores que representam essas razões. O aluno verá que essas duas razões são iguais, pois têm o mesmo valor; ao arrastar algum ponto o valor se altera, mas a igualdade das razões se mantém.

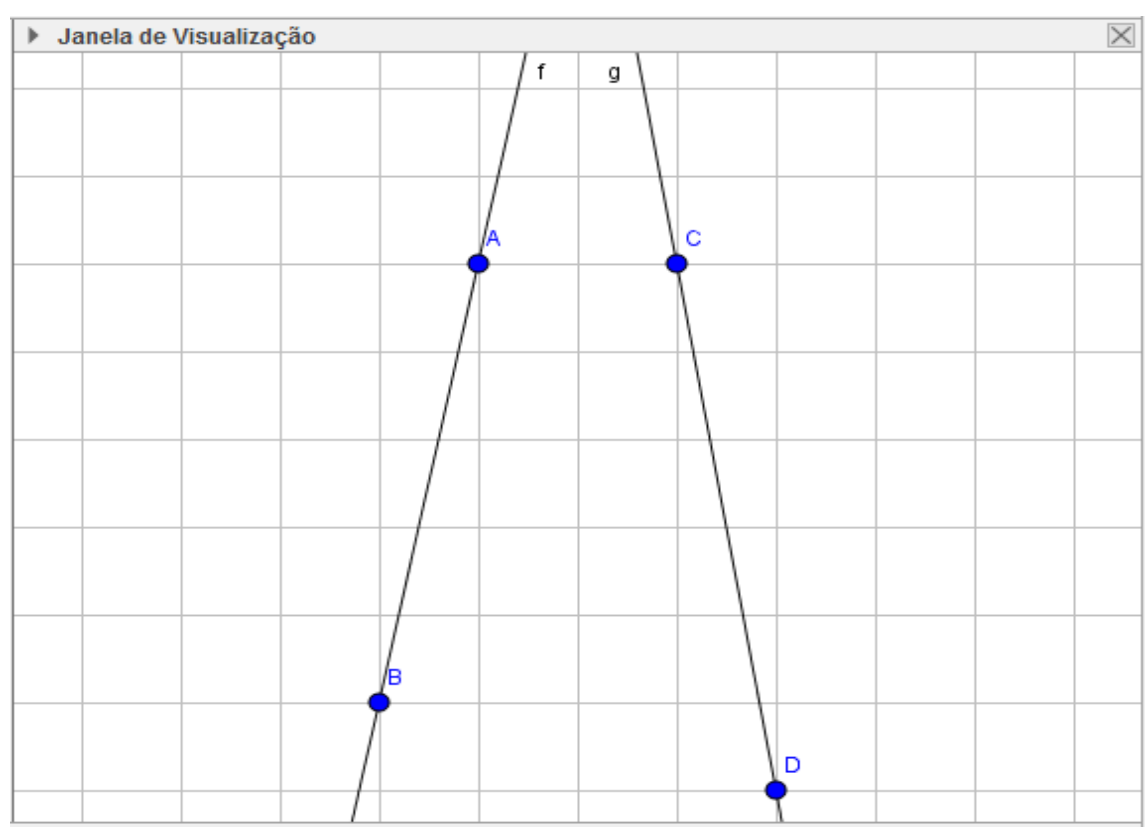

**Figura 78 -** Retas Transversais.

Fonte: Elaborado pelo autor.

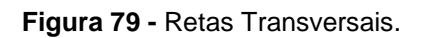

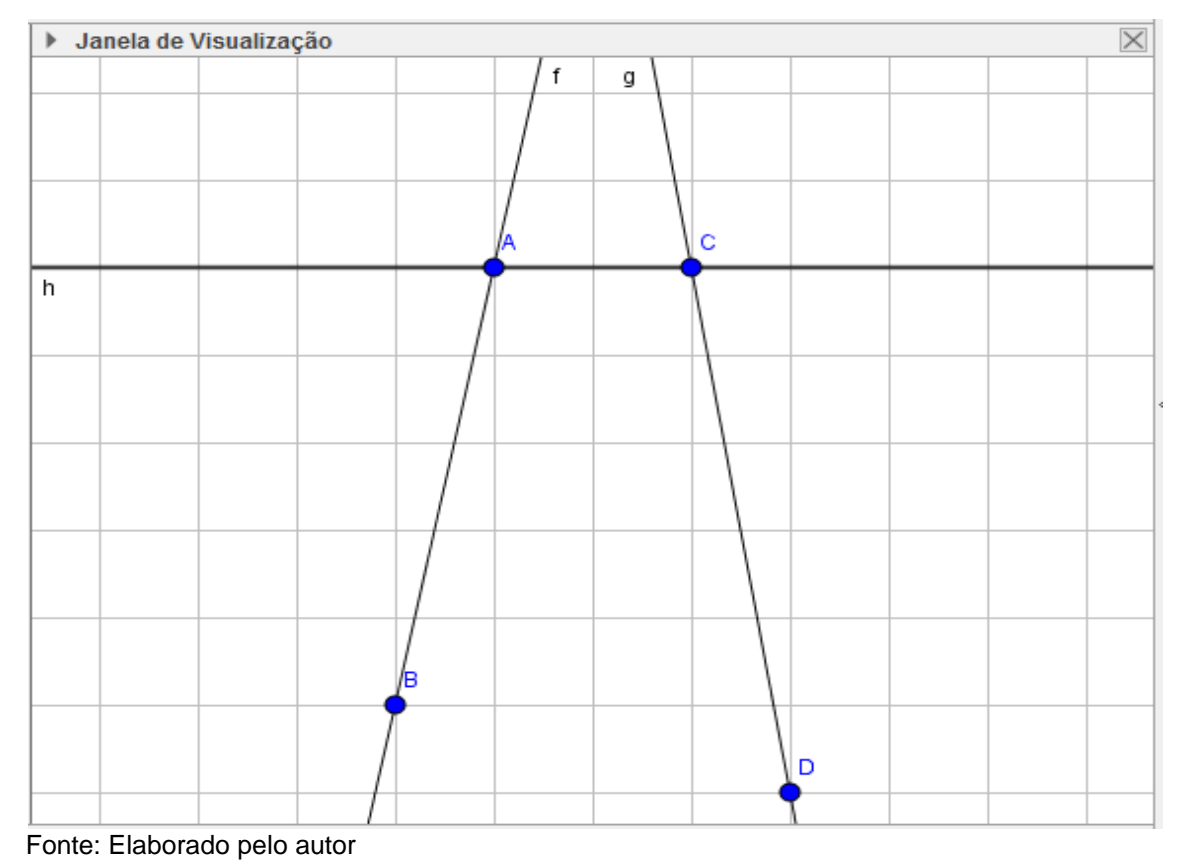

**Figura 80 -** Feixe de Paralelas atravessadas por transversais.

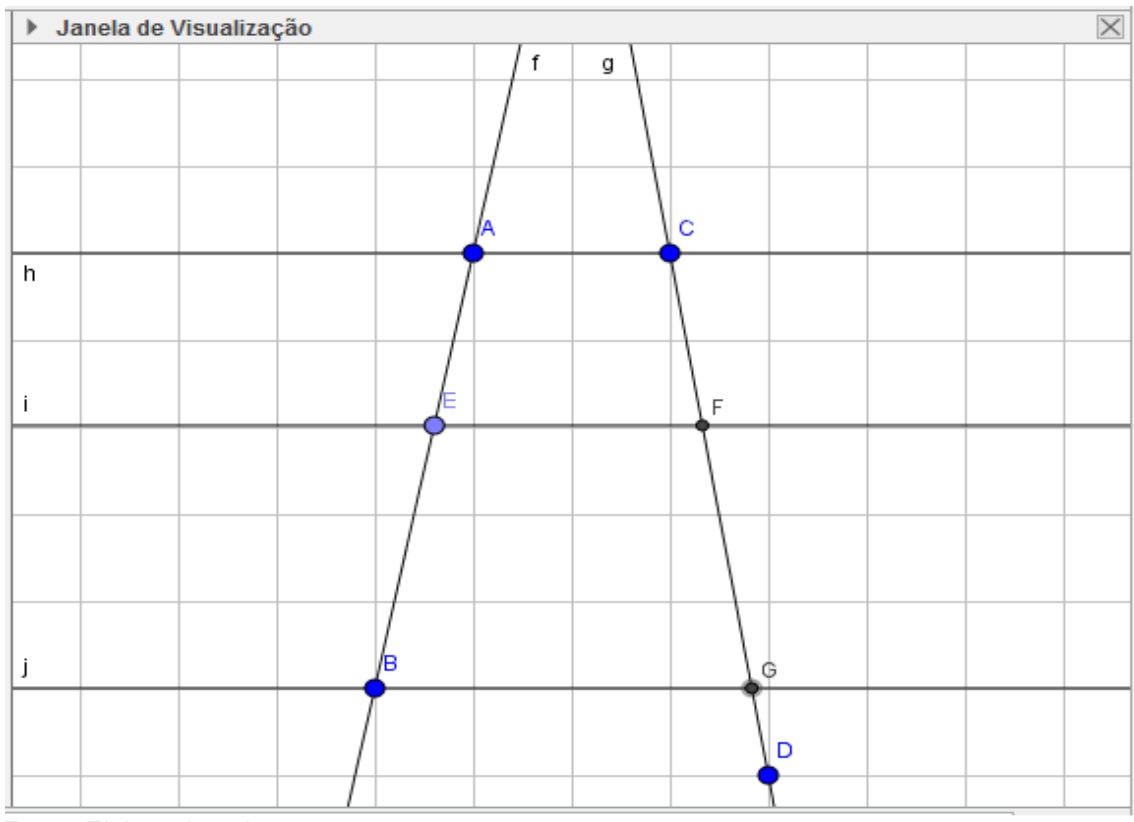

Fonte: Elaborado pelo autor.

#### **Figura 81 -** Teorema de Tales.

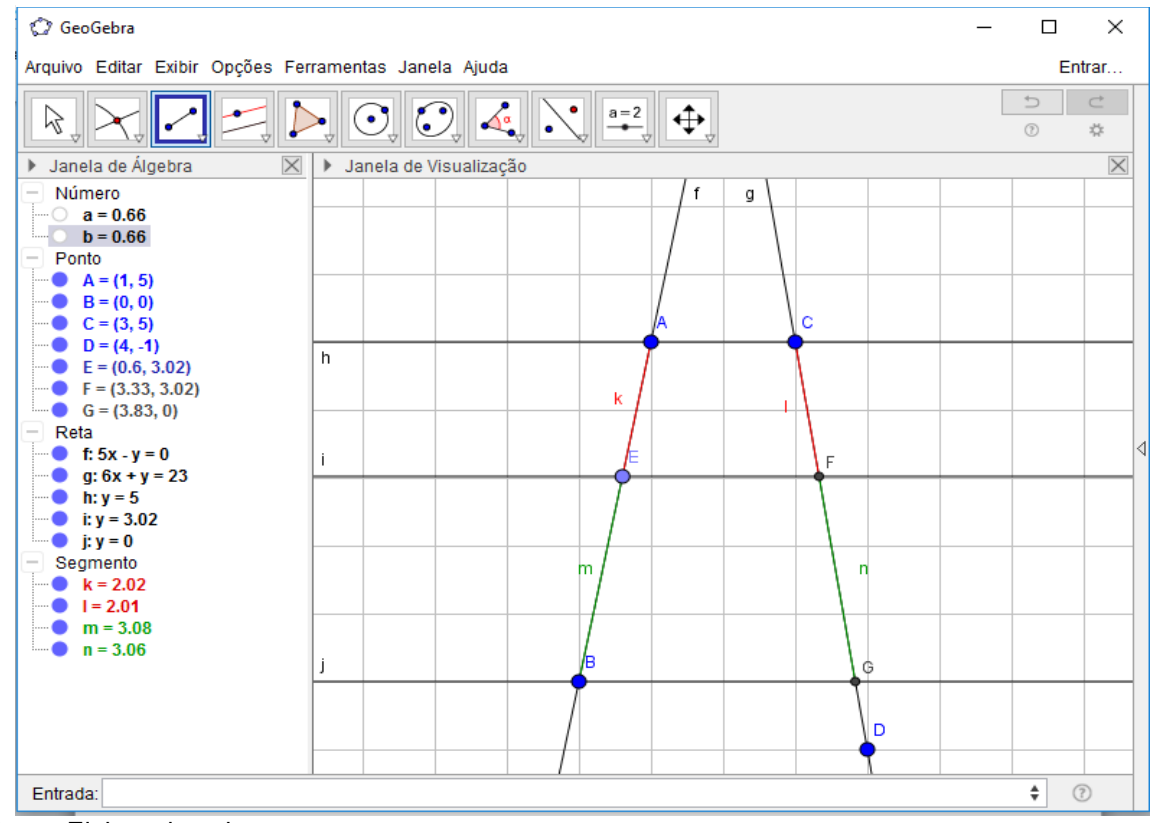

Fonte: Elaborado pelo autor.

Como pudemos verificar as aplicações de Geogebra no ensino de Funções e Geometria Euclidiana são relativamente simples, porém muito proveitosas, dando um dinamismo muito grande à aula, melhorando a visualização e estimulando o aprendizado do aluno. A função de arrastar ajuda muito ao aluno perceber características e assim assimilar o conteúdo de forma mais sólida. A opção de mudar parâmetros ou aproveitar uma construção já feita também auxilia na agilidade com que o docente vai atingir os objetivos previstos para os assuntos planejados.

As aplicações aqui propostas por meio dos exemplos são apenas uma parcela do imenso conteúdo que o Geogebra oferece. O docente pode usar sua criatividade e desenvolver diversas outras atividades a serem exploradas em sala de aula.

## **4 CONSIDERAÇÕES FINAIS**

O trabalho teve como objetivo mostrar as possibilidades e benefícios do uso do software GeoGebra no ensino de funções e geometria euclidiana no Ensino Básico, de modo a explorar as características e particularidades dos gráficos das funções afim, quadráticas e trigonométricas, além algumas propriedades e definições geométricas. Para isso foi realizada uma revisão de obras que abordam o assunto e foram propostas algumas atividades voltadas para essa finalidade.

O estudo de funções e geometria é um assunto de grande importância, tendo em vista representar situações-problema do dia-a-dia e ser aplicada às diversas ciências e tecnologias, servindo inclusive de base para a graduação. Devido a essa grande importância, seu ensino nas escolas é de grande valia, demandando do professor uma atenção muito especial.

Com a modernização do ambiente de ensino, assim como da sociedade como um todo, as inovações são inevitáveis e o professor tem que estar aberto às mudanças e deve procurar se adaptar, uma vez que o aluno está sendo preparado para a vida e não somente para os testes e concursos vestibulares. Neste contexto, o uso dos Ambientes de Geometria Dinâmica consiste em um artifício valiosíssimo para o docente, uma vez que estimula o aluno a aprender, amplia sua visão e o coloca em contato com inovações criativas e tecnológicas, seguindo a tendência evolutiva atual. A opção de trabalhar com um software dinâmico onde é possível fazer alterações convenientes nos parâmetros das funções e observar o comportamento da mesma imediatamente, assim como construir figuras geométricas arrastá-las, aumentar ou diminuir sua proporção e aplicar os conceitos geométricos estudados é um recurso extremamente interessante, que facilita e agiliza o processo de ensino/aprendizagem consideravelmente.

Com isso, é importante que o professor esteja sempre se atualizando, se preparando para a utilização de todos os recursos que estiverem ao seu alcance. Igualmente, as escolas também devem acompanhar este processo evolutivo adquirindo materiais novos e capacitando seu pessoal.

Com esse trabalho foi possível verificar, portanto, que o software GeoGebra é um recurso muito eficiente no ensino de funções e geometria euclidiana na escola, desde que explorado adequadamente seus recursos e possibilidades, uma vez que permite uma articulação do conteúdo e leva o próprio aluno a perceber as propriedades e chegar a conclusões, aumentando a compreensão do mesmo e se preparando melhor para as situações que irá enfrentar além dos bancos escolares.

## **5 REFERÊNCIAS BIBLIOGRÁFICAS**

AMADO, Nélia; Pinto, Jorge; SANCHEZ, Juan. **A Utilização do GeoGebra na Demonstração Matemática em Sala de Aula:** O Estudo da Reta de Euler. Boletim de Educação Matemática, v. 29, n. 52, p. 637-657, ago. 2015. Disponível em: [<http://www.scielo.br/scielo.php?script=sci\\_arttext&pid=S0103636X2015000200012](http://www.scielo.br/scielo.php?script=sci_arttext&pid=S0103636X2015000200012&lng=pt&nrm=iso&tlng=en) [&lng=pt&nrm=iso&tlng=en>](http://www.scielo.br/scielo.php?script=sci_arttext&pid=S0103636X2015000200012&lng=pt&nrm=iso&tlng=en). Acesso em 25 jul 2016.

ARNAUT, Tavares; GERALDO, Roberto; PESCO, Dirce Uesu. **Matemática básica**: volume único. 5ª edição. Rio de Janeiro: Fundação CECIERJ, 2009.

BAIA, Izabela Lobato. **GeoGebra no Ensino de Funções Trigonométricas.** 2014. 60 p. Dissertação (Graduação). Universidade Federal do Pará, Abaetetuba, 2014.

BRASIL, **Secretaria de Educação Média e Tecnológica. PCN+ Ensino Médio:** orientações educacionais complementares aos Parâmetros Curriculares Nacionais. Ciências da Natureza, Matemática e suas Tecnologias. Brasília: MEC, SEMTEC, 2002.

BOYER, Carl Benjamin. **História da Matemática**. Trad. Elza F. Gomide. São Paulo: Edgard Blucher, 1974.

CADAVEZ, Cristina Maria Pinto de Freitas. **A utilização de software educativo na aprendizagem da Geometria por alunos do 3º ciclo do ensino básico.**2013. 98 p.Dissertação (Mestrado). Instituto Politécnico de Bragança, Bragança, 2013

CAETANO, Paulo Antonio Silvano; GIRALDO, Victor; MATTOS, Francisco Roberto Pinto. **Recursos Computacionais no Ensino de Matemática.** 1ª edição. Rio de Janeiro: SBM, 2013.

CAIRES, João Batista Silva; NASCIMENTO, Jorge Costa. **Um estudo de Funções Polinomiais de 1º e 2º graus em Ambiente Informatizado.** Revista Eventos Pedagógicos, v.3, n.3, p. 390-409, ago-dez 2012.

CALIANI, Gilson Marcos. **Aplicações do** *Tabulae* **como facilitador da aprendizagem de geometria em conjunto com materiais alternativos na Educação de Jovens e Adultos:** o caso da escola Cel. Jorge Teixeira de Oliveira no município de Rolim de Moura - RO. 2014. 79 p. Dissertação (Mestrado Profissional em Matemática). Fundação Universidade Federal de Rondônia, Porto Velho, 2014.

FELIPE, Patrícia. **O Estudo de Funções com Auxílio de um Ambiente Computacional.** 12 p. 2012. Disponível em:

<http://www.eventos.ulbra.br/index.php/ebrapem2012/xviebrapem/paper/viewFile/27 0/200>. Acesso em 08 ago 2016.

GIMENEZ, Marcelo Carlos. **Proposta de capacitação em Grupos de Estudos para Professores em Informática Educacional por meio de Grupos de Pesquisa Desenvolvida no NTE de Cascavel-PR.** 2004. 127 p. Dissertação (Mestrado). Faculdades Integradas de Palmas, Palmas, 2004.

IEZZI, Gelson. **Fundamentos de Matemática Elementar, 3:** Trigonometria. 7ª edição. São Paulo: Atual, 1993.

IEZZI, Gelson; POMPEO, José Nicolau. **Fundamentos de Matemática Elementar, 9:** Geometria Plana. 7ª edição. São Paulo: Atual, 1993.

IEZZI, Gelson; MURAKAMI, Carlos. **Fundamentos de Matemática Elementar, 1:**  Funções. 7ª edição. São Paulo: Atual, 1993.

JÚNIOR, Edilson José de Santana. **Uso do GeoGebra no Ensino de Funções Quadráticas:** Uma Proposta para sala de aula. 2011. 51 p. Monografia (Graduação Licenciatura em Matemática). Universidade Federal da Paraíba, João Pessoa, 2011. ROQUE, Tatiana. **História da Matemática:** uma visão crítica, desfazendo mitos e lendas. Rio de Janeiro: Jorge Zahar, 2012. 511p.

JÚNIOR, Geraldo Lopes. **Geometria Dinâmica com o GeoGebra no ensino de algumas funções.** 2013. 77 p. Dissertação (Mestrado). Universidade Federal de Viçosa, Viçosa, 2013.

LIMA, Elon Lages. **Medida e Forma em Geometria:** comprimento, área, volume e semelhança. Rio de Janeiro: Sociedade Brasileira de Matemática, 1991.98p.

LIMA, Elon Lages. **Números e Funções Reais.** 1ª edição. Rio de Janeiro: Sociedade Brasileira da Matemática, 2013. 297 p.

LIMA, Elon Lages; CARVALHO, Paulo Cezar Pinto; WAGNER, Eduardo; MORGADO, Augusto Cesar. **A Matemática do Ensino Médio:** Volume 1. 9ª edição. Rio de Janeiro: Sociedade Brasileira de Matemática, 1997.

LUBISCO, Nídia Maria Lienerte, VIEIRA, Sônia Chagas. **Manual de Estilo Acadêmico, Trabalhos de Conclusão de Curso, Dissertações e Tese.** 5ª Ed. Salvador: EDUFBA, 2013.

MACIEL, Paulo Roberto Castor. **A construção do conceito de função através da história da matemática.** 2011. 95 p. Dissertação (Mestrado). Centro de Educação Tecnológica Celso Suckow da Fonseca, Rio de Janeiro, 2011.

MOL, Rogério Santos. **Introdução à história da matemática**. Belo Horizonte: CAED-UFMG, 2013. 138 p.

MOTA, Emerson Ferreira Batista et al. **Geometria Dinâmica/PIBID/Unimontes:**  Contribuições do GeoGebra para a Matemática na Educação Básica. 1ª edição. Curitiba: Prismas, 2013. 192 p.

OLIVEIRA, Angela Maria Santos. **O uso do GeoGebra no Ensino de Funções do Primeiro e Segundo graus.** 2014. 52 p. Monografia (Graduação). Universidade Federal do Pará, Abaetetuba, 2014.

PAIVA, Manoel Rodrigues. **Matemática.** 1ª edição. São Paulo: Moderna, 2009.

PITOMBEIRA, João Bosco; ROQUE, Tatiana. **História da Matemática.** Coleção PROFMAT. 1ª edição. Rio de Janeiro, SBM, 2012.

ROQUE, Tatiana .**História da Matemática:** uma visão crítica, desfazendo mitos e lendas. Rio de Janeiro: Jorge Zahar, 2012. 511p.

SANTANA, João Paulo dos Santos. **A problematização por meio do GeoGebra:** Uma proposta de atividades para o ensino de funções. 2011. 44 p. Monografia (Graduação). Universidade Federal da Paraíba, Mari, 2011.

SANTOS, Tatiana Silva; SILVA, Alessandra Querino. **O uso do Software GeoGebra no ensino de Geometria Plana.** VI Congresso Internacional de Matemática, 10 p, 2013.

SCHMIDT, Alexsandra. **O uso da Geometria Dinâmica na transformação de figuras.** 2002. 42 p. Monografia (Graduação em Licenciatura em Matemática). Universidade Federal da Santa Catarina, Florianópolis, 2002.

SILVA, Guilherme Henrique Gomes; PENTEADO, Miriam Godoy. **O trabalho com Geometria Dinâmica em uma perspectiva investigativa.** I Simpósio Nacional de Ensino de Ciência e Tecnologia, p. 1066-1079, 2009.

SILVA, José Manuel Gomes Esteves. **A Geometria Dinâmica no âmbito do ensino/aprendizagem:** um protótipo para o estudo do Círculo no 9º ano do Ensino Básico. 2002. 137 p. Dissertação (Mestrado em Educação Multimídia). Universidade do Porto, Porto, 2002.

STEWART, James. **Cálculo:** Vol. I. 5ª edição. São Paulo: Pioneira Thompson Leraning. 2006.

TATIANE, Scarpari Conzatti. **A ciência da matemática em ambientes informatizados e sem ambientes informatizados**. 2011. 37 p. Monografia (Especialização em Ensino de Ciências). Universidade Tecnológica Federal do Paraná, Medianeira, 2011.

TEIXEIRA, José Victor de Oliveira. **Estudo de função afim utilizando a Geometria Dinâmica.** [IX Congresso de Iniciação Científica do IFRN,](http://www2.ifrn.edu.br/ocs/index.php/congic/ix/index) Currais Novos, p. 1089- 1099, jul 2013. Disponível em:

[<http://www2.ifrn.edu.br/ocs/index.php/congic/ix/paper/viewFile/1221/184>](http://www2.ifrn.edu.br/ocs/index.php/congic/ix/paper/viewFile/1221/184). Acesso em 08 ago 2016.

TRINDADE, Sofia da Conceição Carvalho Piçarra. **Contributo dos ambientes de geometria dinâmica para o processo de ensino e aprendizagem da Matemática.**  2010. 114 p. Dissertação (Mestrado). Universidade Nova de Lisboa, Lisboa, 2010.

VARGAS, Luciana Giongo. **O uso do software GeoGebra:** Uma Proposta no ensino da matemática. 2010. 41 p. Dissertação (Pós Graduação). Universidade Federal do Paraná, Curitiba, 2010.